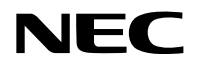

# 投影機 P605UL/P525UL/P525WL

使用者手冊

請前往官網取得最新版本的使用者手冊。 https://www.nec-display.com/dl/en/pj\_manual/lineup.html

型號 NP-P605UL/NP-P525UL/NP-P525WL

# 目錄

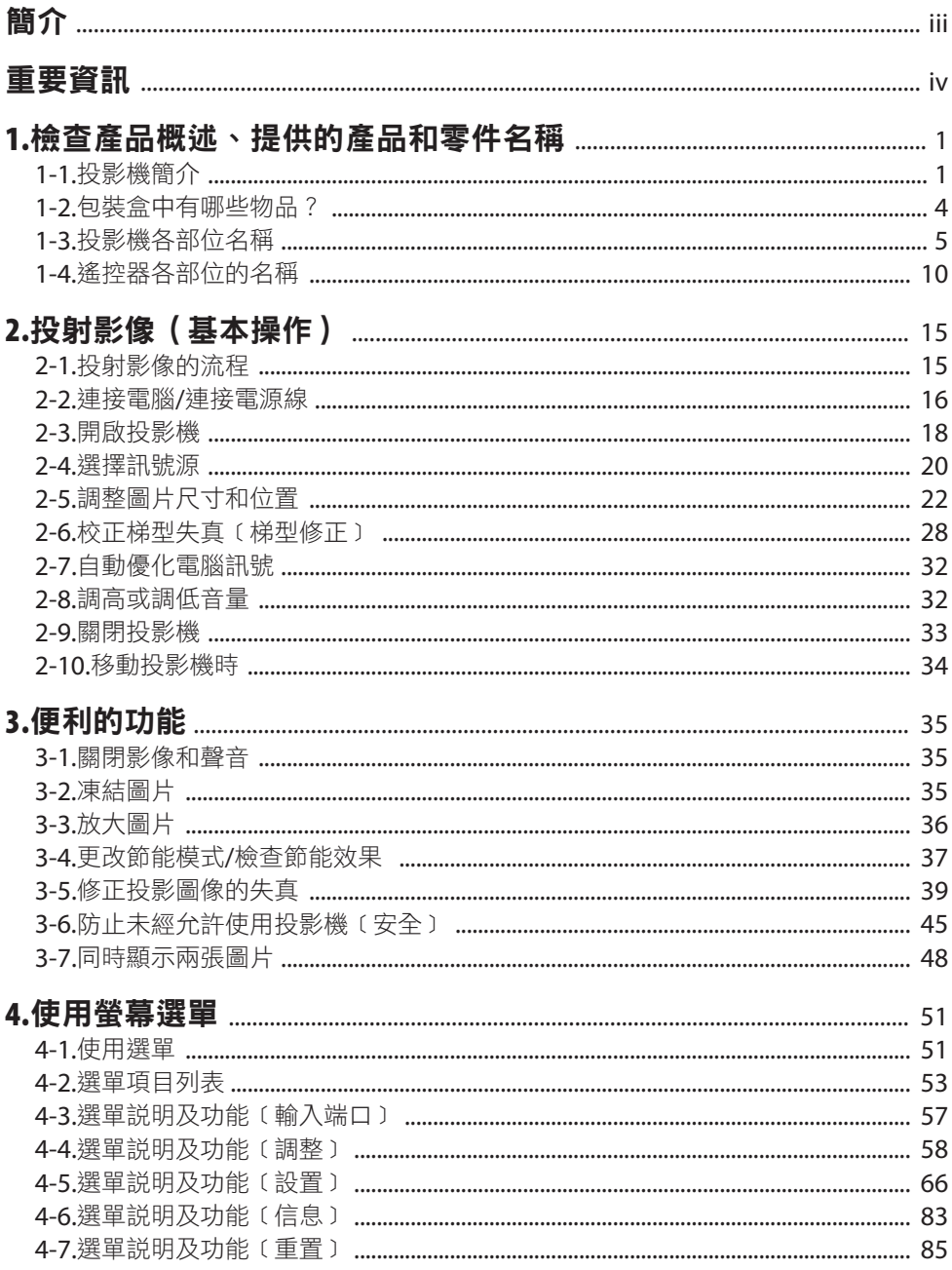

# 目錄

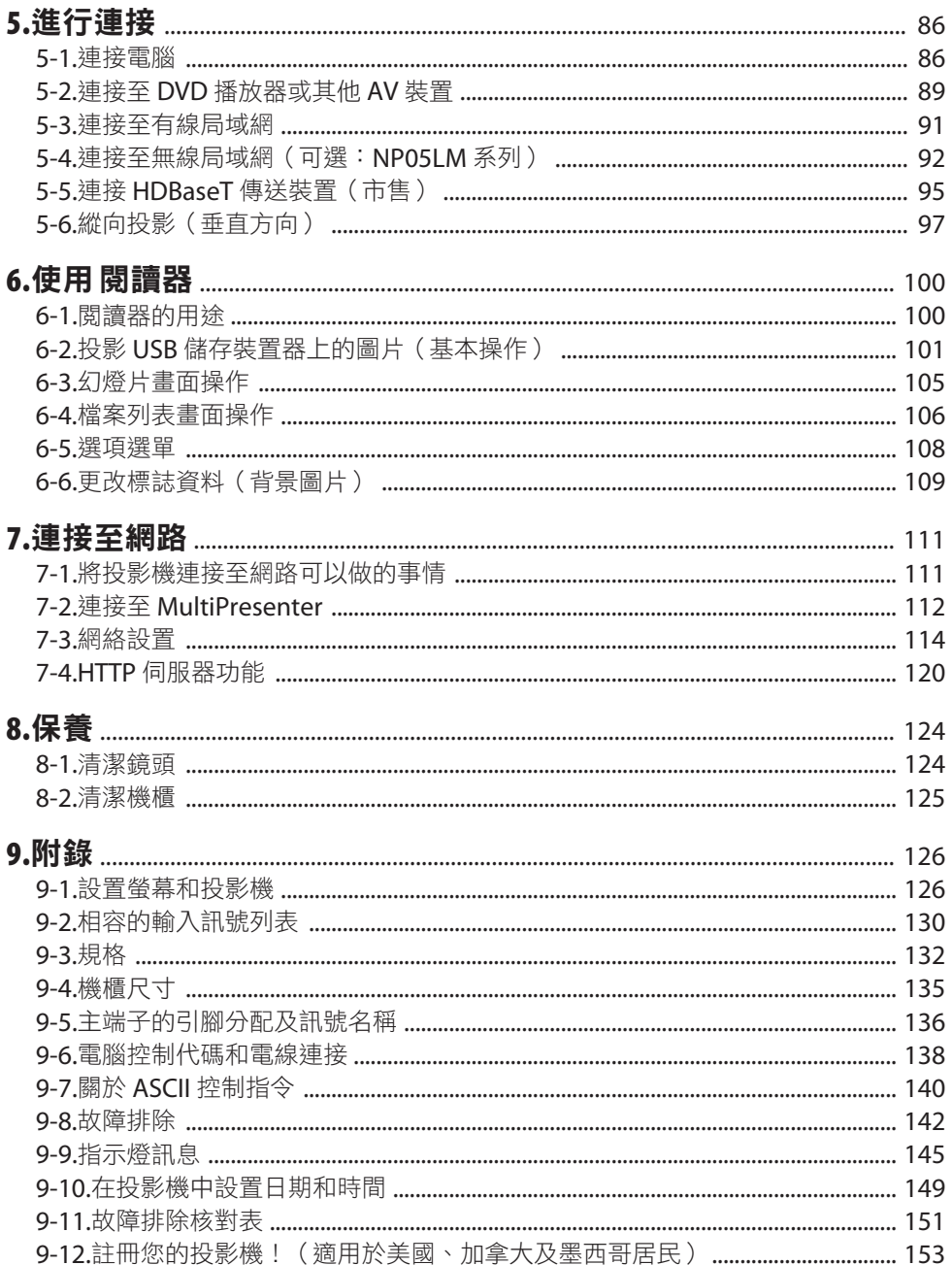

<span id="page-3-0"></span>感謝您購買 NEC 投影機。

本投影機可以連接到電腦、視訊設備等,以將圖像清晰地投影到螢幕上。 開始使用投影機前,請仔細閱讀本手冊並妥善保管以便將來參考。 如果您對操作有任何疑問或者您認為投影機可能故障,請閱讀本使用者手冊。

# 註

- (1) 本使用者手冊的內容不得擅自進行部分或全部轉載。
- (2) 本使用者手冊的內容如有變更,恕不另行通知。
- (3) 儘管本使用者手冊為謹慎編寫,但是如果您發現任何疑點、錯誤或遺漏,請與我們聯繫。
- (4) 除第(3)條外,對於由於使用本投影機而造成的任何經濟損失或其他問題所進行的索賠, NEC 將概不承擔責任。

# <span id="page-4-0"></span>重要資訊

# 關於符號

為確保產品的安全和正確使用,本手冊使用了許多符號來防止您和其他人受傷以及財產損失。 符號及其含義如下所述。在閱讀本手冊前,請務必徹底了解它們。

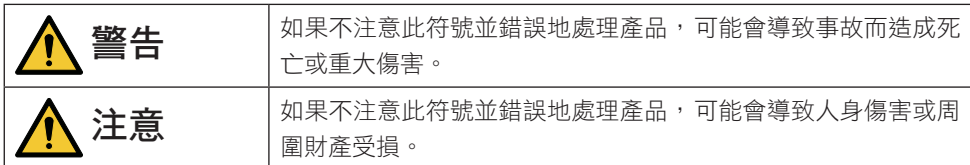

# 符號範例

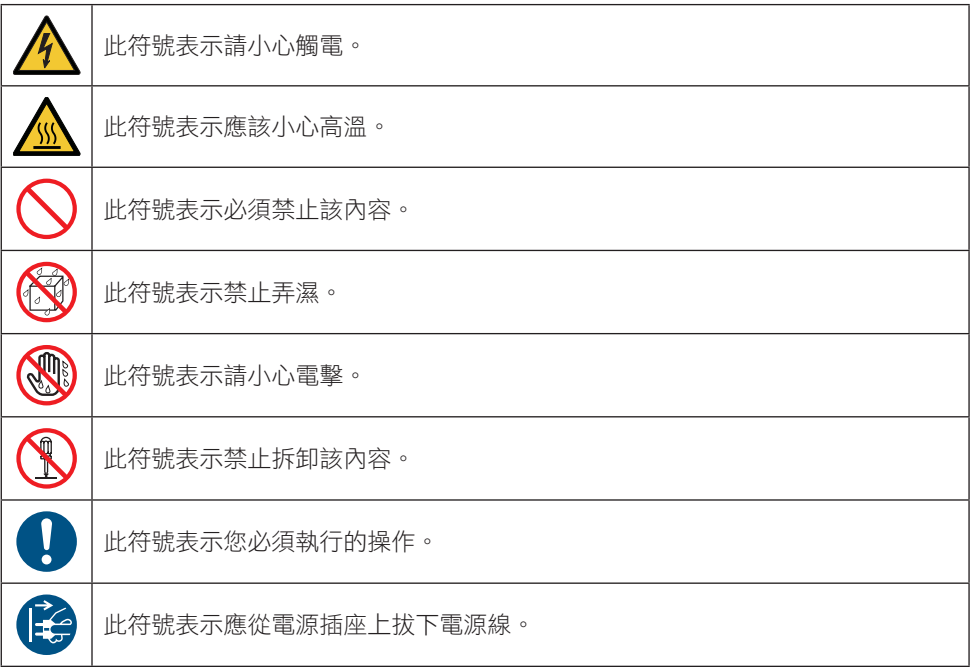

# 安全注意事項

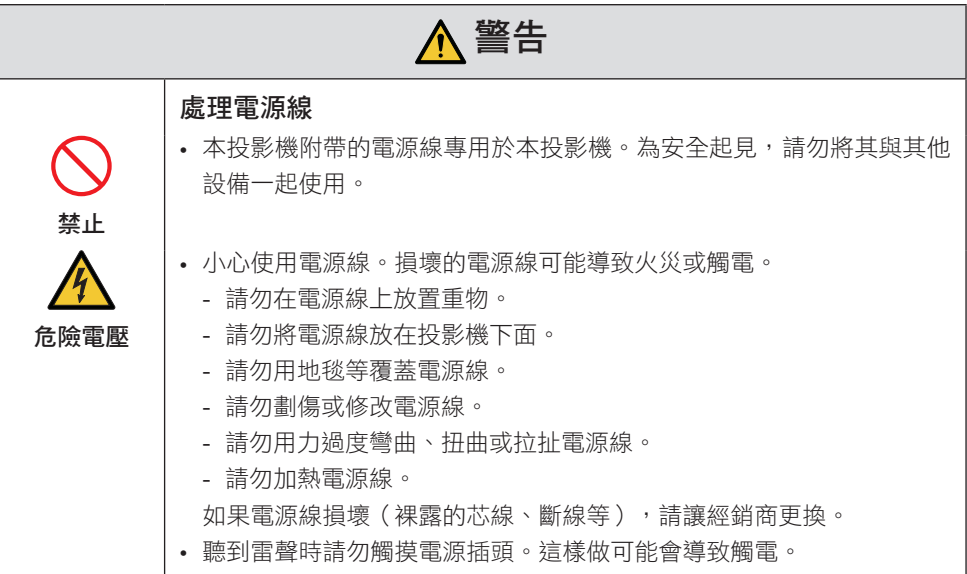

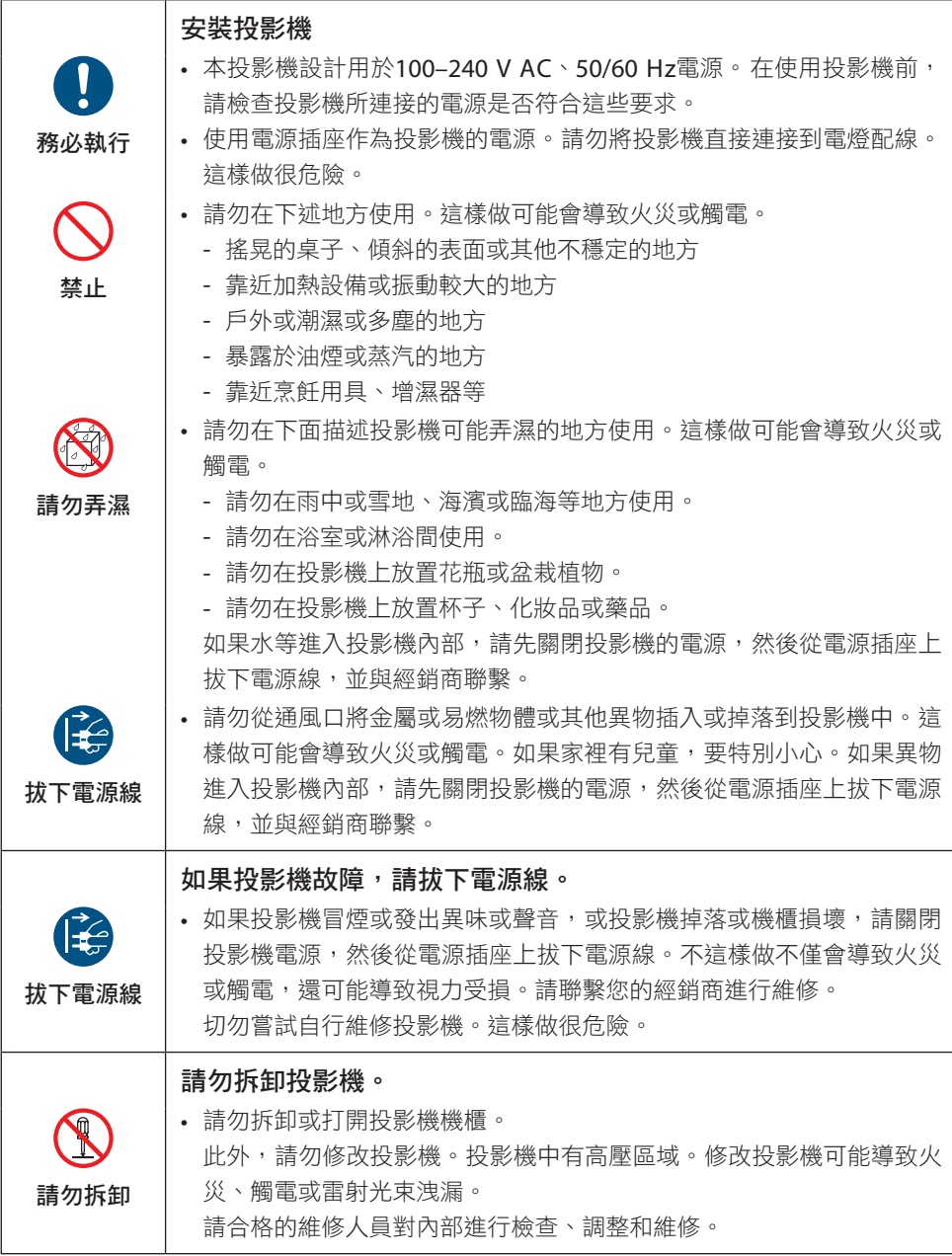

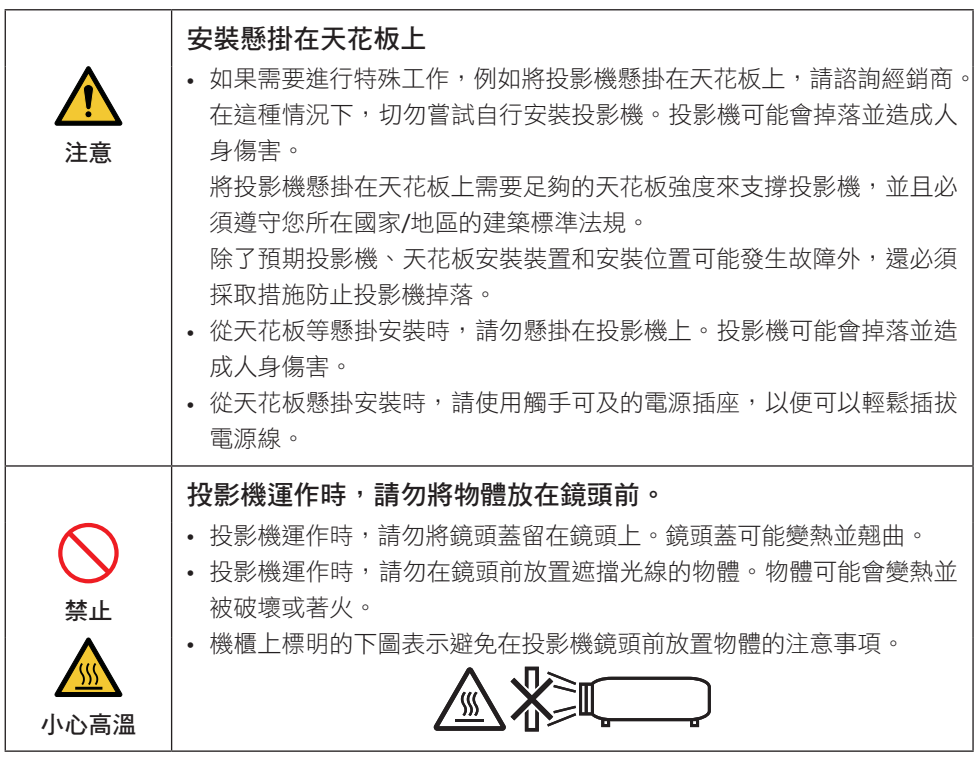

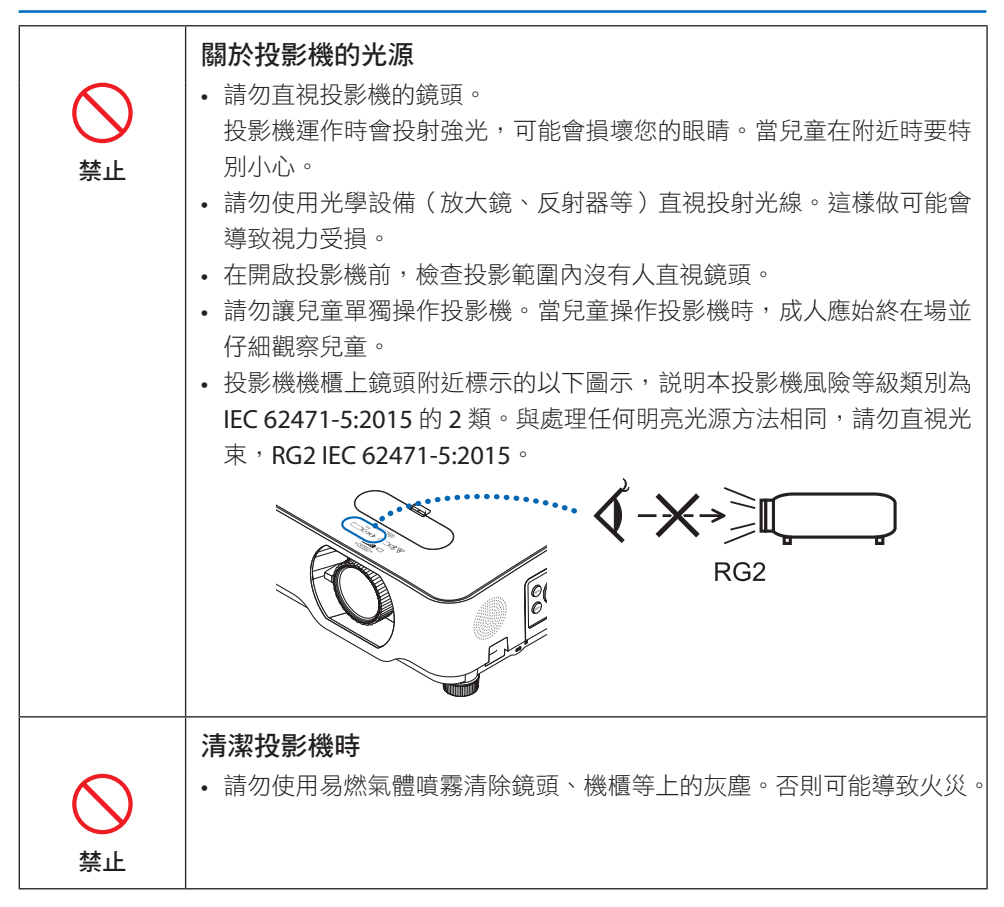

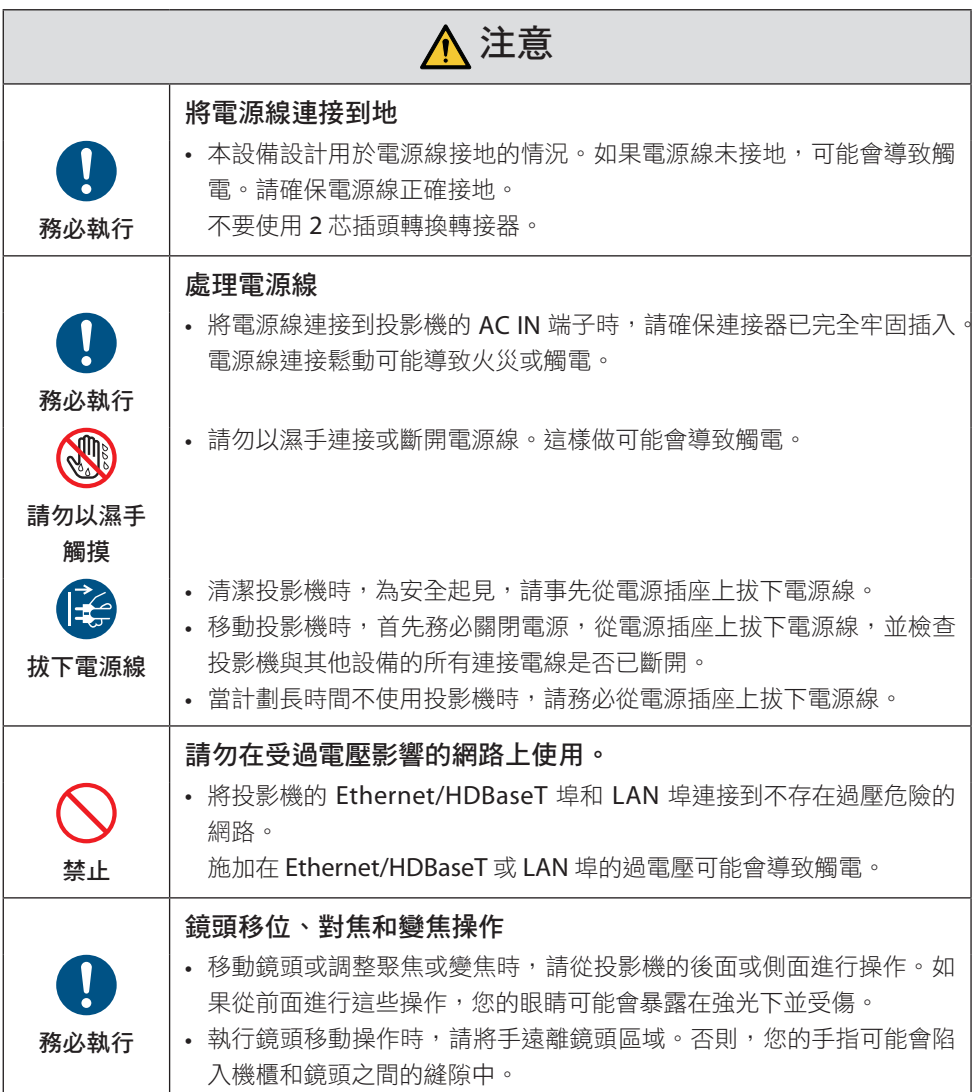

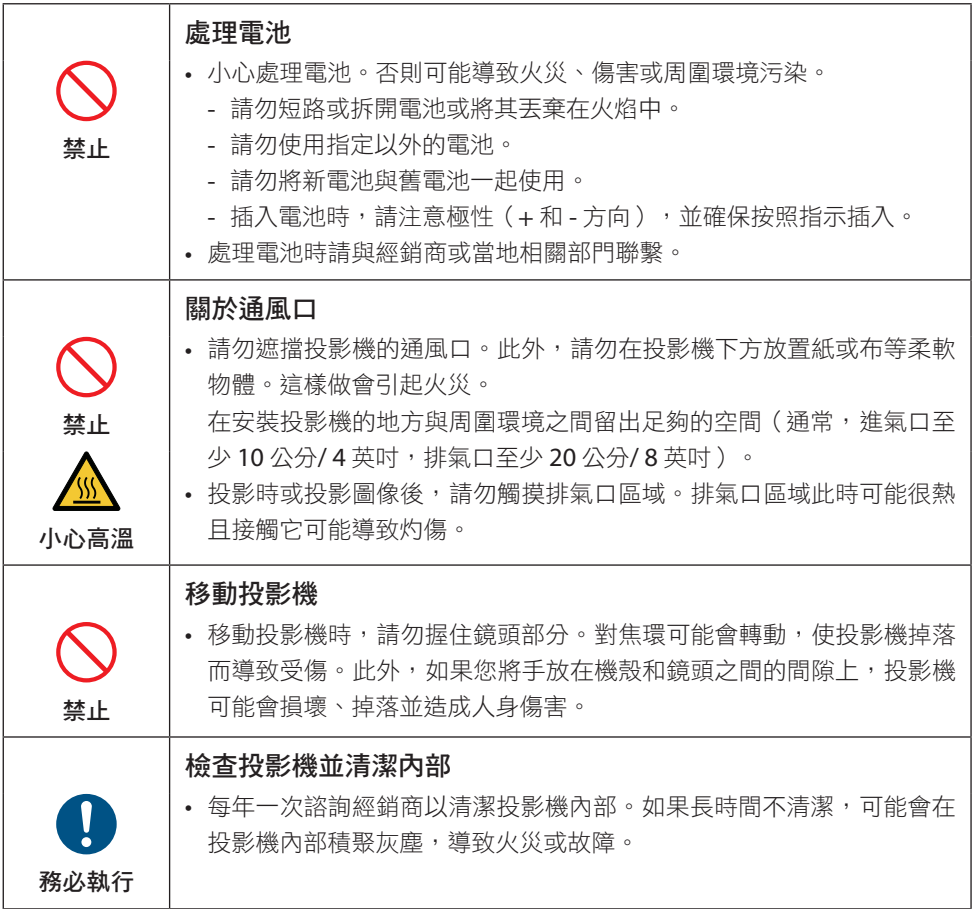

# 雷射安全注意事項

# 警告

IEC 60825-1 第 2 版雷射產品的第 2 類

- 雷射輻射 請勿直視光束。
- 使用此處指定之外的控件、調整或性能程序,可能會導致危險的輻射洩漏。

#### • 對於美國

本產品被列為 IEC 60825-1 第 2 版 2007-03 的 2 級。

#### 對於其他地區

本產品被分類為 IEC 60825-1 第三版 2014-05 的第 1 類和 IEC 62471-5 第一版 2015-06 的 RG2。

請遵照您所在國家與本設備安裝與管理相關的法律及法規。

- 內建光源模組發出的雷射輪廓:
	- 波長:449–461奈米
	- 最大功率: 100 W (P605UL)/82.5 W (P525UL/P525WL)
- 保護外殼的輻射方向圖:
	- 波長:449–461奈米
	- 最大雷射輻射輸出: 66.6 mW
- 本產品配備雷射模組。使用此處指定之外的控件或程序調整,可能會導致危險的輻射洩漏。

#### 光源模組

- 光源模組包含配備在本產品中作為光源的多個雷射二極管。
- 這些雷射二極管密封在光源模組中。光源模組的性能無需維護或維修。
- 終端使用者不可以更換光源模組。
- 請聯絡合格的經銷商對光源模組進行更換, 並取得更多資訊。

• 符合 IEC 60825-1 第二版的第 2 類及 IEC 60825-1 第三版的第 1 類中的雷射產品注意事項 和說明標籤都貼在下面指出的位置上。

#### 對於美國

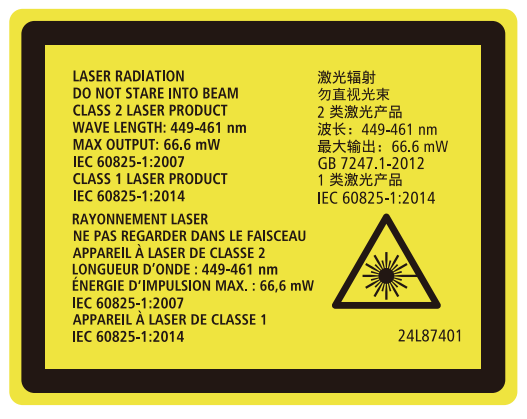

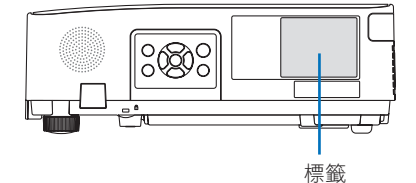

對於其他地區

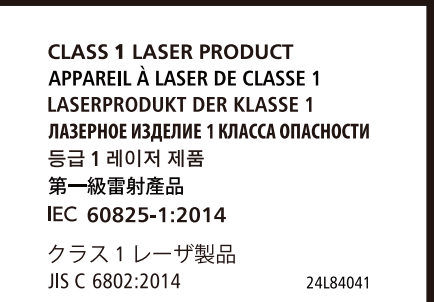

# 雷射輻射範圍

下圖顯示雷射的最大輻射範圍。

# 水平角度(單位:度)

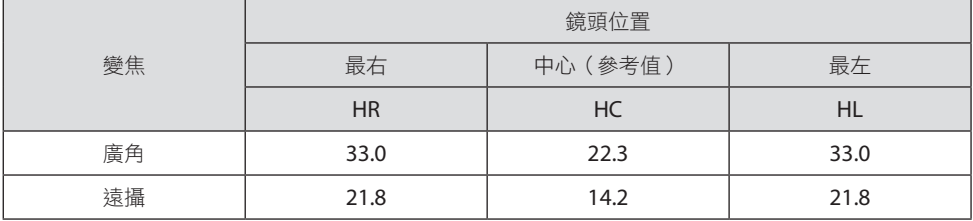

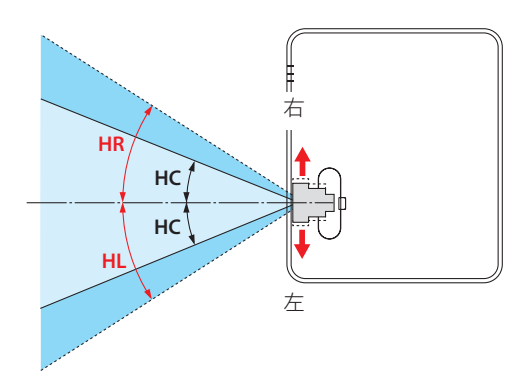

# 垂直角度(單位:度)

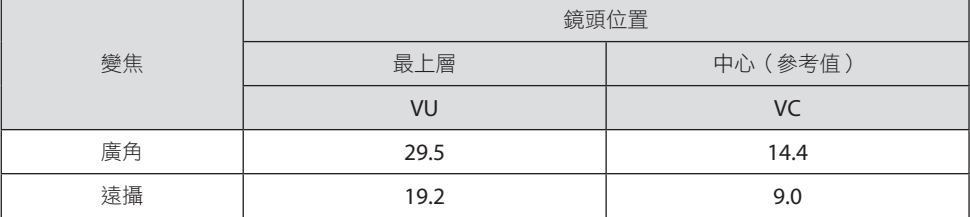

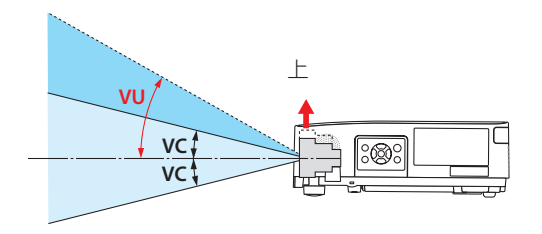

### 線材資訊

使用屏蔽電線或連接鐵氧體磁芯的電線,以免干擾無線電和電視接收。 詳細資訊,請參閱本使用者手冊的「第5章進行連接」。

# 關於NP-P605UL電磁干擾(EMI)的注意事項

警告使用者:

此為甲類資訊技術設備,於居住環境中使用時,可能會造成射頻擾動,在此種情況下,使 用者會被要求採取某些適當的對策。

\* NP-P525UL 和 NP-P525WL 是 B 類數位設備。

#### 對使用過的產品的處理

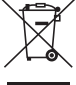

#### 在歐盟內

歐盟範圍內各成員國實施的立法規定,帶有標記(左)的電氣和電子產品必須區 別於普通生活垃圾進行單獨處理。這包括投影機及其電氣配件。在您處理此類產 品時,請按照從地方當局和/或購買此產品的商店處獲取的指導進行。

在收集使用過的產品後,它們將以適當的方式被重新利用及回收。這種努力將幫 助我們盡量減少廢物,並將對人體健康和環境的負面影響降至最低層級。 電氣和電子產品上的標記僅適用於當前的歐盟成員國。

#### 歐盟以外

如果您需要在歐盟以外處理使用過的電氣和電子產品,請聯絡地方當局並尋求正 確的處理方法。

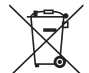

在歐盟地區:劃叉的帶輪垃圾箱表示廢舊電池不應放入普通家庭垃圾中!廢舊電 池具有單獨的收集系統,可按照法規進行妥善處理和回收。

#### 根據歐盟指令 2006/66/EC,雷池不應不當處理。雷池應由當地服務機構單獨收集。

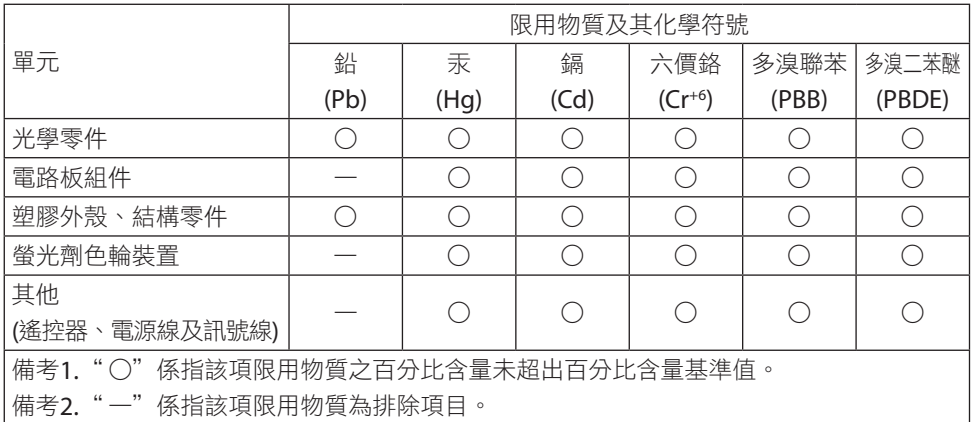

#### 確保投影機性能的注意事項

- 請勿安裝在易受振動或衝擊的地方。 如果安裝在電源處受振動或可傳達振動的地方,或安裝在車輛或船舶等處,則投影機可能 受振動或衝擊影響而可能損壞內部零件並導致故障。 安裝在不受振動或衝擊的地方。
- 請勿安裝在高壓電源線或電源附近。 如果投影機安裝在高壓電源線或電源附近,可能會受到干擾。
- 請勿在下述地方安裝或存放。這樣做會導致故障。
	- 產生強磁場的地方
	- 產生腐蝕性氣體的地方
- 如果雷射光束等強光從鏡頭進入,可能會導致故障。
- 在有大量香煙煙霧或灰塵的地方使用前,請諮詢經銷商。
- 當使用電腦等長時間投影相同的靜止圖像時,投影停止後圖像的圖案可能會保留在勞幕上, 但一段時間後它會消失。這是由於液晶面板的特性而發生的,並非故障。我們建議在電腦 端使用螢幕保護程式。
- 在海拔約 1,600 公尺/ 5,500 英呎或更高的地方使用投影機時, 務必將 (風扇模式) 設置為 ﹝高海拔﹞。否則,投影機內部可能會變熱,導致故障。
- 當投影機在高海拔 (大氣壓低的地方) 使用時,可能需要比平時更早更換光學零件 (光源 等)。
- 關於移動投影機
	- 務必安裝附帶的鏡頭蓋以防止鏡頭劃傷。
	- 請勿使投影機受到振動或強烈撞擊。

否則可能會損壞投影機。

- 請勿將傾斜腳用於調整投影機傾斜以外的其他用途。 操作不當,例如涌過傾斜腳搬渾投影機或用於靠在牆上,可能會導致故障。
- 請勿赤手觸摸投影鏡頭的表面。 投影鏡頭表面上的指紋或污垢將被放大並投影在螢幕上。請勿觸摸投影鏡頭的表面。
- 投影時,請勿從投影機或電源插座上拔下電源線。這樣做可能會導致投影機的 AC IN 端子 或電源插頭接觸不良。要在投影圖像時中斷交流電源,請使用電源板開關、斷路器等。
- 關於處理遙控器
	- 如果投影機的遙控訊號感應器或遙控器的訊號發射器暴露在強光下或者它們之間存在妨 礙訊號的障礙物,遙控器將無法運作。
	- 從投影機 7 公尺範圍內操作遙控器,將其指向投影機的遙控訊號感應器。
	- 請勿掉落遙控器或不正確地操作遙控器。
	- 請勿讓水或其他液體進入遙控器。如果弄濕遙控器,應立刻擦乾。
	- 盡量避免在炎熱潮濕的地方使用。
	- 當計劃長時間不使用遙控器時,請取出兩個電池。

• 採取措施防止外部光線照射在螢幕上。 確保只有投影機發出的光線照在勞幕上。 營幕上的外部光線越少,對比度越高,圖像越漂 亮。

• 關於螢幕

如果螢幕上有污垢、刮痕、變色等,圖像將不清晰。小心處理螢幕,保護螢幕免受揮發性 物質、刮痕和污垢的影響。

#### 安裝投影機的淨空

安裝投影機時,請在其周圍留出足夠的空間,如下所述。否則,投影機發出的熱廢氣可能會 被收回。

此外,確保空調沒有風吹到投影機上。

投影機的熱控制系統可能會檢測到異常(溫度錯誤)並自動關閉電源。

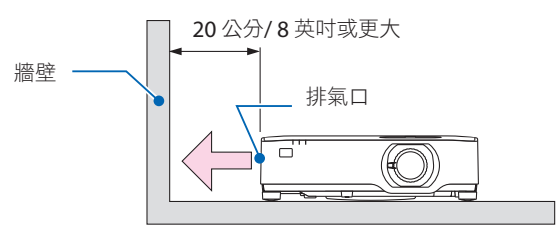

註:

• 在上圖中假設投影機上方有足夠空間。後面還有一個進氣口。在下面留出至少約10公分的 空間來安裝電線。

### 天花板安裝注意事項

請勿將投影機安裝在以下場所。油、化學品等附著物和水汽可能會造成 機箱變形或裂開、金 屬零件腐蝕或 功能異常情況。

- 戶外和潮濕或有灰塵的地方
- 暴露於油煙或蒸汽的地方
- 產生腐蝕性氣體的地方

#### 關於原始投射圖片的版權問題:

請注意,在咖啡廳或旅館等場地使用本投影機以作商業或吸引公眾注意力用途時,若使用下 列功能使螢幕圖像出現壓縮或伸展,可能會侵犯版權法保護下的版權擁有者的權益。 ﹝顯示寬高比﹞、﹝梯型修正﹞、放大功能以及其他類似功能。

#### 電源管理功能

本投影機具有電源管理功能。為減少功耗,電源管理功能(1和2)為以下所示的出廠預設。 要使用區域網路或序列線連接,通過外部設備控制本投影機時,請使用螢幕選單更改 1 和 2 的設置。

#### **1.** 待機模式(出廠預設:標準)

要使用外部設備控制投影機,請將﹝待機模式﹞選擇為﹝網路待機﹞或﹝休眠﹞。 (→第[79](#page-98-0)頁)

#### **2.** 自動斷電(出廠預設:**1** 小時)

使用外部設備控制投影機時,請將﹝自動斷電﹞選擇為﹝關﹞。(→第[81](#page-100-0)頁)

#### 無線區域網路裝置的型號

無線區域網路裝置為選購項目。

為了找到適合您所在區域的機型,請前往官網:

URL: <https://www.nec-display.com/global/support/index.html>

# 商標

- MultiPresenter 是 NEC Display Solutions, Ltd. 在日本和其他國家的商標或註冊商標。
- Apple、Mac、MacBook 和 iMac 為 Apple Inc. 在美國和其他國家的註冊商標。
- Microsoft、Windows 和 PowerPoint 是 Microsoft Corporation 在美國和/或其他國家的 註冊商標或商標。
- 該術語 HDMI 和 HDMI 高解析媒體介面以及 HDMI 標誌是 HDMI Licensing Administrator, Inc. 在美國和其他國家的商標或註冊商標。

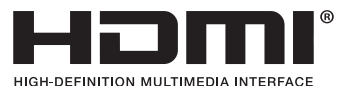

• HDBaseT™ 和 HDBaseT Alliance 標誌是 HDBaseT Alliance 的商標。

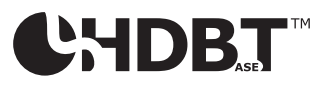

- PJLink 商標和標誌是申請註冊的商標,或已在日本、美國和其他國家和地區註冊。
- Wi-Fi® 是 Wi-Fi Alliance® 的註冊商標。WPA™、WPA2™ 是 Wi-Fi Alliance® 的商標。
- Blu-ray 是 Blu-ray Disc Association (藍光光碟協會)的商標
- CRESTRON 和 CRESTRON ROOMVIEW 是Crestron Electronics, Inc. 在美國和其他國家的 商標或註冊商標。
- Extron和 XTP是RGB Systems, Inc.在美國的註冊商標。
- 乙太網路是 Fuji Xerox Co., Ltd. 的註冊商標或商標。
- 本使用者手冊中提及的其他產品名稱及公司標誌為其各自持有人的商標或註冊商標。
- GPL/LGPL 軟體許可證

該產品包含由 GNU General Public License(GPL)(GNU 通用公眾授權條款)、GNU Lesser General Public License (LGPL) (GNU 較寬鬆公共授權條款), 以及其他許可證 授權的軟體。

欲了解各軟體的更多資訊, 請參閱隨附 CD-ROM 中「about GPL&LGPL」資料夾內的 「readme.pdf」。

# 1.檢查產品概述、提供的產品和零件名稱

# 1-1.投影機簡介

本章將向您介紹您的新投影機及其性能和操作方法。

### 通用設置

#### **•** 液晶型高亮度**/**高解析度投影機

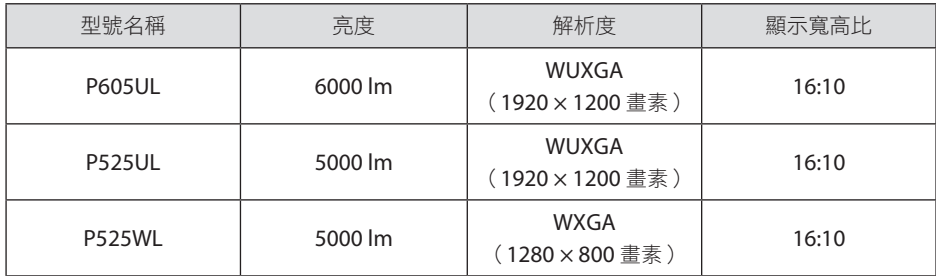

#### **•** 專有的密封結構,可實現高防塵性能

由於其出色的防塵性能,投影機未配備過濾器。因此不需要更換過濾器。

**•** 採用密封結構的靜音設計

靜音設計,即使在安靜的會議室或教室也沒有令人煩躁的風扇噪音。

#### 光源 · 亮度

#### **•** 光源模組配備具有較長使用壽命的雷射二極管

由於雷射光源可長時間使用而無需更換或維修,因此該產品可以較低成本運轉。

**•** 可在較廣範圍內調整亮度

不同於普通的光源,本機的亮度可以 1 %為增量在 30 至 100%間進行調整。

**•** ﹝恆亮度﹞模式

通常亮度隨著使用而逐漸降低,但通過選擇〔恆亮度〕模式,投影機根據光源模組的使 用時間自動控制光源模組的輸出以保持恆亮度。

#### 安裝

#### **• 360°**安裝和縱向投影

投影機可以在垂直和水平方向上以0°到360°的任何角度安裝。將投影機安裝在傾斜位置 時,請使用足夠強度的支架。也可以在投影機傾斜 90° 的情況下投影縱像。務必組裝並 安裝專用支架。

**•** 用於方便調整投射圖像位置的鏡頭平移裝置

通過旋轉投影機機櫃上方的兩個撥盤(一個用於垂直方向,另一個用於水平方向),可 以移動投射圖像的位置。

**•** 校正在形狀特殊的表面上出現的投射影像失真

使用我們的 Geometric Correction Tool 應用程式可校正在形狀特殊的表面上(如圓柱面 或球面)進行投影時出現的失真。

#### 視訊

#### **•** 各種輸入端子(**HDMI × 2**、**HDBaseT**等)

投影機配備各種輸入端子:HDMI(× 2)、電腦(類比)、HDBaseT 等。本產品上的 HDMI 輸入端子支援 HDCP。HDBaseT 是一個由 HDBaseT 聯盟成立的家用電器連接標準。

**•** 同時顯示 **2** 張圖像(畫中畫)

使用此投影機,可以在主畫面中顯示小型副畫面,以達成單個投影機投影 2 個圖像。此 外,可以改變副畫面的顯示位置,並且可以交換主畫面和副畫面的圖像。

#### **•** ﹝閱讀器﹞功能用於投影保存在 **USB** 儲存裝置中的靜止圖像

將包含圖片的市售 USB 儲存裝置插入投影機的USB (A型)時,本機可以投影 USB 上的 圖像。這樣做,您可以在不使用電腦的情況下進行演示。

**•** 無縫切換功能,可在切換訊號時更順暢地更換畫面

當切換輸入連接器時會保持切換之前顯示的圖像,使得可以在無訊號下不中斷地切換到 新圖像。

#### 網路

#### **•** 相容有線局域網**/** 無線局域網

投影機配有LAN埠(RJ-45),可以連接到有線局域網,將圖像從電腦傳輸到本機或從電 腦控制本機。此外,將單獨銷售的無線局域網裝置連接到本機時,本機可以連接到無線 局域網。

#### **• CRESTRON ROOMVIEW** 和 **Extron XTP** 相容性

本投影機支持CRESTRON ROOMVIEW和Extron XTP,可從電腦管理和控制網路中連接的 多個裝置。此外,它還可以通過與投影機連接的 Extron XTP 發射器輸出和控制圖像。

#### **•** 與 **MultiPresenter** 應用程式相容

本投影機與 NEC MultiPresenter 應用程式相容,因此可通過網路(有線局域網/無線局域 網)進行多螢幕投影。

節能功能

**•** 使用節能技術,待機情況下為 **0.13 W** (**100-130 V AC**)**/0.19 W** (**200-240 V AC**) 從選單中將﹝待機模式﹞選為﹝標準﹞,可以將投影機設為省電模式。 標準: 0.13 W (100-130 V AC) /0.19 W (200-240 V AC) **網絡待機:1.4 W (100-130 V AC) /1.6 W (200-240 V AC)** 

#### **•** ﹝節能模式﹞用於低能耗和﹝二氧化碳測量儀﹞畫面

本投影機配備使用時可減少能耗的﹝節能模式﹞。此外,設置﹝節能模式﹞時的省電效 果轉化為CO<sub>2</sub>排放量的減少, 而此項在電源關閉時顯示在確認訊息中及螢幕選單的〔信 息﹞中(﹝二氧化碳測量儀﹞)。

# 1-2.包裝盒中有哪些物品?

確認包裝盒內各項物品齊全。如有任何潰漏,請向您的經銷商洽詢。 請保存原始包裝盒及包裝用物品,以便運送投影機時之用。

#### 投影機

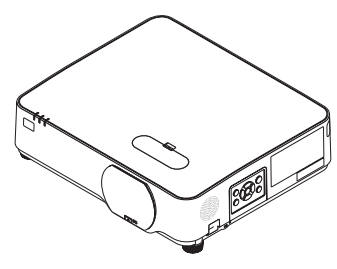

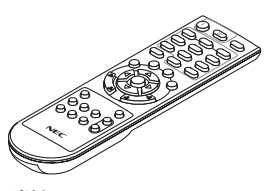

遙控器 (7N901171)

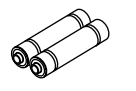

電池(**AAA × 2**)

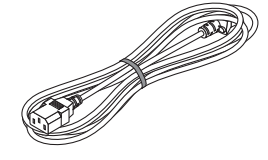

電源線 (美國:7N080236/7N080242)

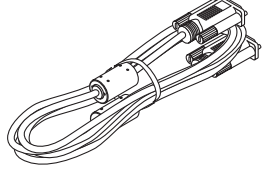

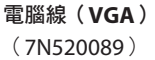

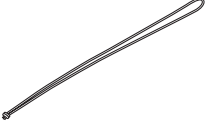

鏡頭蓋帶

(歐洲:7N080022/7N080028) .<br>Te

#### **NEC** 投影機 **CD-ROM**

(7N952804)

**•** 重要資訊

(7N8N9293)

- 快速安裝指南
	- (北美:7N8N9302)
	- (北美以外的其他國家:7N8N9302 和 7N8N9312)
- 安全貼紙 (設置安全密碼時使用此貼紙。)

僅適用於北美 **•** 有限保修 適用於歐洲客戶: 可在公司官網上找到目前有效的保修政策: <https://www.nec-display-solutions.com>

# 1-3.投影機各部位名稱

前

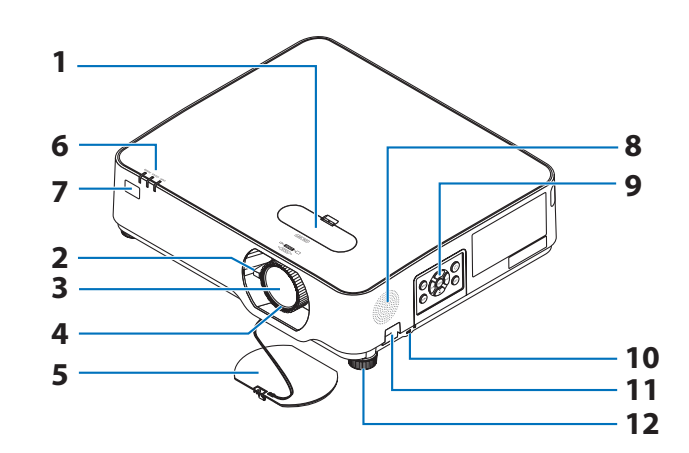

**1.** 鏡頭平移蓋

(→第[23](#page-42-0)頁)

**2.** 變焦桿

(→第[26](#page-45-0)頁)

- **3.** 鏡頭
- **4.** 聚焦環

(→第[25](#page-44-0)頁)

- **5.** 鏡頭蓋
- **6.** 指示燈

 $($   $\rightarrow$  第[8](#page-27-0)、[145](#page-164-0)百)

**7.** 遙控感應器

(→第[14](#page-33-0)頁)

- **8.** 單聲道揚聲器
- **9.** 控制鍵
	- (→第[8](#page-27-0)頁)
- 10. 安全插槽(R)

#### **11.** 安全鏈開口

安裝防盜裝置。

安全鏈開口支援直徑達 0.18 英吋/ 4.6 公 釐的安全配線或鏈條。

. . . . . . . . . . . . .

#### **12.** 傾斜腳

(→第[27](#page-46-0)頁)

提示:

• 安全和防盜鎖與 Kensington 安全電線/設備 相容。 關於產品, 請前往 Kensington 網 站。

1.檢查產品概述、提供的產品和零件名稱

# 安裝鏡頭蓋帶

**1.** 將帶的尖端插入鏡頭蓋安裝孔中,並將結穿 過其中。

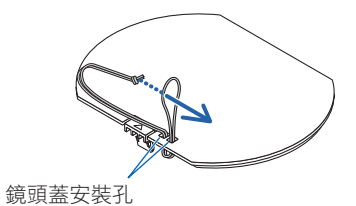

**2.** 將結插入投影機底部的帶安裝孔(大)中, 然後將其按入窄(小)孔中。

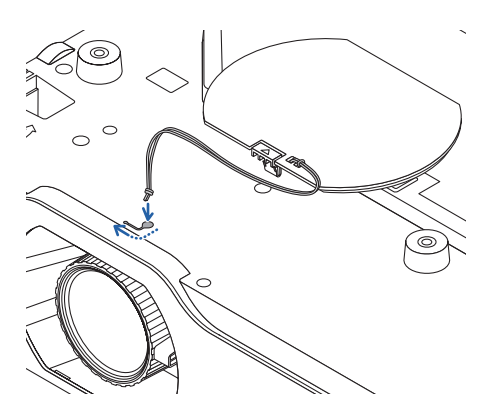

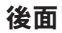

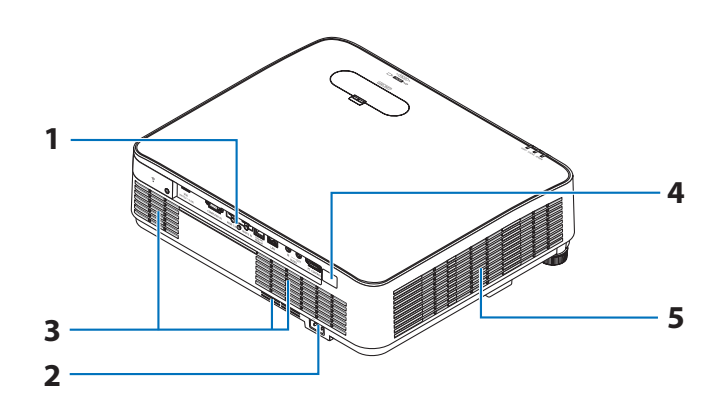

# **1.** 端子面板

(→第[9](#page-28-0)頁)

# **2.** 交流電輸入

將隨機附帶的電源線的三腳插頭連接在 此處,將另一端插入通電的牆上插座。

(→第[16](#page-35-0)頁)

- **3.** 進氣口
- **4.** 遙控感應器

(→第[14](#page-33-0)頁)

**5.** 排氣口

# <span id="page-27-0"></span>控制鍵/指示燈

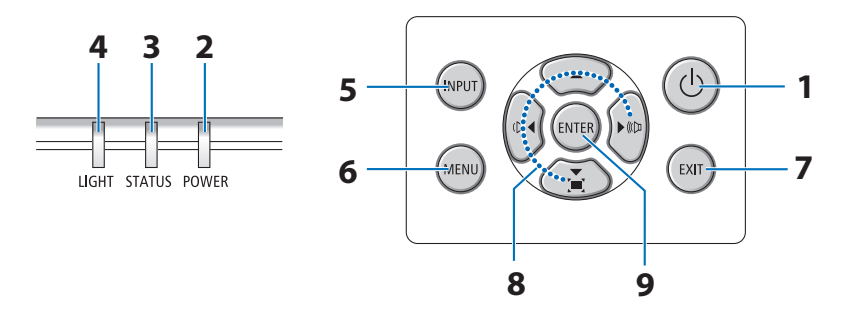

# **1.** (**POWER**)按鈕

 $($   $\rightarrow$  第 [18](#page-37-0)、[33](#page-52-0)頁)

**2. POWER** 指示燈

 $($   $\rightarrow$  第 [16](#page-35-0)、[18](#page-37-0)、[33](#page-52-0)、[145](#page-164-0)頁)

**3. STATUS** 指示燈

(→第[145](#page-164-0)頁)

**4. LIGHT** 指示燈

(→第[145](#page-164-0)頁)

**5. INPUT** 按鈕

(→第[20](#page-39-0)頁)

**6. MENU** 按鈕

(→第[51](#page-70-0)頁)

**7. EXIT** 按鈕

(→第[51](#page-70-0)頁)

**8.** ▲▼◀▶ **/** 音量按鈕 ◀▶ **/** 梯型修正按鈕 ▼

 $($   $\rightarrow$  第 [28](#page-47-0)  $\cdot$  [32](#page-51-0)  $\cdot$  [51](#page-70-0)頁)

**9. ENTER** 按鈕

(→第[51](#page-70-0)頁)

# <span id="page-28-0"></span>端子面板功能

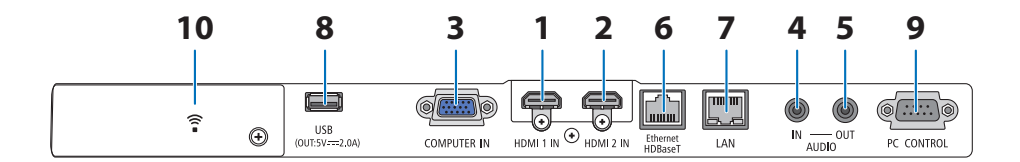

- **1. HDMI 1 IN** 端子(**A**型)
	- $($   $\rightarrow$  第 [86](#page-105-0)、[88](#page-107-0)、[90](#page-109-0)百)
- **2. HDMI 2 IN** 端子(**A**型)
	- $($   $\rightarrow$  第 [86](#page-105-0)、[88](#page-107-0)、[90](#page-109-0)百)
- **3. COMPUTER IN/** 分量輸入端子(微型 **D-Sub 15** 針)
	- $($   $\rightarrow$  第 [86](#page-105-0)、[89](#page-108-0)頁)
- **4. AUDIO IN 微型插孔 (立體聲微型)**  $($   $\rightarrow$  第 [86](#page-105-0)、[89](#page-108-0)百)
- **5. AUDIO OUT** 微型插孔(立體聲微型) 輸出從投影機投射圖像的音訊訊號。 連接音訊裝置時,停用投影機揚聲器。
- **6. Ethernet/HDBaseT** 埠(**RJ-45**)

(→第[95](#page-114-0)頁)

**7. LAN** 埠(**RJ-45**)

**8. USB** 埠(**A**型)

連接 USB 儲存裝置。當圖片資料儲存在 USB 儲存裝置中時,可以使用投影機的 ﹝閱讀器﹞投影圖片。

(→第[100](#page-119-0)頁)

此外,可以提供5 V/2.0 A電源供擴充使 用。

### **9. PC CONTROL** 埠(**D-Sub 9**針)

使用此埠連接電腦或控制系統。 這可以 讓您通過序列通訊協議控制投影機。 如 果您正在編寫自己的程式, 可以在第 [138](#page-157-0)頁查閱典型電腦控制代碼。

#### **10.** 無線局域網蓋( )

蓋子後面有兩個端子。

- USB(無線局域網)埠 (→第[93](#page-112-0)頁)
- SFRVICE 埠 (USB B型) (僅用於維修目的)

<sup>(</sup>→第[91](#page-110-0)頁)

# 1-4.遙控器各部位的名稱

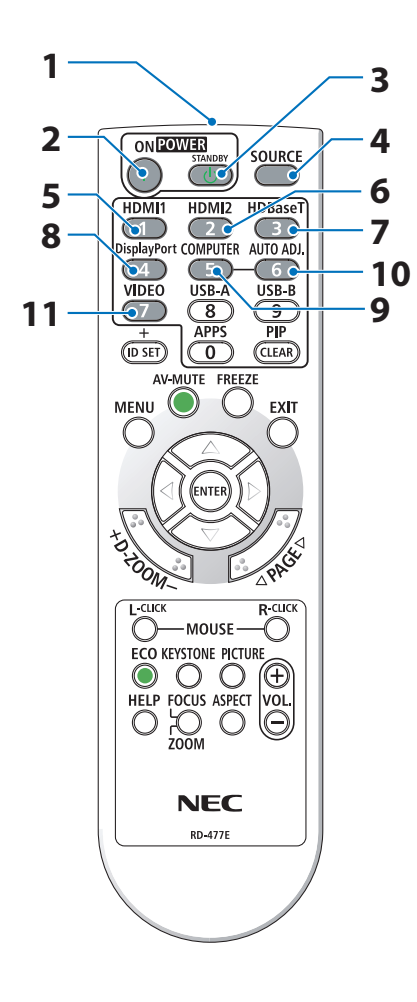

**1.** 紅外線發射器

(→第[14](#page-33-0)頁)

**2. POWER ON** 按鈕

(→第[18](#page-37-0)頁)

**3. POWER STANDBY** 按鈕

(→第[33](#page-52-0)頁)

- **4. SOURCE** 按鈕 (→第[20](#page-39-0)頁)
- **5. HDMI1** 按鈕 (→第[20](#page-39-0)頁)
- **6. HDMI2** 按鈕 (→第[20](#page-39-0)頁)
- **7. HDBaseT** 按鈕

(→第[20](#page-39-0)頁)

- **8. DisplayPort** 按鈕 (此按鈕在本系列投影機上無法運作)
- **9. COMPUTER** 按鈕

(→第[20](#page-39-0)頁)

**10. AUTO ADJ.** 按鈕

(→第[32](#page-51-0)頁)

**11. VIDEO** 按鈕

(此按鈕在本系列投影機上無法運作)

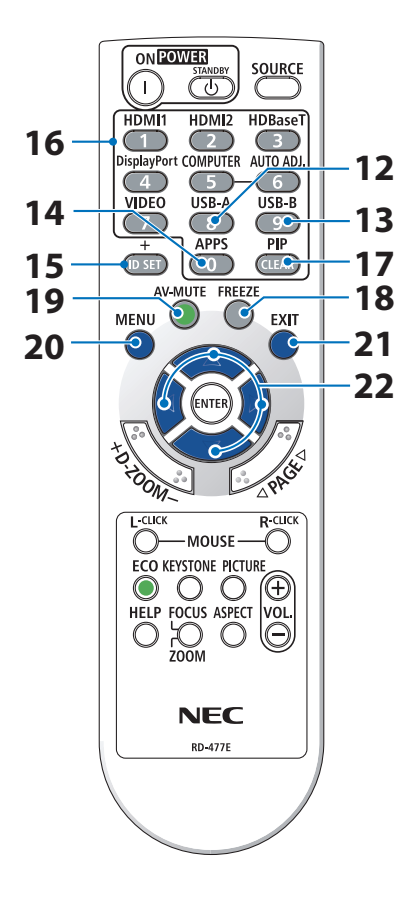

#### **12. USB-A** 按鈕

 $($   $\rightarrow$  第 [20](#page-39-0)  $\cdot$  [101](#page-120-0)頁)

**13. USB-B** 按鈕

(此按鈕在本系列投影機上無法運作)

**14. APPS** 按鈕

(→ 第 [20](#page-39-0)、[112](#page-131-0)頁)

#### **15. ID SET** 按鈕

(→第[75](#page-94-0)頁)

**16.** 數字鍵盤按鈕**/CLEAR**按鈕

(→第[75](#page-94-0)頁)

**17. PIP** 按鈕

(→第[48](#page-67-0)頁)

**18. FREEZE** 按鈕

(→第[35](#page-54-0)頁)

**19. AV-MUTE** 按鈕 (→第[35](#page-54-0)頁)

**20. MENU** 按鈕

(→第[51](#page-70-0)頁)

**21. EXIT** 按鈕

(→第[51](#page-70-0)頁)

**22.** ▲▼◀▶ 按鈕

 $($   $\rightarrow$  第 [36](#page-55-0)、[51](#page-70-0)頁)

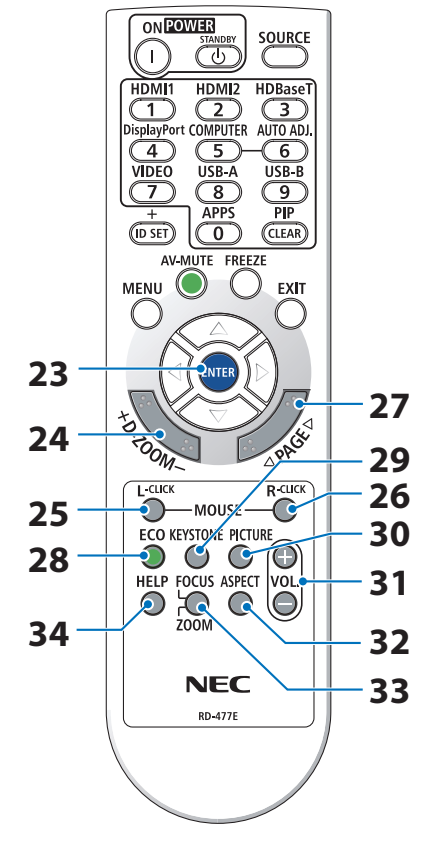

#### **23. ENTER** 按鈕

(→第[51](#page-70-0)頁)

#### **24. D-ZOOM (+)(−)** 按鈕

(→第[36](#page-55-0)頁)

#### **25. MOUSE L-CLICK** 按鈕

(此按鈕在本系列投影機上無法運作)

#### **26. MOUSE R-CLICK** 按鈕

(此按鈕在本系列投影機上無法運作)

**27. PAGE** ▽**/**△ 按鈕

(→ 第 [105](#page-124-0)、[107](#page-126-0)頁)

**28. ECO** 按鈕

(→第[37](#page-56-0)頁)

**29. KEYSTONE** 按鈕

(→ 第 [28](#page-47-0)、[39](#page-58-0)頁)

**30. PICTURE** 按鈕

 $($   $\rightarrow$  第 [58](#page-77-0)  $\cdot$  [61](#page-80-0)百)

**31. VOL. (+)(−)** 按鈕

(→第[32](#page-51-0)頁)

**32. ASPECT** 按鈕

(→第[64](#page-83-0)頁)

#### **33. FOCUS/ZOOM** 按鈕

(此按鈕在本系列投影機上無法運作)

**34. HELP** 按鈕

(→第[83](#page-102-0)頁)

 $\mathbf C$ 

 $\sim$ 

# 安裝電池

**1.** 將電池蓋用力按下並滑動開啟。

**2.** 安裝新電池(**AAA**)。確保電池的正負極(**+/−**) 方向排列正確。

**3.** 滑回電池蓋並確實蓋好。切勿混用不同類型的電池 或混用新舊電池。

# 遙控器操作注意事項

- 請小心使用遙控器。
- 如果遙控器弄濕應立刻擦乾。
- 避免放在過熱及過於潮濕的地方。
- 切勿使電池短路、將其加熱或拆卸。
- 切勿將電池投入火中。
- 如果長時間不使用遙控器需取出電池。
- 確保電池的正負極(+/−)方向排列正確。
- 切勿將新舊電池或不同類型的電池混用。
- 請根據當地法規處理廢舊電池。

# <span id="page-33-0"></span>無線遙控器的操作範圍

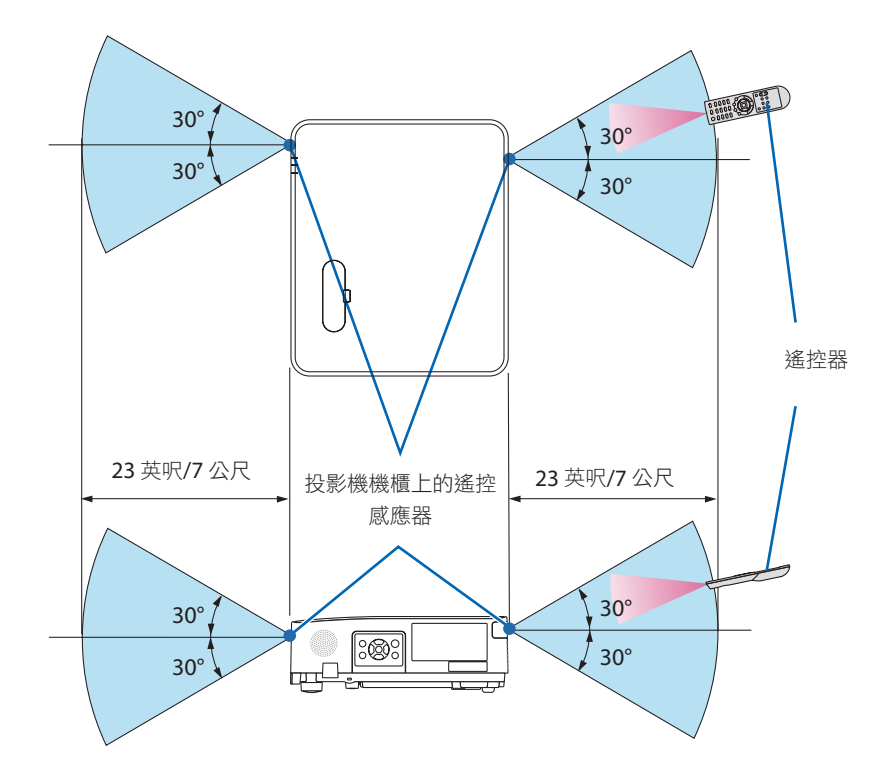

- 紅外線訊號操作的最遠射程約為 23 英呎/7 公尺,與投影機機櫃的遙控感應器之間的操作 角度為 60 度。
- 若在遙控器與感應器之間存在障礙物,或者有強光直射感應器時,投影機將無反應。電池 電力減弱亦會影響遙控器正確操作投影機。

# 2.投射影像(基本操作)

本章介紹如何開啟投影機和如何在螢幕上投射圖片。

# 2-1.投射影像的流程

步驟 **1**

**•** 連接電腦**/**連接電源線(→ 第 **[16](#page-35-0)** 頁) J L

# 步驟 **2**

**•** 開啟投影機(→ 第 **[18](#page-37-0)** 頁)

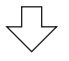

# 步驟 **3**

**•** 選擇訊號源(→ 第 **[20](#page-39-0)** 頁) JL

# 步驟 **4**

- 調整圖片尺寸和位置(→ 第 **[22](#page-41-0)** 頁)
- 校正梯型失真﹝梯型修正﹞(→第 **[28](#page-47-0)** 頁)

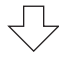

# 步驟 **5**

- 調整圖片和聲音
	- 自動優化電腦訊號(→ 第 [32](#page-51-0) 頁)
	- 調高或調低音量(→ 第 [32](#page-51-0) 頁)

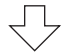

步驟 **6**

**•** 進行演示

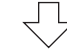

# 步驟 **7**

**•** 關閉投影機(→ 第 **[33](#page-52-0)** 頁)

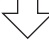

### 步驟 **8**

**•** 移動投影機時(→ 第 **[34](#page-53-0)** 頁)

# <span id="page-35-0"></span>2-2.連接電腦/連接電源線

#### **1.** 將電腦連接至投影機。

本章介紹與電腦的基本連接。關於其他連接的資訊,請參閱「5.進行連接」(第 [86](#page-105-0)頁)。 在投影機的 COMPUTER IN 端子和電腦埠(微型 D-Sub 15 針)之間連接電腦線(VGA)。 旋轉兩個端子的兩個手指螺絲,固定電腦線(VGA)。

#### **2.** 將隨附的電源線連接至投影機。

首先將附帶電源線的三腳插頭插入投影機的 AC IN 端子,然後將附帶的電源線的另一插 頭直接連接至牆上插座。不要使用任何插頭轉接器。

# 八 注意:

本設備設計用於電源線接地的情況。如果電源線未接地,可能會導致觸電。請確保電 源線正確接地。

連接電源線時,本投影機的 POWER 指示燈閃爍橙色並進入待機模式。(在該狀態下, ﹝待機模式﹞為﹝標準﹞。)

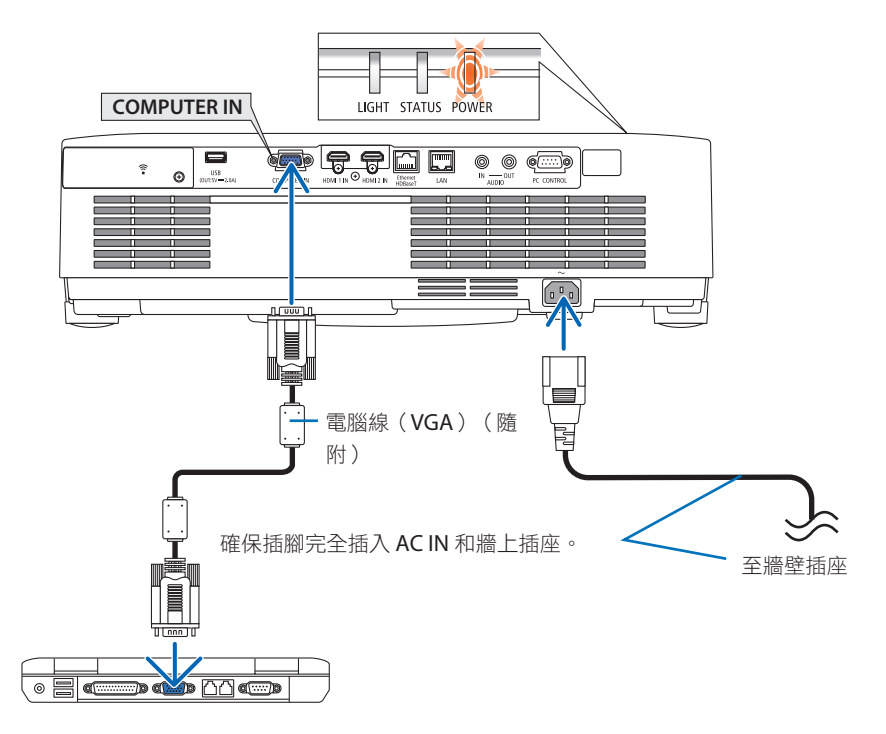
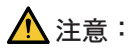

如果使用 POWER 按鈕開啟投影機,則投影機的零件可能會暫時變熱。請小心處理投影機。

### 2-3.開啟投影機

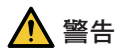

投影機產生強光。開啟電源時,請確保投影範圍內無人直視鏡頭。

**1.** 取下鏡頭蓋。

鏡頭蓋止動器按起來後,向前拉動並拉出。

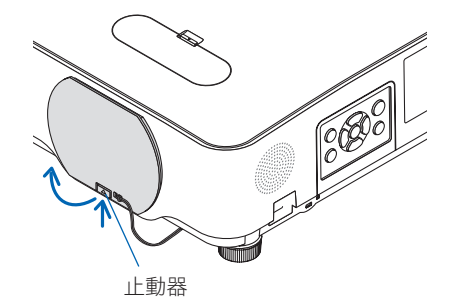

2. 按投影機機櫃上的 (b) (POWER)按鈕或遙 控器上的 **POWER ON** 按鈕。

POWER 指示燈亮起藍色,並且影像投射在 螢幕上。

提示:

• 顯示「投影機已鎖定!請輸入密碼。」 訊息時, 表示﹝安全﹞ 功能已啟動。 (→第[46](#page-65-0)頁)

開啟投影機後,確保電腦或視訊訊號源開啟。

- 註:
- 在無輸入訊號時, 將顯示無訊號嚮導(出廠 選單設置)。

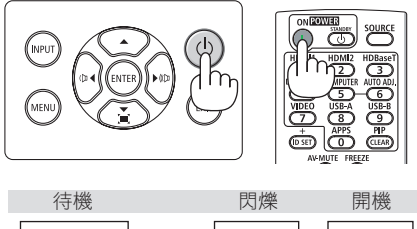

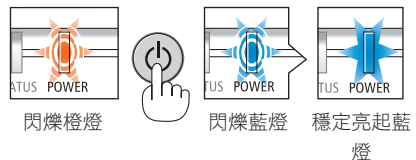

開機書面中的提示(選單語言選擇書面)

在第一次開啟投影機時,您將會進入開始選單。使用該選單可在 30 種選單語言中選擇其中 的一種。

要選擇一種選單語言,請依照以下步驟進行:

**1.** 使用▲、▼、◀ 或 ▶按鈕從選單中選擇**30**種 語言中的一種。

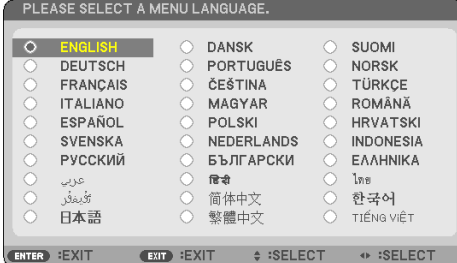

**2.** 按 **ENTER** 按鈕執行選擇。

在完成此項後,您可以進行選單操作。 若需要,您可稍後再選擇選單語言。 (→ 第 [54](#page-73-0) 和 [68](#page-87-0)頁﹝語言﹞)

![](_page_38_Picture_8.jpeg)

![](_page_38_Picture_9.jpeg)

![](_page_38_Picture_10.jpeg)

![](_page_38_Picture_11.jpeg)

註:

- 若發生下述任何一種情況,則投影機無法啟動。
	- 投影機內部溫度過高時,投影機會檢測出異常高溫。此種情況下為了保護內部系統,投 影機不能啟動。遇此情況,需等待投影機內部元件溫度降下來。
	- 如果按下電源按鈕時 STATUS 指示燈亮起橙色,表示已開啟〔控制面板鎖定〕。將其關閉 可取消鎖定。(→第[74](#page-93-0)頁)
- 在 POWER 指示燈以較短循環閃爍藍色時,使用電源按鈕將無法關閉電源。

### 2-4.選擇訊號源

#### 選擇電腦或視訊訊號源

註:

• 開啟連接到投影機上的電腦或視訊訊號源設備。

#### 自動偵測訊號

按 INPUT 按鈕一次。投影機將搜尋並顯示可用 的輸入訊號源。輸入訊號源將作如下更改:

﹝HDMI1﹞→﹝HDMI2﹞→﹝電 腦﹞→ ﹝HDBaseT﹞→﹝USB-A﹞→﹝局域網﹞

• 顯示﹝輸入端口﹞畫面後,您可以按 INPUT 按鈕數次以選擇輸入訊號源。

![](_page_39_Picture_125.jpeg)

• 使用遙控器時按 SOURCE 按鈕。

提示: • 如無輸入訊號,將會跳過輸入。

#### 使用遙控器

按 HDMI1、HDMI2、HDBaseT、COMPUTER、 USB-A或 APPS 按鈕中的任意一個。

![](_page_39_Picture_14.jpeg)

![](_page_39_Picture_15.jpeg)

![](_page_39_Picture_16.jpeg)

#### 選擇預設訊號源

您可設置在每次投影機開啟時均顯示預設訊號源。

**1.** 按 **MENU** 按鈕。

將顯示選單。

- **2.** 按 ▶ 按鈕兩次選擇﹝設置﹞並按 ▼ 按鈕或 **ENTER** 按鈕以選擇﹝通用設置﹞。
- **3.** 按 ▶ 按鈕四次以選擇﹝選項**(2)**﹞。
- **4.** 按 ▼ 按鈕五次以選擇﹝默認輸入選擇﹞並按 **ENTER** 按鈕。

![](_page_40_Picture_156.jpeg)

將顯示﹝默認輸入選擇﹞畫面。

![](_page_40_Figure_10.jpeg)

- **5.** 選擇一個訊號源作為預設訊號源,並按 **ENTER** 按鈕。
- **6.** 按 **EXIT** 按鈕數次以關閉選單。
- **7.** 重啟投影機。

將投射您在步驟 5 選擇的訊號源。

提示:

- 當投影機和電腦已連接並用投影機處於待機狀態時,可以開啟投影機電源,並且通過偵測 電腦發送的電腦訊號或 HDMI 訊號自動投射電腦畫面。
	- (﹝自動通電﹞→ 第 [80](#page-99-0) 頁)
- 在 Windows 7 中, Windows 和 P 鍵的組合鍵可以用於方便快捷地設置外部顯示。

## 2-5.調整圖片尺寸和位置

使用鏡頭平移撥盤、傾斜腳調整桿、變焦桿/變焦環及聚焦環調整圖片的尺寸和位置。 為了清晰起見,本章節省略了製圖和電線。

![](_page_41_Figure_3.jpeg)

### <span id="page-42-0"></span>調整所投射圖像的垂直位置(鏡頭平移)

# 注意

從投影機後方或側面進行調整。從前方進行調整可能會使眼睛暴露於強光下,導致眼睛受 傷。

#### **1.** 開啟鏡頭平移蓋。

將蓋止動器向前推動開啟。

• 鏡頭平移蓋無法取下。

![](_page_42_Picture_7.jpeg)

**2.** 順時針或逆時針旋轉鏡頭平移撥盤。

垂直撥盤

順時針或逆時針旋轉此撥盤以調整投影的垂直方向位置。 水平撥盤

順時針或逆時針旋轉此撥盤以調整投影的水平方向位置。

![](_page_42_Figure_12.jpeg)

註:

- 撥盤可以旋轉一整圈以上,但是投影位置無法移動至超出下百所示的範圍以外。請勿用力 旋轉撥盤。否則可能會損壞撥盤。
- 如果鏡頭沿對角線方向平移至最大位置,則畫面邊緣將變暗或出現陰影。
- 垂直平移調整完成時,影像必須向上平移。完成垂直平移調整而影像向下平移時,則變焦 /聚焦調整或強烈晃動可能會導致所投射的影像輕微向下平移。
- **3.** 關閉鏡頭平移蓋。

將蓋的2(兩)個鉤部插入投影機上的凹槽 中,然後關閉蓋。

![](_page_43_Picture_7.jpeg)

提示:

• 下圖顯示鏡頭平移調整範圍(﹝方位﹞:﹝桌面正投﹞)。

• 關於〔吊頂正投〕的鏡頭平移範圍,請參閱第[129](#page-148-0)頁。

![](_page_43_Figure_11.jpeg)

符號說明:V 表示垂直(投射影像的高度),H 表示水平(投射影像的寬度)。

### <span id="page-44-0"></span>聚焦

使用聚焦環獲取最佳聚焦效果。

![](_page_44_Picture_3.jpeg)

註:

• 建議在將投影機置於測試模式狀態下投影超過 30 分鐘後執行聚焦調整。 關於測試模式,請參閱第[76](#page-95-0)頁。

# <span id="page-45-0"></span>變焦

順時針和逆時針轉動變焦桿。

![](_page_45_Picture_3.jpeg)

#### <span id="page-46-0"></span>調整傾斜(傾斜腳)

調整左右傾斜。

**1.** 旋轉左右傾斜腳進行調整。

在旋轉時,傾斜腳變長及變短。 通過旋轉左右傾斜腳,調整投射影像的高度。 如果投射影像傾斜,旋轉傾斜腳之一調整影 像,使其變為水平。

- 如果投射影像失直,請參閣「2-6 校正 梯型失真﹝梯型修正﹞」(→第[28](#page-47-0)頁)。
- 傾斜腳最多可加長 15 公釐/ 0.6 英吋。
- 傾斜腳最多可用於將投影機傾斜 2°。

![](_page_46_Figure_8.jpeg)

![](_page_46_Figure_9.jpeg)

註:

- 請勿將傾斜腳加長超過 15 公釐/0.6 英吋。這樣做會使傾斜腳的安裝部分不穩定,並可能導 致傾斜腳從投影機上脫落。
- 請勿將傾斜腳用於調整投影機投影角度以外的任何其他用途。 不常使用傾斜腳,如抓住傾斜腳移動機,或使用傾斜腳將投影機懸掛在牆上等,可能 會損壞投影機。

### <span id="page-47-0"></span>2-6.校正梯型失真﹝梯型修正﹞

當投影機未完全垂直於螢幕時,會發生梯型失真。為校正此失真,您可以使用「梯型修正」 功能;該功能為一項數位技術,可以調整梯型類失真,呈現清晰、方正的影像。 以下步驟解釋當投影機與登幕成對角線時,如何使用選單中的〔梯型修正〕書面校正梯型失 真。

#### 執行梯型失真校正前

〔梯型修正〕校正有四個功能,即〔梯型修正 水平〕、〔梯型修正 垂直〕、〔枕形失真 左/ 右﹞、﹝枕形失真 上方/底部﹞和﹝基礎﹞。如果已校正﹝基礎﹞或﹝枕形失真﹞值,則停 用﹝梯型修正 水平﹞和﹝梯型修正 垂直﹞。此時,請重置校正值並重新進行失真校正。

**1.** 按投影機機櫃上的 ▼ 按鈕。

畫面上將顯示﹝幾何校正﹞畫面。

- 使用遙控器時按 KEYSTONE 按鈕。
- 2. 涌渦▼ 按鈕將游標移動至〔模式〕並按 **ENTER**。

模式選擇畫面將顯示。

輸入端口 調整 信息 重置  $\overline{1/2}$ 岩式 關 (EXIT):退出 ●:移動 (ENTER): 選擇 →:移動  $\overline{\bigcup}$  HDMI1

模式  $\circledcirc$   $\mathbb{R}$  $\circ$ PC TIL ENTER (EXIT) ÷.

**4.** 按 ▼ 按鈕與﹝梯型修正﹞對齊後按 **ENTER** 按鈕。

**3.** 選擇﹝梯型修正﹞並按 **ENTER**。

畫面將切換至﹝梯型修正﹞畫面。

• 關於﹝枕形失真﹞請參閱第 [42](#page-61-0) 頁。

返回以顯示螢幕選單的﹝幾何校正﹞畫面。

• 關於﹝基礎﹞請參見第 [39](#page-58-0) 頁。

![](_page_47_Picture_196.jpeg)

![](_page_47_Picture_197.jpeg)

- 5. 按 ▼ 按鈕以選擇〔梯型修正 垂直〕, 然後 使用 ◀ 或 ▶, 使投射影像的左右邊平行。
	- 調整垂直梯型失真。

![](_page_48_Picture_3.jpeg)

- **6.** 將畫面的左(或右)邊與所投射影像的左 (或右)邊對齊。
	- 使用所投射影像的較短邊作為基準。
	- 在右邊的範例中,使用左邊作為基準。

![](_page_48_Picture_7.jpeg)

- **7. 按▲按鈕以選擇〔梯型修正 水平〕,然後** 使用 ◀ 或 ▶,使投射影像的上下邊平行。
	- 調整水平梯型失真。

![](_page_48_Picture_10.jpeg)

- **8.** 重複步 **5** 和 **7** 以校正梯型失真。
- **9.** 完成梯型失真校正後按 **EXIT** 按鈕幾次關 閉選單。

![](_page_48_Picture_13.jpeg)

註:

- 即使投影機開啟,仍將應用上一次使用的校正值。
- 由於此操作為電子校正,故使用 梯型修正 功能可能會導致影像輕微模糊。

#### 欲將梯型修正調整返回至預設:

- **1.** 顯示﹝幾何校正﹞畫面,確保在﹝模式﹞中選擇﹝梯型修正﹞。
- **2.** 按 ▼ 按鈕以選擇﹝重置﹞,並按 **ENTER** 按鈕。

![](_page_50_Picture_64.jpeg)

**3.** 按 ◀ 或 ▶ 按鈕選擇﹝是﹞後按 **ENTER** 按鈕。

![](_page_50_Picture_65.jpeg)

將重置調整。

註:

• 在﹝梯型修正﹞調整中的所有調整值將被重置為初始值。

# 2-7.自動優化電腦訊號

#### 使用自動調整以調整影像

自動優化電腦影像。(電腦)

按遙控器上的 AUTO ADJ. 按鈕自動優化電腦影 像。

在您初次連接電腦時可能需要進行此項調整。

![](_page_51_Picture_6.jpeg)

低階畫質 いっちょう かんしゃ かんしゃ かんしゃ 標準書質

![](_page_51_Figure_8.jpeg)

註:

某些訊號可能需要一段時間才能顯示,或者不能正確顯示。

• 如果自動調整操作無法優化電腦訊號, 則嘗試手動調整〔水平〕、〔垂直〕、〔時鐘頻 率〕和〔相位〕。(→第[62](#page-81-0)、[63](#page-82-0)百)

### 2-8.調高或調低音量

可以調整揚聲器或聲音輸出的音量。 無選單出現時,投影機機櫃上的 ◀ 和 ▶ 按鈕可 作為音量控制使用。

• 在遙控器上,按 VOL.(+)或 (-) 按鈕。

註:

• 在使用 D-ZOOM (+) 按鈕放大影像、顯示選單 或顯示區域網路時,無法使用 ◀ 或▶ 按鈕進 行音量控制。

提示:

• 無法調整〔操作音〕 音量。 要關閉〔操作 音﹞ 聲音, 從選單中選擇﹝設置﹞→﹝選項 (1)﹞→﹝操作音﹞→﹝關﹞。

![](_page_51_Picture_19.jpeg)

![](_page_51_Figure_20.jpeg)

## 2-9.關閉投影機

要關閉投影機:

**1.** 首先按投影機機櫃上的 (**POWER**)按鈕 或遙控器上的 **STANDBY** 按鈕。

將顯示確認訊息。

• 電源關閉時顯示的確認訊息表示本次運 轉的CO<sub>2</sub>減排量(→第[38](#page-57-0)頁)。

![](_page_52_Picture_6.jpeg)

**2.** 接下來按 **ENTER** 按鈕或再次按 (**POWER**)或 **STANDBY** 按鈕。

關閉光源時,電源也關閉(待機模式)。 當投影機進入待機模式時,本機的 POWER 指示燈閃爍橙色。(在該狀態下,﹝待機模 式﹞為﹝標準﹞。)

**3.** 安裝鏡頭蓋。

將蓋的2(兩)個鉤部插入投影機上的凹槽 中,然後按鏡頭蓋底部。止動器固定在投影 機上。

![](_page_52_Figure_11.jpeg)

八 注意:

如果使用 POWFR 按鈕開啟投影機,則投影機的零件可能會暫時變熱。 請小心處理投影機。

![](_page_52_Picture_14.jpeg)

![](_page_52_Picture_15.jpeg)

![](_page_52_Figure_16.jpeg)

#### 註:

- 當 POWER 指示燈以較短循環閃爍藍色時,將無法關閉電源。
- 在開機並顯示圖像後的60秒內,您無法立即關閉電源。
- 投射影像期間,請勿從投影機上或電源插座中拔下電源線。這樣做可能會使投影機的 AC IN 端子或電源插頭的接觸部分劣化。要在投影圖像時關閉交流電源,請使用電源板的開關、 斷路器等。
- 在對投影機作出調整或設置更改以及關閉選單後的 10 秒內, 請勿斷開投影機的交流電 源。這樣做可能會導致失去調整和設置。

### 2-10.移動投影機時

準備工作:確保投影機已關閉。

- **1.** 拔下電源線。
- **2.** 斷開其他所有電線。
	- 如果 USB 儲存裝置插入投影機,將其取下。

# 3.便利的功能

# 3-1.關閉影像和聲音

按 AV-MUTE 按鈕可在短時間內關閉影像和聲音。 再按一次以恢復影像和聲音。

![](_page_54_Picture_3.jpeg)

註:

• 儘管影像被關閉,但選單仍停留在畫面上。

# 3-2.凍結圖片

按 FREEZE 按鈕。如果正在投射 DVD 播放機等 的影像, 則視訊切換至靜態圖像。 再次按 FREEZE 按鈕以恢復視訊。

![](_page_54_Picture_8.jpeg)

註:

• 影像凍結,但仍可播放原始視訊。

# 3-3.放大圖片

最大可將圖片放大至四倍。

註:

• 根據訊號,最大放大倍數可能會小於四倍。

要執行此操作:

**1.** 按 **D-ZOOM (+)** 按鈕放大圖片。

要移動放大的影像,使用 ▲、▼、◀ 或 ▶ 按鈕。

![](_page_55_Picture_8.jpeg)

![](_page_55_Figure_9.jpeg)

**2.** 按 ▲▼◀▶ 按鈕。

所放大影像的區域將被移動

![](_page_55_Figure_12.jpeg)

**3.** 按 **D-ZOOM (−)** 按鈕。 每次按 D-ZOOM (−) 按鈕時,會縮小影像。

![](_page_55_Picture_14.jpeg)

![](_page_55_Picture_15.jpeg)

![](_page_55_Picture_16.jpeg)

註:

- 影像將在畫面的中央被放大或縮小。
- 顯示選單將取消目前的放大動作。

# 3-4.更改節能模式/檢查節能效果

### 使用節能模式﹝節能模式﹞

可根據投影機的使用目的選擇兩種節能模式。

![](_page_56_Picture_182.jpeg)

請進行下列操作以開啟﹝節能模式﹞:

**1.** 按遙控器上的 **ECO** 按鈕以顯示﹝節能模 式﹞畫面。

![](_page_56_Picture_183.jpeg)

2. 使用 ▼▲ 按鈕谁行選擇, 然後按 ENTER 按鈕。

﹝節能模式﹞選擇畫面關閉,並且投影機 切換至所選模式。

註:

- 可使用選單更改﹝節能模式﹞。 選擇﹝設置﹞→﹝通用設置﹞→﹝光照模式﹞→﹝節能模式﹞。
- 可以在〔使用時間〕中檢查〔已用光照時數〕。選擇〔信息〕→〔使用時間〕。
- 在投影機顯示無訊號嚮導(藍色、黑色或標誌畫面)1 分鐘後,投影機自動進入〔使用期 限長〕。一日接收到訊號,投影機將返回至其初始設置。
- 如果因室內溫度變高而導致投影機內部溫度變高,則投影機可能會暫時降低亮度以保護機 器。此為一種稱為〔強制節能模式〕的保護性功能。投影機處於〔強制節能模式〕時,溫 度計符號〔1〕顯示在書面的右下角。通過冷卻房間使投影機內部溫度降低時,將會解除 ﹝強制節能模式﹞,並且投影機將返回至初始設置狀態。

#### <span id="page-57-0"></span>檢查節能效果﹝二氧化碳測量儀﹞

在投影機的﹝節能模式﹞設置為﹝節能模式﹞或﹝使用期限長﹞時,此功能將依照 CO2 減排 量(kg)顯示節能效果。本功能稱為﹝二氧化碳測量儀﹞。

有兩種訊息:﹝二氧化碳減排總量﹞和﹝本次二氧化碳減排量﹞。﹝二氧化碳減排總量﹞訊 息顯示從出廠至目前為止的 CO<sub>2</sub> 減排的總量。您可以在選單的〔信息〕中的〔使用時間〕處 檢視資訊。(→第[83](#page-102-0)頁)

![](_page_57_Picture_4.jpeg)

〔本次二氧化碳減排量〕訊息顯示自開機後更改為節能模式至關機時的 CO,減排量。關機時, ﹝本次二氧化碳減排量﹞訊息將顯示在﹝關機/確定?﹞訊息中。

![](_page_57_Figure_6.jpeg)

提示:

- 以下公式用於計算 CO,減排量。 CO2 減排量 = (﹝節能模式﹞為﹝關﹞時的能耗 − ﹝節能模式﹞為﹝節能﹞/﹝使用期限 長〕時的能耗) $\times$  CO,轉換係數。
- \*  $CO$ ,減排量的計算基於 OECD 發佈的「燃料燃燒產生的 $CO$ ,排放,2008版本」。
- ﹝二氧化碳減排總量﹞的計算基於以 15 分鐘為間隔進行的節能記錄。
- 此公式不滴用於無論〔節能模式〕開或關均不受影響的能耗。

### <span id="page-58-0"></span>3-5.修正投影圖像的失真

使用〔基礎〕和〔枕形失直〕功能校正梯型(梯形)失直,使書面的上方或底部以及左或右 側變長或變短,從而使所投射的影像呈現為矩形。

#### 執行校正前

〔梯型修正〕校正有四個功能,即〔梯型修正 水平〕、〔梯型修正 垂直〕、〔枕形失真 左/ 右﹞、﹝枕形失真 上方/底部﹞和﹝基礎﹞。如果已校正﹝基礎﹞或﹝枕形失真﹞值,則停 用〔梯型修正 水平〕和〔梯型修正 垂直〕。此時,請重置校正值並重新進行失真校正

#### 基礎

1. 無選單顯示時按 ▼ 按<del>卻</del>。

將顯示﹝幾何校正﹞畫面。

- 使用遙控器時按 KEYSTONE 按鈕。
- 2. 涌過▼ 按鈕將游標移動至〔模式〕並按 **ENTER**。

模式選擇畫面將顯示。

- **3.** 選擇﹝梯型修正﹞並按 **ENTER**。 返回以顯示螢幕選單的﹝幾何校正﹞畫面。
- **4.** 按 ▼ 按鈕與﹝梯型修正﹞對齊後按 **ENTER** 按鈕。

畫面將切換至﹝梯型修正﹞畫面。

![](_page_58_Picture_133.jpeg)

![](_page_58_Picture_134.jpeg)

![](_page_58_Picture_135.jpeg)

![](_page_58_Picture_136.jpeg)

### 3.便利的功能

- **5.** 按 ▼ 按鈕選擇﹝基礎﹞後按 **ENTER** 按鈕。 將顯示﹝基礎﹞畫面。
	- \* 此圖顯示已選擇左上角的圖示( )。
- **6.** 投射影像時使畫面小於柵格的面積。 投射的影像
- **7.** 找到任意一個角,將影像的角與畫面的角 對齊。
	- \* 此圖顯示右上角。

![](_page_59_Picture_6.jpeg)

- 8. 使用 ▲▼◀▶ 按鈕以選擇一個圖示(▲), 它指向您想要移動所投射影像框架的方向。 提示:
	- 如果調整﹝基礎﹞或﹝枕形失真﹞中的 某一個,則無法使用〔梯型修正 垂直〕 和﹝梯型修正 水平﹞。此時,請重置校 正值並重新進行失真校正。
- **9.** 按 **ENTER** 按鈕。
- **10.** 依範例所示使用 ▲▼◀▶ 按鈕以移動所投 射影像的框架。
- **11.** 按 **ENTER** 按鈕。
- **12.** 使用 ▲▼◀▶ 按鈕以選擇另一個指向該方 向的圖示。

在基礎調整畫面中,選擇﹝退出﹞或按遙 控器上的 EXIT 按鈕。

將顯示確認畫面。

## 3.便利的功能

#### **13.** 按 ◀ 或 ▶ 按鈕以反白顯示﹝確定﹞後按 **ENTER** 按鈕。

這樣就完成了基礎校正。

- 選擇﹝取消﹞將返回到調整畫面而不儲 存更改(步驟3)。
- 選擇﹝重置﹞將返回到出廠預設值。
- 選擇﹝撤銷操作﹞將退出而不儲存更改。

**14.** 按 **EXIT** 按鈕數次以關閉選單。

![](_page_60_Figure_7.jpeg)

### <span id="page-61-0"></span>枕形失真

通過此功能可啟用單獨對左右側或上下側進行調整來校正枕形失真。

- 1. 無選單顯示時按 ▼ 按<del>卻</del>。 將顯示﹝幾何校正﹞畫面。
	- 使用遙控器時按 KEYSTONE 按鈕。
- 2. 通過 ▼ 按鈕將游標移動至〔模式〕並按 **ENTER**。

模式選擇畫面將顯示。

- **3.** 選擇﹝梯型修正﹞並按 **ENTER**。 返回以顯示螢幕選單的﹝幾何校正﹞畫面。
- **4.** 按 ▼ 按鈕與﹝梯型修正﹞對齊後按 **ENTER** 按鈕。

畫面將切換至﹝梯型修正﹞畫面。

![](_page_61_Picture_120.jpeg)

![](_page_61_Picture_11.jpeg)

![](_page_61_Picture_121.jpeg)

![](_page_61_Picture_122.jpeg)

**5.** 按 ▼ 或 ▲ 按鈕選擇﹝枕形失真 左**/**右﹞或 ﹝枕形失真 上方**/**底部﹞。

#### 6. 按 ◀ 或 ▶ 按鈕以校正失直。

- 註:
- ﹝枕形失真 左/右﹞或﹝枕形失真 上方/ 底部﹞選項在啟用﹝梯型修正 水平﹞、 ﹝梯型修正 垂直﹞ 或﹝基礎﹞ 時不可 用。
- 執行校正前,請將鏡頭位移設置為中間 位置。

#### **7.** 完成﹝枕形失真﹞調整後按 **EXIT** 按鈕幾 次關閉選單。

#### 註:

- 即使投影機開啟,仍將應用上一次使用的校正值。
- 因採用電子校正,因此〔枕形失真〕和〔基礎〕校正可能會引起影像輕微模糊。

將梯型修正和枕形失真調整重置為預設值

- **1.** 顯示﹝幾何校正﹞畫面,確保在﹝模式﹞中選擇﹝梯型修正﹞。
- **2.** 按 ▼ 按鈕以選擇﹝重置﹞,並按 **ENTER** 按鈕。

![](_page_63_Picture_94.jpeg)

- 將顯示確認訊息。
- **3.** 使用 ◀ 或 ▶ 按鈕將游標移動至﹝是﹞後按 **ENTER**。

![](_page_63_Picture_7.jpeg)

註:

• 在﹝梯型修正﹞調整中的所有調整值將被重置為初始值。

提示:

• 使用我們的 Geometric Correction Tool 應用程式可校正在形狀特殊的表面上(如圓柱面或球面) 進行投影時出現的失真。請從我們的網站下載 Geometric Correction Tool。 <https://www.nec-display.com/dl/en/index.html><u>. . . . . . . . . . . . .</u>

### 3-6.防止未經允許使用投影機﹝安全﹞

可以使用選單為您的投影機設置一個密碼,以防有人未經允許使用投影機。設置密碼後,開 啟投影機時會出現密碼輸入畫面。如果輸入密碼不正確,投影機將不能進行投影。

• 無法使用選單的﹝重置﹞取消﹝安全﹞設置。

要啟用安全功能:

**1.** 按 **MENU** 按鈕。

將顯示選單。

- **2.** 按 ▶ 按鈕兩次選擇﹝設置﹞並按 ▼ 按鈕或 **ENTER** 按鈕以選擇﹝通用設置﹞。
- 3. 按▶ 按鈕以選擇〔安裝〕。
- **4.** 按 ▼ 按鈕 **3** 次以選擇﹝安全﹞並按 **ENTER** 按鈕。

![](_page_64_Picture_149.jpeg)

將顯示﹝關/開﹞選單。

**5.** 按 ▼ 按鈕選擇﹝開﹞後按 **ENTER** 按鈕。

![](_page_64_Picture_150.jpeg)

將顯示﹝安全密碼﹞畫面。

6. 鍵入四個 ▲▼◀▶ 按鈕的組合,並按 ENTER 按鈕。

註:

• 密碼長度必須為 4 至 10 位數字。

![](_page_64_Picture_151.jpeg)

將顯示﹝確認密碼﹞畫面。

<span id="page-65-0"></span>7. 鍵入相同的 ▲▼◀▶ 組合按鈕, 並按 ENTER 按鈕。

![](_page_65_Picture_2.jpeg)

將顯示確認畫面。

**8.** 選擇﹝是﹞後按 **ENTER** 按鈕。

![](_page_65_Picture_105.jpeg)

已啟用﹝安全﹞功能。

要在﹝安全﹞功能啟用時開啟投影機:

**1.** 按 **POWER** 按鈕。

投影機將開啟,並顯示投影機已鎖定的訊息。

**2.** 按 **MENU** 按鈕。

![](_page_65_Picture_11.jpeg)

**3.** 鍵入正確的密碼並按 **ENTER** 按鈕 。投影機將顯示影像。

![](_page_65_Picture_13.jpeg)

註:

• 安全停用模式將保持到主電源關閉或電源線拔下。

#### 要停用﹝安全﹞功能:

**1.** 按 **MENU** 按鈕。

將顯示選單。

**2.** 選擇﹝設置﹞→﹝安裝﹞→﹝安全﹞後按 **ENTER** 按鈕。

![](_page_66_Picture_93.jpeg)

將顯示﹝關/開﹞選單。

**3.** 選擇﹝關﹞後按 **ENTER** 按鈕。

![](_page_66_Picture_94.jpeg)

將顯示﹝安全密碼﹞畫面。

![](_page_66_Picture_95.jpeg)

**4.** 鍵入密碼並按 **ENTER** 按鈕。

輸入正確的密碼時,將停用﹝安全﹞功能。

註:

• 如果您忘記了密碼,請聯絡經銷商。經銷商在交換請求碼後會為您提供密碼。您的請求碼 會在密碼確認畫面上出現。在此範例中,﹝K992-45L8-JNGJ-4XU9-1YAT-EEA2﹞是請求碼。

### 3-7.同時顯示兩張圖片

投影機具有讓您同時觀看兩個不同訊號的功能。

第一個書面顯示的投影視訊稱為主書面,隨後調出的投影視訊稱為副書面。主書面內顯示一 個小的副畫面。

![](_page_67_Figure_4.jpeg)

### 輸入端子可用於主畫面和副畫面。

主畫面和副畫面可以提供以下輸入端子。

![](_page_67_Picture_147.jpeg)

註:

• 根據解析度,可能無法顯示某些訊號。

#### 投影兩個畫面

**1.** 按遙控器上的 **PIP** 按鈕。

![](_page_68_Picture_137.jpeg)

將在螢幕選單中顯示﹝畫中畫﹞畫面。

2. 使用 ▼/▲ 按鈕選擇〔副書面輸入選擇〕, 然後按 ENTER 按鈕。

將顯示﹝副畫面輸入選擇﹞畫面。

3. 使用 ▼/▲ 按鈕選擇輸入訊號,然後按 ENTER 按鈕。

![](_page_68_Picture_138.jpeg)

所選訊號的圖像顯示在副畫面中。

- 當訊號名稱顯示為灰色時,表示無法選擇。
- **4.** 按 **MENU** 按鈕。

螢幕選單將消失。

**5.** 當返回到單個畫面時,再次顯示﹝畫中畫﹞畫面並在步驟 **3** 的﹝副畫面輸入選擇﹞中選 擇﹝關﹞。

提示:

- 在雙畫面投影期間,如果副畫面不支援所選輸入,則副畫面將顯示為藍色或黑色畫面。
- 副書面可作下列設置和調整。(→第[66](#page-85-0)頁)
	- 選擇是否在螢幕的右上方、左上方、右下方或左下方顯示副畫面(可以選擇副畫面的大 小,並且可以微調位置)
	- 用副畫面切換主畫面

### 限制

- 投影 2 個畫面時,下列功能無效。
	- 動態對比度
	- 測試模式
	- 使用部分 D-ZOOM +/− 按鈕進行視訊放大/壓縮。
	- 視訊暫停(FREEZE)
- 僅對主畫面啟用以下操作。
	- 視聽調整
- 主畫面和副畫面均啟用以下操作。無法單獨應用這些操作。
	- 瞬間刪除視訊/音訊 (AV-MUTE)

# 4.使用螢幕選單

# 4-1.使用選單

註:

• 在投射交錯運動的視訊影像期間,可能無法正確顯示螢幕選單。

**1.** 按遙控器或投影機機櫃上的 **MENU** 按鈕顯示選單。

![](_page_70_Picture_5.jpeg)

註:

- 底部 ENTER、EXIT、▲▼、◀▶ 等指令表示可用的操作按鈕。
- 2. 按遙控器或投影機機櫃上的 ◀▶ 按鈕顯示子選單。
- **3.** 按遙控器或投影機機櫃上的 **ENTER** 按鈕反白顯示上方項目或第一個標籤。
- 4. 使用遙控器或投影機機櫃上的 ▲▼ 按鈕選擇要調整或設置的項目。 可以使用遙控器或投影機機櫃上的 ◀▶ 按鈕選擇需要的標籤。
- **5.** 按遙控器或投影機機櫃上的 **ENTER** 按鈕顯示子選單視窗。
- 6. 使用遙控器或投影機機櫃上的 ▲▼◀▶ 按鈕調整級別或將所選項目開啟或關閉。 會儲存更改,直至再次調整。
- **7.** 重複步驟 **2-6** 調整追加項目,或按遙控器或投影機機櫃上的 **EXIT** 按鈕退出選單顯示。

註:

• 在顯示某個選單或訊息時,可能會遺失幾行資訊,具體視訊號或設置而異。

**8.** 按 **MENU** 按鈕關閉選單。 要返回至上一選單,按 **EXIT** 按鈕。

![](_page_71_Figure_1.jpeg)

#### 選單視窗或對話框主要包括以下元素:

![](_page_71_Picture_171.jpeg)
## <span id="page-72-0"></span>4-2.選單項目列表

根據輸入訊號源, 可能無法使用某些選單項目。 下列選單項目位於進階選單中。 加入標記 (B) 至基本設置選單的項目中。

陰影字元(■)表示預設設置。

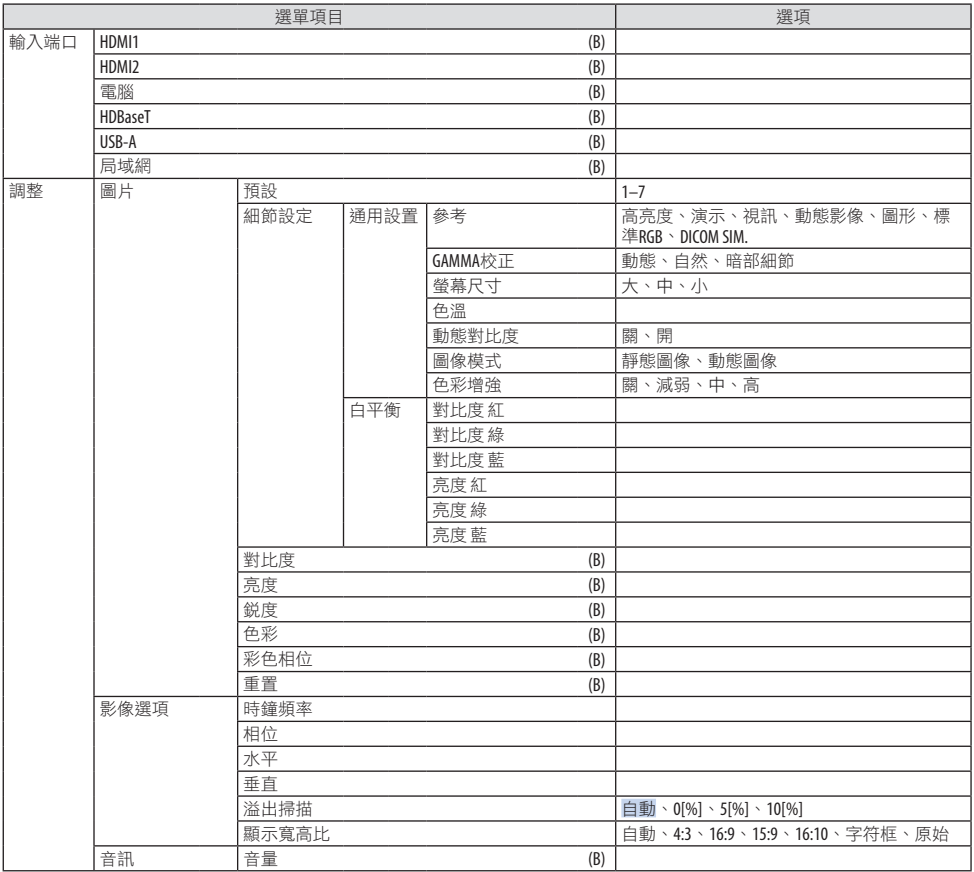

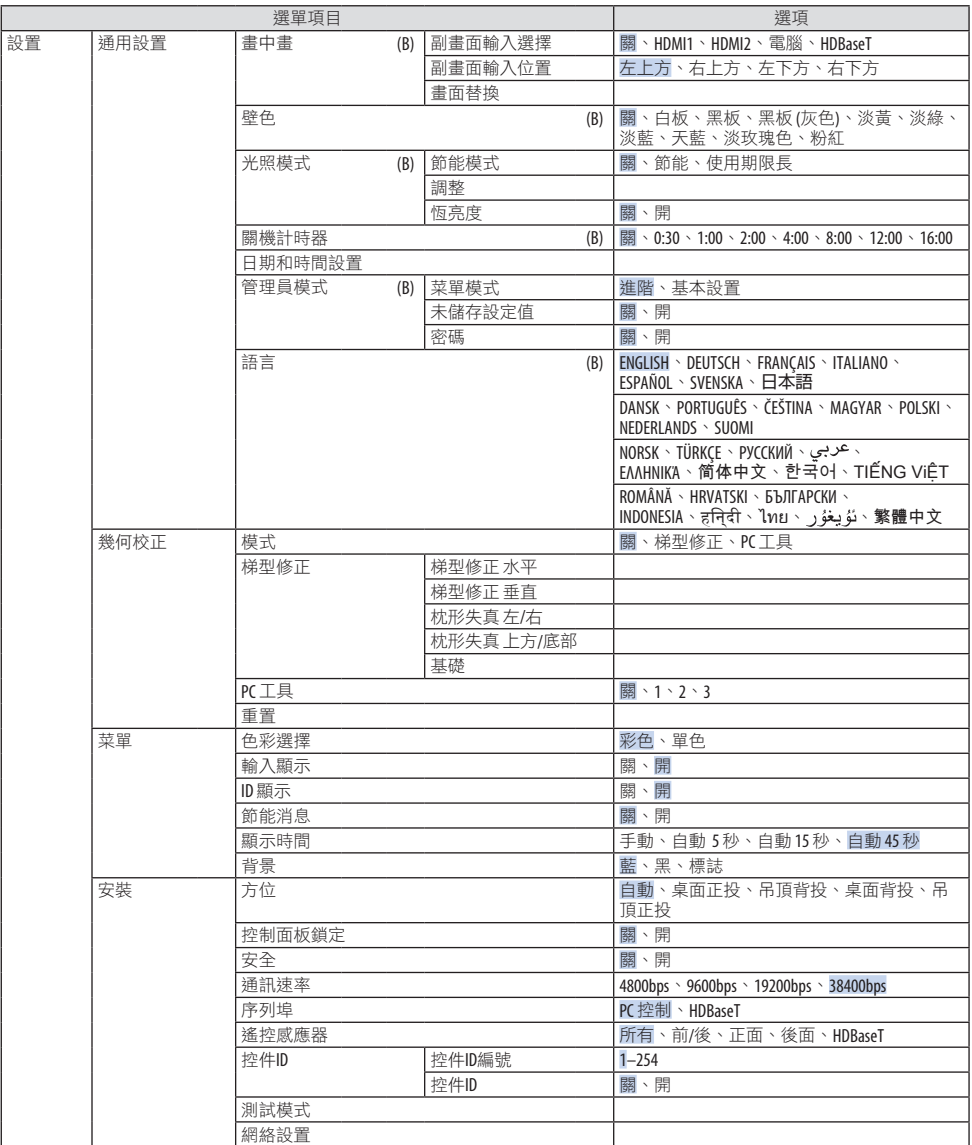

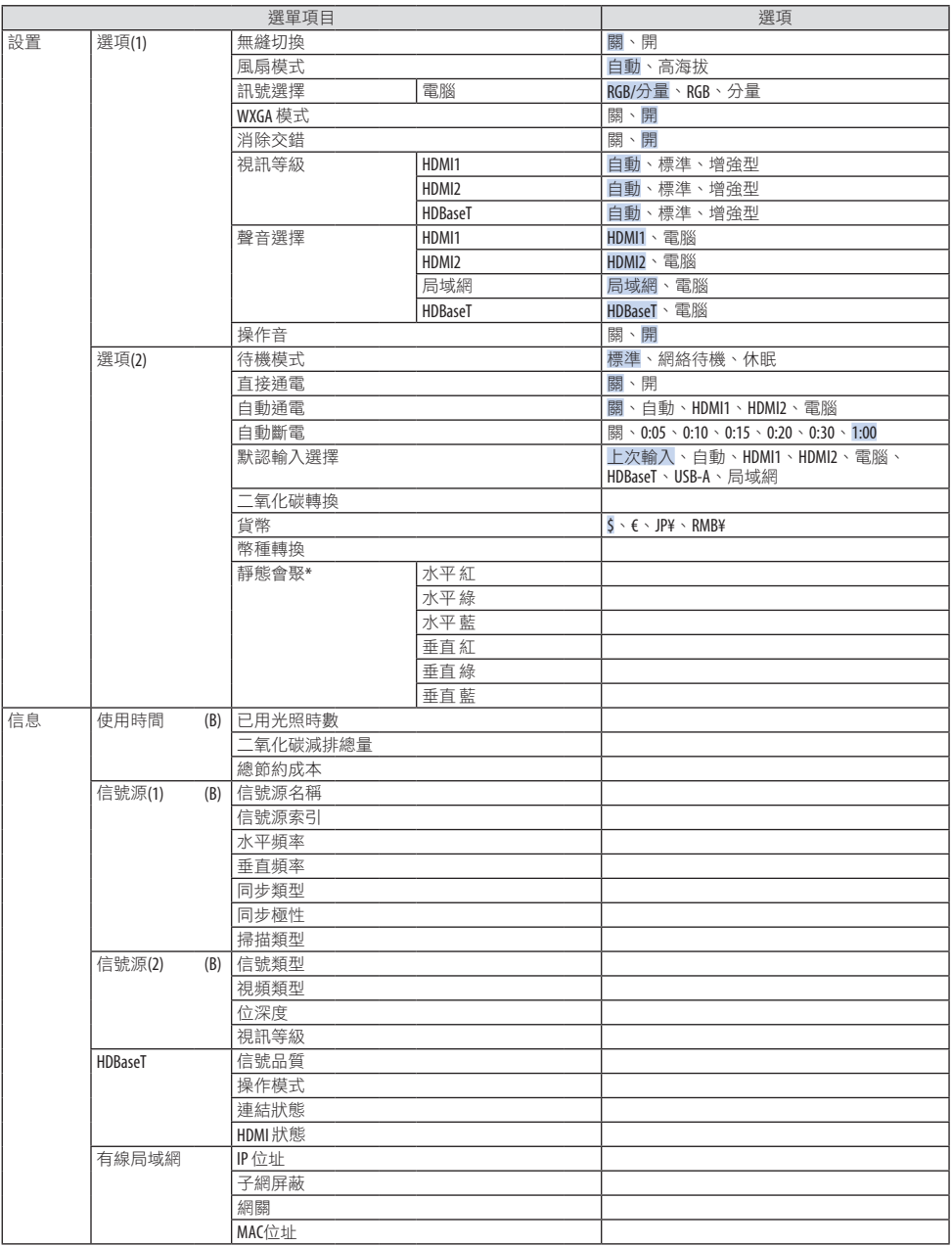

\* 此功能不適用於 P525WL。

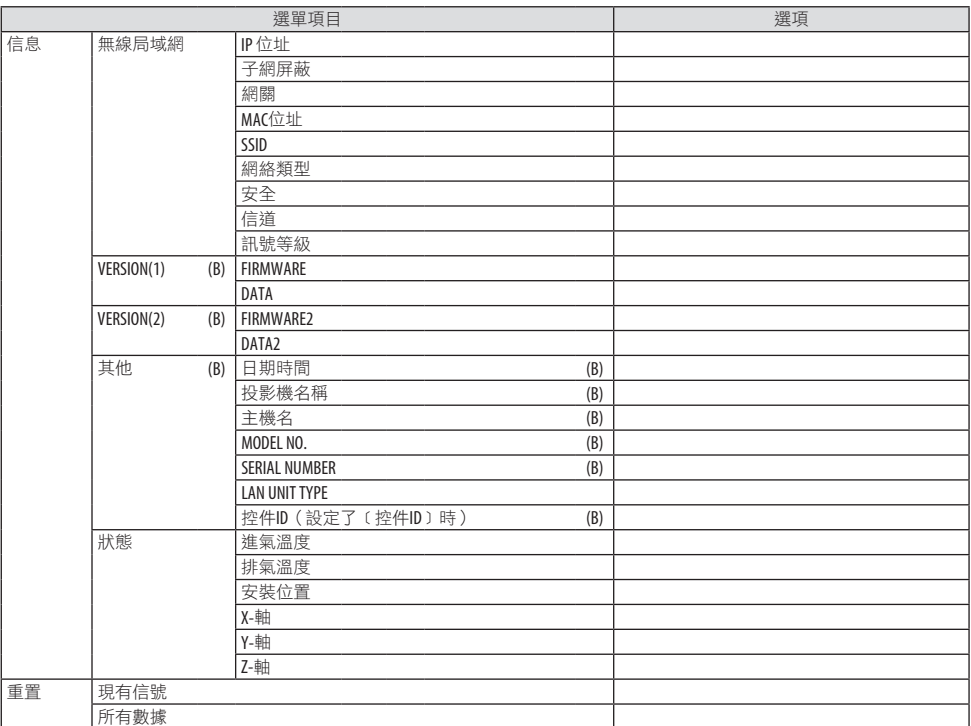

## 4-3.選單說明及功能﹝輸入端口﹞

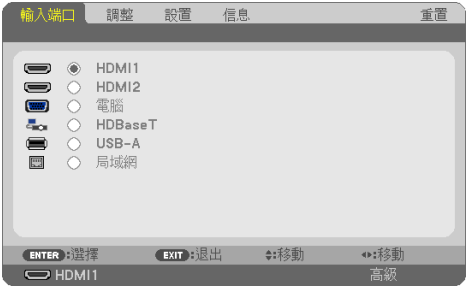

## ﹝HDMI1﹞和﹝HDMI2﹞

選擇連接至 HDMI 1 IN 或 HDMI 2 IN 端子的HDMI相容裝置。

## ﹝電腦﹞

選擇連接至您的 COMPUTER IN 端子訊號的電腦。

註:

• 當分量輸入訊號連接至 COMPUTER IN 端子時,選擇〔電腦〕。

## ﹝HDBaseT﹞

投影從支援 HDBaseT 端子傳輸的訊號。

## ﹝USB-A﹞

啟動﹝閱讀器﹞。 投影本機中設置的 USB 儲存裝置的資料。

## ﹝局域網﹞

顯示 MultiPresenter的啟動畫面。 從 LAN 埠(RJ-45)或所安裝的 USB 無線局域網裝置(選購)選擇一個訊號。

## 4-4.選單說明及功能﹝調整﹞

#### ﹝圖片﹞

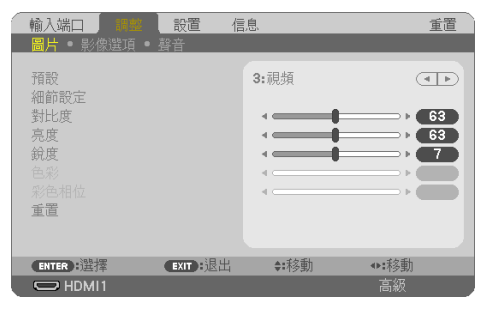

## ﹝預設﹞

本功能讓您可為投射影像選擇最優設置。

您可以調整黃色、青色或洋紅的中性色調。

有七種出廠預設針對不同類型的影像進行優化。您還可以使用﹝細節設定﹞設定使用者可調 整設置以客製化各gamma或色彩。

您的設置可以儲存在﹝預設 1﹞至﹝預設﹞7中。

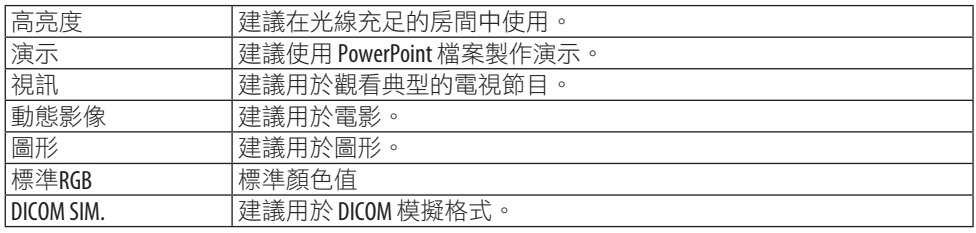

註:

• ﹝DICOM SIM.﹞選項僅用於培訓/參考,不得用於實際診斷。

• DICOM 代表醫療數位影像傳輸協定。這是由美國放射醫學會(ACR)和美國電氣製造商協會 (NEMA)發起的標準。

該標準指定如何將數位影像資料從一個系統移動至另一個。

#### ﹝細節設定﹞

此功能可以將客製化設置儲存在﹝預設 1﹞至﹝預設 7﹞中。 首先, 從〔參考〕中選擇基本預設模式, 然後設置〔GAMMA 校正〕、〔螢幕尺寸〕、〔色 溫﹞、﹝動態對比度﹞、﹝圖像模式﹞和﹝色彩增強﹞。

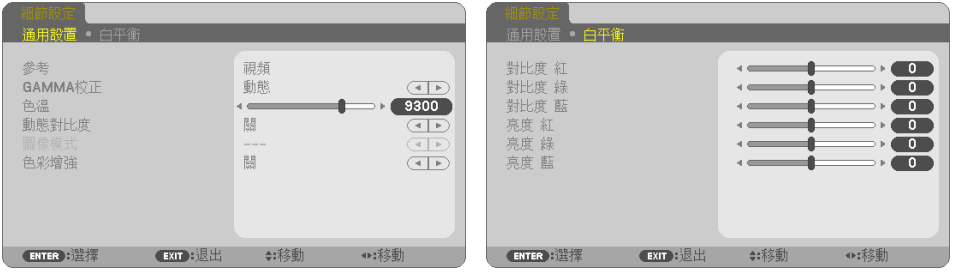

#### 儲存客製化設置﹝參考﹞

選擇一種模式作為﹝細節設定﹞的基礎。

#### 選擇 **Gamma** 校正模式﹝**GAMMA**校正﹞

每種模式建議用於:

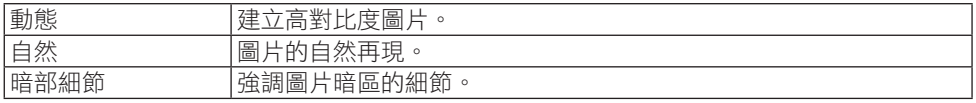

註:

• 此功能在﹝參考﹞選擇為﹝DICOM SIM.﹞時不可用。

#### 選擇 **DICOM SIM.**的螢幕尺寸﹝螢幕尺寸﹞

此功能將執行適用於螢幕尺寸的 gamma校正。

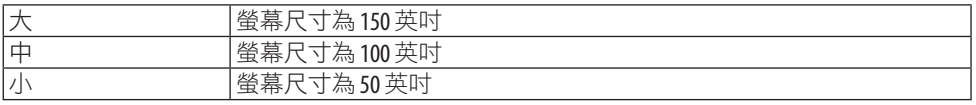

註:

• 此功能僅在﹝參考﹞選擇為﹝DICOM SIM.﹞時可用。

#### 調整色溫﹝色溫﹞

調整顏色(紅、綠、藍)的平衡以優化顏色再現性。 具有高數值的色溫變為帶藍色的白色,而具有低數值的色溫變為帶紅色的白色。

可以100 K為單位設定5000 K和10500 K之間的某個值。

註:

• 在〔參考〕中選擇〔高亮度〕時,此功能不能使用。

#### 調整亮度和對比度﹝動態對比度﹞

如果選擇﹝開﹞,最優對比度比率將根據圖片設置。

#### 註:

• 當啟用〔恆亮度〕時,無法選擇〔動態對比度〕。

• 此功能在﹝參考﹞選擇為﹝DICOM SIM.﹞時不可用。

#### 選擇靜態圖像模式或動態影像模式﹝圖像模式﹞

此功能用於選擇靜態圖像模式或動態影像模式。

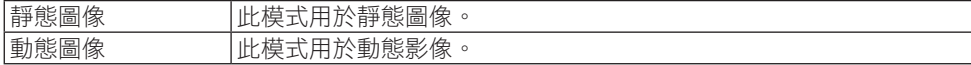

註:

• 此功能僅在﹝參考﹞選擇為﹝高亮度﹞時可用。

#### 增強色彩﹝色彩增強﹞

可以用於調整影像的色彩濃度。

由於顯示的影像將變暗,因此影像的色彩將依照﹝減弱﹞、﹝中﹞和﹝高﹞的順序變深。 選擇﹝關﹞時,﹝色彩增強﹞功能將無效。

註:

• 此功能僅在〔參考〕選擇為〔標進RGB〕或〔DICOM SIM〕時可用。

#### 調整白平衡﹝白平衡﹞

這可以用於調整白平衡。各色彩(RGB)對比度用於調整畫面白平衡;各色彩(RGB)亮度 用於調整畫面暗部級別。

註:

• 當〔白平衡〕運轉時,實際色調與〔色溫〕的值不同。

## ﹝對比度﹞

根據輸入訊號調整影像強度。

#### ﹝亮度﹞

調整亮度級別或背面光柵強度。

#### ﹝銳度﹞

控制影像細節。

#### ﹝色彩﹞

增加或降低色彩飽和度等級。

## ﹝彩色相位﹞

色彩級別從 +/− 綠 至+/− 藍各不相同。紅色等級用作參考。

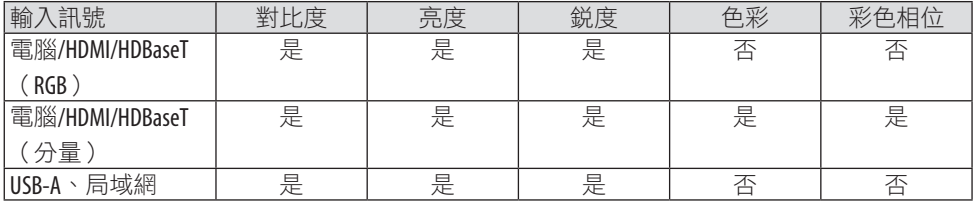

是 = 可調整,否 =不可調整

﹝重置﹞

﹝圖片﹞ 的設置和調整將返回至出廠設置, 以下項目除外;﹝預設﹞ 畫面中的預設編號和 ﹝參考﹞。

目前未選擇的﹝預設﹞畫面中﹝細節設定﹞下的設置和調整將不會被重置。

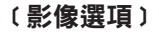

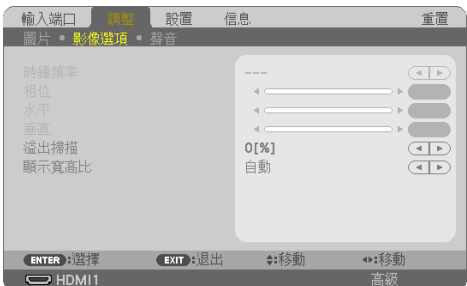

## 調整時鐘頻率和相位﹝時鐘頻率**/**相位﹞

這可以讓您手動調整﹝時鐘頻率﹞和﹝相位﹞。

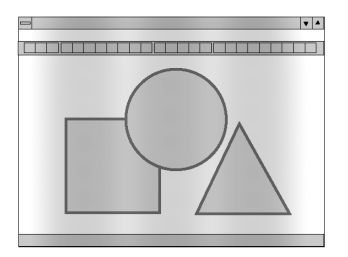

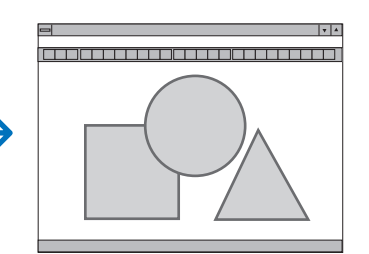

時鐘頻率 使用此項目微調電腦影像或移除任何可能出現的垂直頻帶。此功能調 整時鐘頻率,可以消除影像中的水平頻帶。 在您初次連接電腦時可能需要進行此項調整。

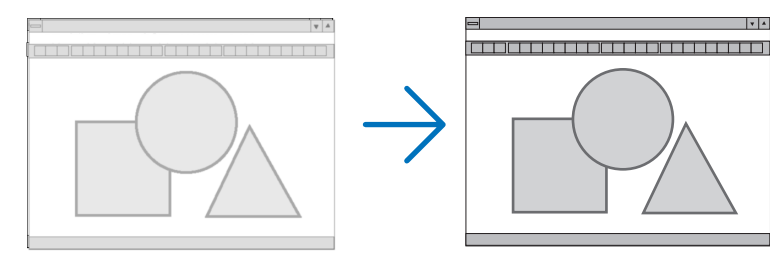

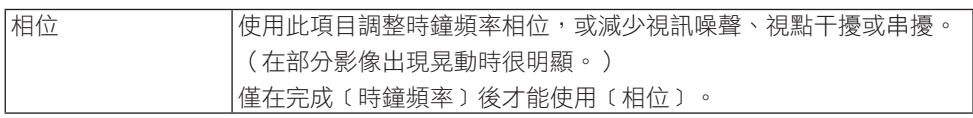

## 調整水平**/**垂直位置﹝水平**/**垂直﹞

水平和垂直調整影像位置。

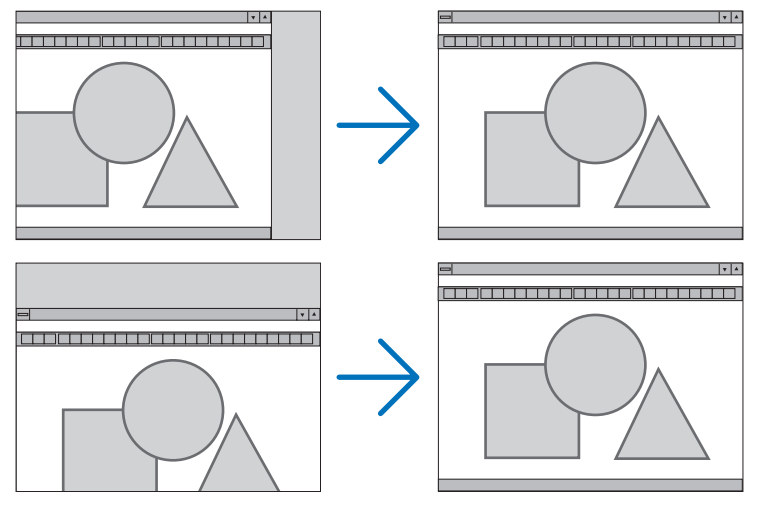

註:

- ﹝時鐘頻率﹞、﹝相位﹞、﹝水平﹞和﹝垂直﹞僅在輸入類比訊號時可以選擇。
- 在﹝時鐘頻率﹞和﹝相位﹞調整過程中,影像可能會失真。這並非故障。
- 對〔時鐘頻率〕、〔相位〕、〔水平〕和〔垂直〕淮行的調整將被儲存在目前訊號的記憶 體中。下一次使用相同解析度、水平和垂直頻率投射訊號時,對應調整將被調出並應用。 要刪除內存中儲存的調整,請從選單中選擇〔重置〕→〔現有信號〕或〔所有數據〕並重 置調整。

#### 選擇溢出掃描百分比﹝溢出掃描﹞

可以用於設置輸入訊號的適當溢出掃描。 當選擇〔自動〕時,將執行並顯示最滴合輸入訊號的溢出掃描。 投射的影像 依 10% 進行溢出掃描

註:

• 在使用視訊訊號或當〔顯示寬高比〕選為〔原始〕時,無法選擇〔溢出掃描〕項。

## 選擇顯示寬高比﹝顯示寬高比﹞

術語「顯示寬高比」意為投射影像寬度與高度的比。 投影機將自動確定輸入訊號並以合適的顯示寬高比進行顯示。

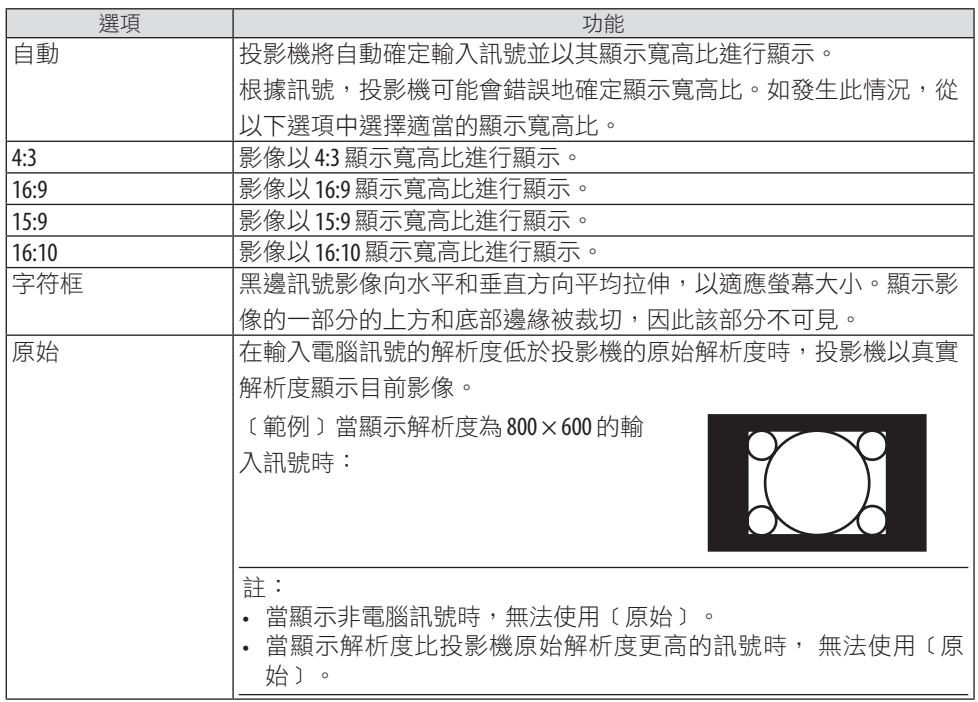

提示:

• 本表顯示了大部分電腦支援的典型解析度和顯示寬高比。

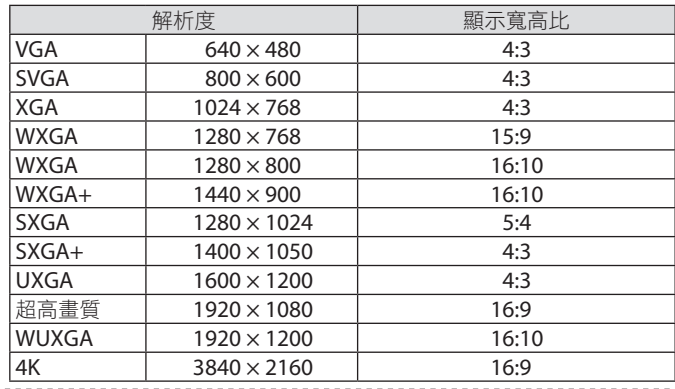

﹝聲音﹞

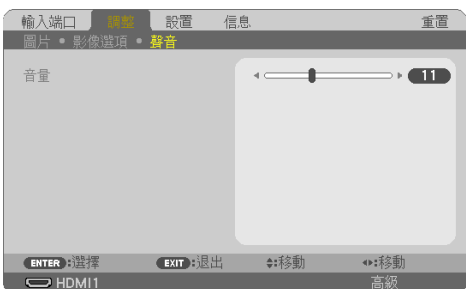

## 調高或調低音量

調整投影機揚聲器和 AUDIO OUT (立體聲微型插孔)的音量。

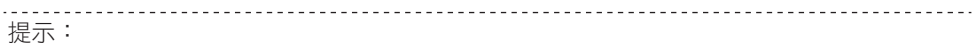

• 無選單出現時,投影機機櫃上的 ◀ 和▶ 按鈕以及遙控器上的 VOL.+/- 按鈕可作為音量控制 使用。(→第[32](#page-51-0)頁)

## 4-5.選單說明及功能﹝設置﹞

#### ﹝通用設置﹞

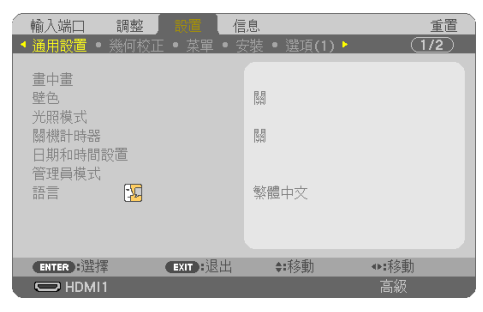

## 同時顯示 **2** 張圖像﹝畫中畫﹞

單個投影機投影兩個圖像。

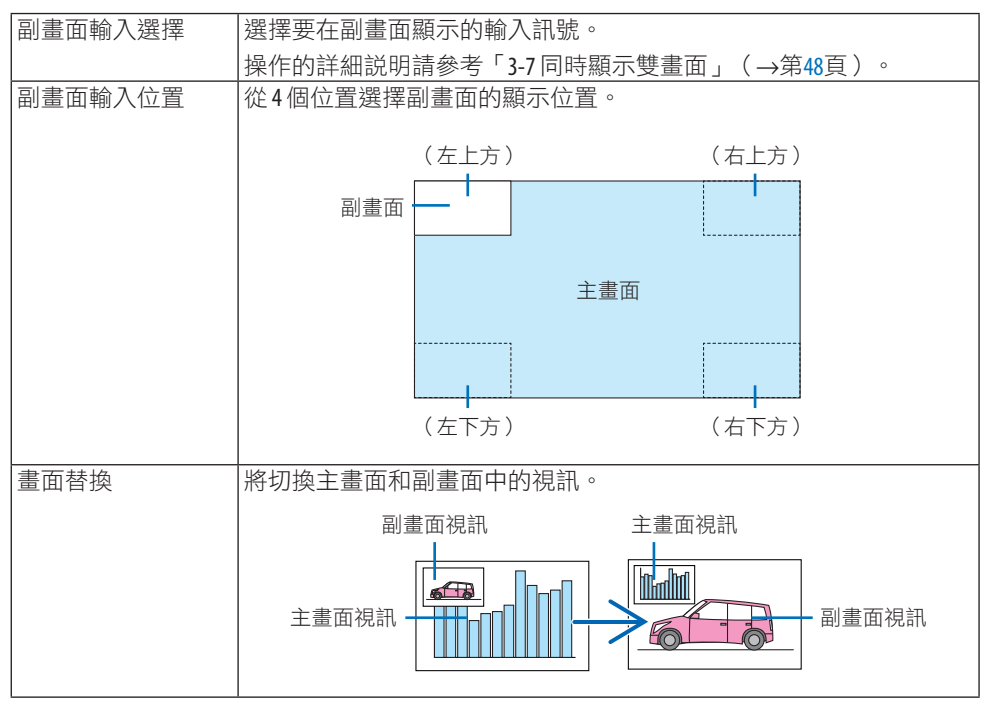

#### 註:

• 當主書面的輸入端子設置為區域網路時,無法切換顯示位置。

## 使用壁色校正﹝壁色﹞

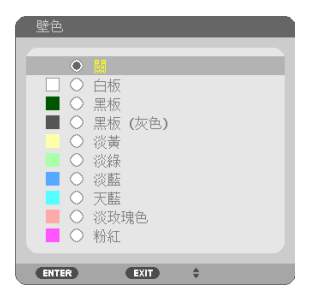

在螢幕材質不是白色的應用場合,使用該功能可進行快速適配色彩校正。

註:

• 選擇﹝白板﹞會降低亮度。

## 節能模式選擇和亮度調整﹝光照模式﹞

調整多螢幕投影中各投影機的節能設置和亮度。欲了解節能設置,請參閱第[37](#page-56-0)頁的「3-4 更 改節能模式/檢查節能效果」。

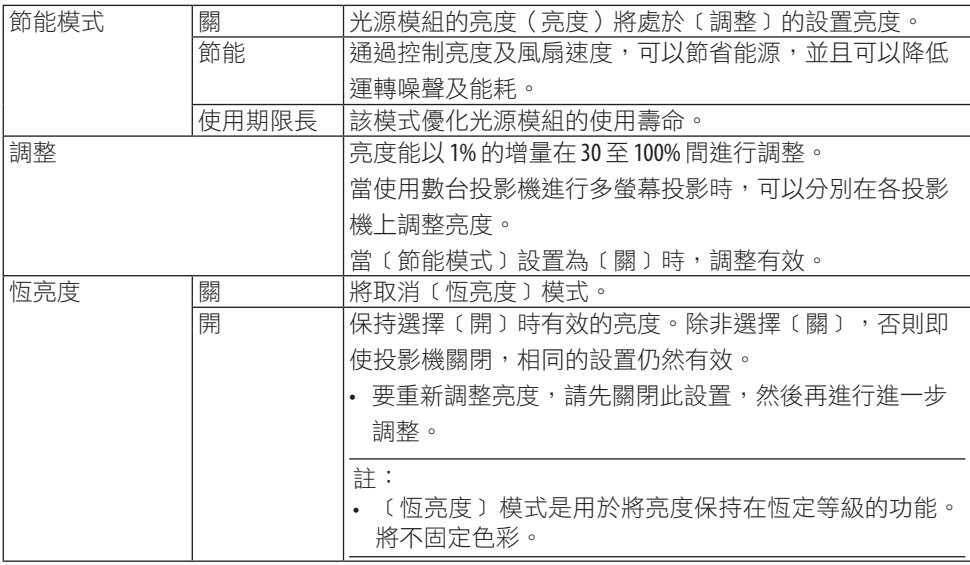

註:

• 〔恆亮度〕在〔節能模式〕設為〔關〕目〔調整〕設為50至70%時可以選擇。

• 當〔恆亮度〕設為〔開〕時,無法選擇〔節能模式〕和〔調整〕。

提示:

• 亮度涌常隋著使用而降低,但涌渦選擇〔恆亮度〕模式,投影機自動根據其使用時間調整 輸出,因此可在光源模組的整個使用壽命期間保持恆亮度。 然而,如果輸出已在最大值,則亮度將隨著使用而降低。

#### 使用關機計時器﹝關機計時器﹞

- **1.** 在**30**分鐘到**16**小時之間選擇所需時間: 關、**0:30**、**1:00**、**2:00**、**4:00**、**8:00**、**12:00**、 **16:00**。
- **2.** 按遙控器上的 **ENTER** 按鈕。
- **3.** 剩餘時間開始倒數計時。
- **4.** 倒數計時完成後投影機將關閉。

註:

- 要取消預設時間,請將預設時間設為〔關〕或關閉電源。
- 當剩餘時間在投影機關閉前只剩下 3 分鐘時, 螢幕底部會顯示〔投影機將在3分鐘內關 閉。﹞訊息。

#### 設置日期和時間﹝日期和時間設置﹞

顯示 MultiPresenter 的啟動畫面(→ 第 [149](#page-168-0)頁)

#### 配置選單設置﹝管理員模式﹞

這讓您可以選擇﹝菜單模式﹞,保存設置,並設置﹝管理員模式﹞的﹝密碼﹞。

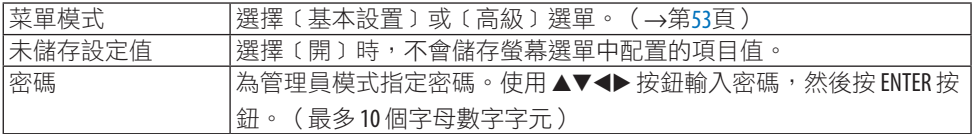

#### 選擇選單語言﹝語言﹞

您可以為螢幕說明選擇30種語言中的一種。

註:

• 即便是在選單中進行﹝重置﹞,所作設置也不會受影響。

## ﹝幾何校正﹞

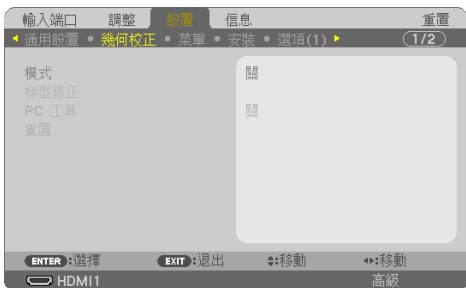

## ﹝模式﹞

設定失真校正樣式。如果選擇﹝關﹞,則﹝幾何校正﹞變為無效。

手動校正梯型失真﹝梯型修正﹞

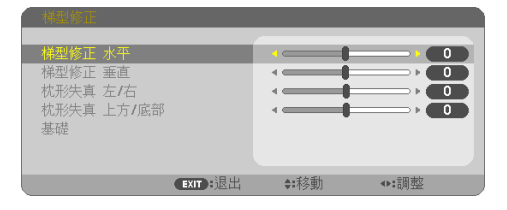

您可以手動校正水平或垂直梯型失真、枕形失真 左/右或上方/底部或基礎失真。

註:

- 可一次性對﹝梯型修正 水平﹞和﹝梯型修正 垂直﹞進行調整。
- 要將一個項目更改為另一個項目,請重置第一個項目。
- 調整值將被覆蓋。即使投影機關閉,它們也不會被刪除。
- 由於此操作為電子校正,使用〔梯型修正〕、〔枕形失真〕和〔基礎〕校正可能會導致影 像輕微模糊。

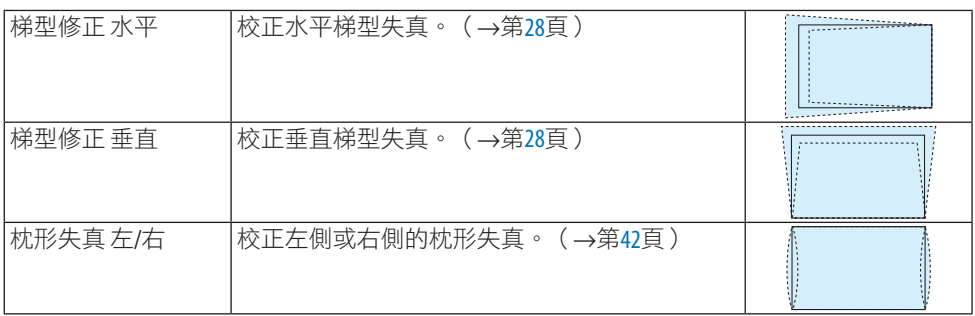

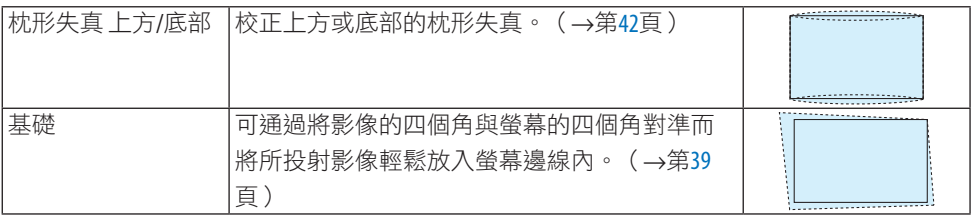

提示:

• ﹝梯型修正﹞和﹝基礎﹞的可調整範圍:

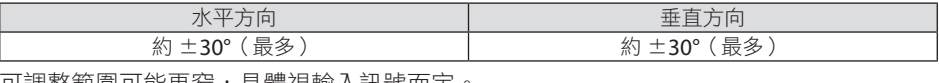

可調整範圍可能更窄,具體視輸入訊號而定。

## ﹝**PC** 工具﹞

調用事先註冊在投影機中的幾何校正資料。

使用我們的 Geometric Correction Tool 應用程式的幾何校正資料 (→第[44](#page-63-0)頁)在此註冊。

註:

• 因進行幾何校正時會進行電氣校正,故可能會影響亮度或引起影像品質下降。

#### ﹝重置﹞

重置在﹝幾何校正﹞畫面上﹝模式﹞中所選項。

操作視在﹝模式﹞中所選模式而異。

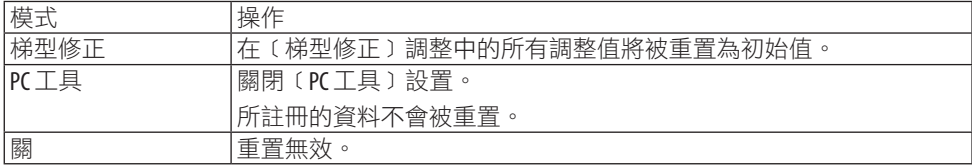

提示:

• 可按住遙控器上的 KEYSTONE 按鈕 2 秒以上進行重置。

﹝菜單﹞

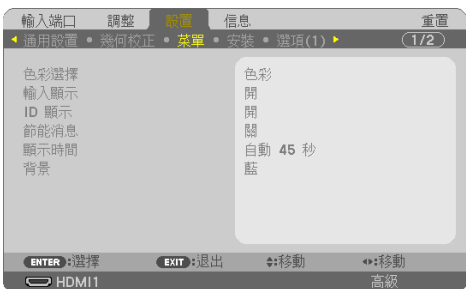

#### 選擇選單色彩﹝色彩選擇﹞

您可以在選單色彩的兩個選項之間進行選擇:﹝彩色﹞和﹝單色﹞。

## 開啟**/**關閉輸入顯示﹝輸入顯示﹞

此選項可開啟或關閉顯示在螢幕右上角的輸入名稱顯示,例如﹝電腦﹞。 無輸入訊號時,書面中央會顯示無訊號嚮導以提醒您檢視有無可用輸入。當〔輸入端口〕選 為﹝USB-A﹞或﹝局域網﹞時,將不會顯示無訊號嚮導。

### 開啟**/**關閉控件**ID**﹝**ID** 顯示﹞

此選項用於開啟或關閉在按下遙控器的 ID SET按鈕時顯示的 ID 編號。

#### 開啟**/**關閉節能消息﹝節能消息﹞

此選項在投影機開啟時開啟或關閉以下訊息。

〔節能消息〕提醒使用者節約能源。當〔節能模式〕撰擇為〔關〕時,將有訊息提示您設置 ﹝節能模式﹞。

要關閉訊息,請按任意按鈕。如果 30 秒內無按鈕操作,則此訊息將消失。

#### 選擇選單顯示時間﹝顯示時間﹞

此選項用於選擇在最後一次按按鈕後, 投影機需等待多久才關閉選單。 預設選項包括﹝手 動﹞、﹝自動 5 秒﹞、﹝自動 15 秒﹞和﹝自動 45 秒﹞。﹝自動 45 秒﹞為出廠預設。

## 選擇一種色彩或標誌作為背景﹝背景﹞

選擇 HDMI1、HDMI2、電腦 或 HDBaseT 輸入端子時,選擇在無輸入訊號時所需的背景。

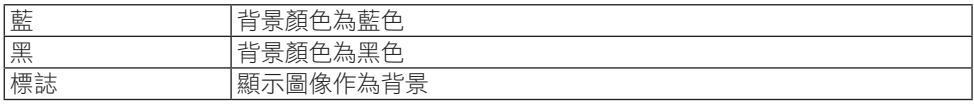

註:

- 開啟〔輸入端子顯示〕時,無論如何選擇,書面中央均會顯示無訊號嚮導提醒您檢視有無 可用輸入端子。
- 要將待顯示的背景圖像更改為〔標誌〕,請參閱第[109](#page-128-0)頁。
- 即便是在選單中進行﹝重置﹞,所作設置也不會受影響。

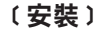

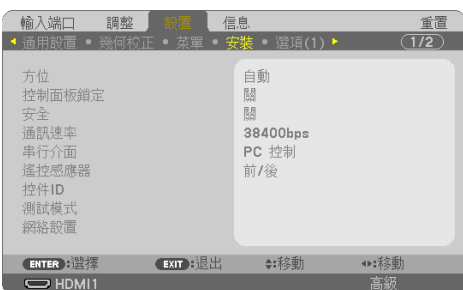

## 選擇投影機方位﹝方位﹞

這樣可以根據投影方式重新調整影像位置。選項有:桌面正投投影、吊頂背投投影、桌面背 投投影和吊頂正投投影。

# 警告

• 如果需要進行特殊工作,例如將投影機懸掛在天花板上,請諮詢經銷商。 在這種情況下,切勿嘗試自行安裝投影機。投影機可能會掉落並造成人身傷害。

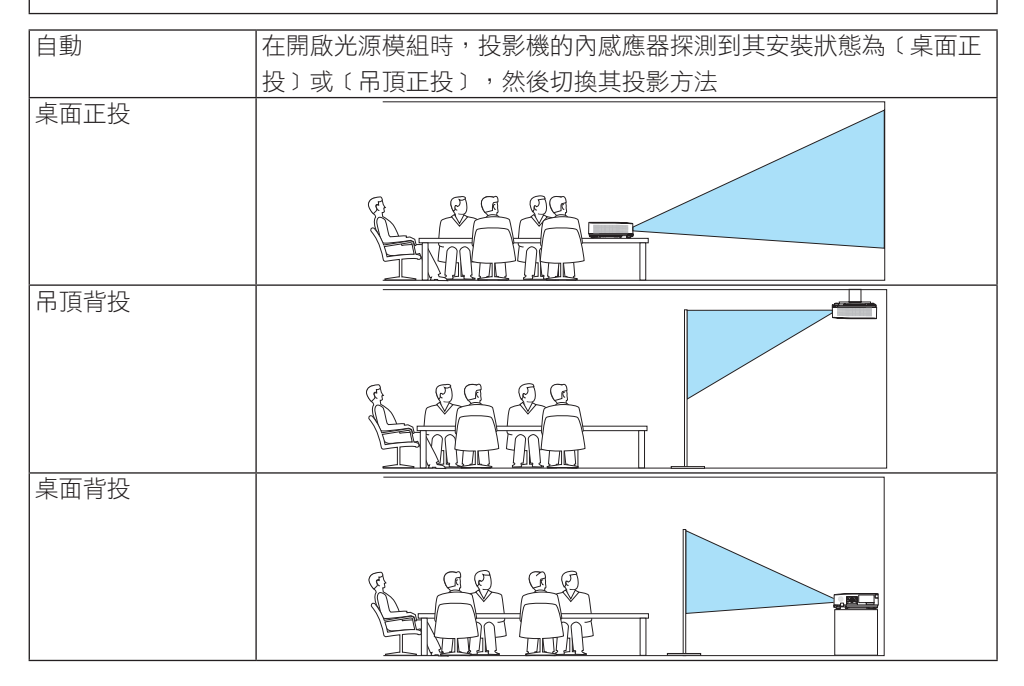

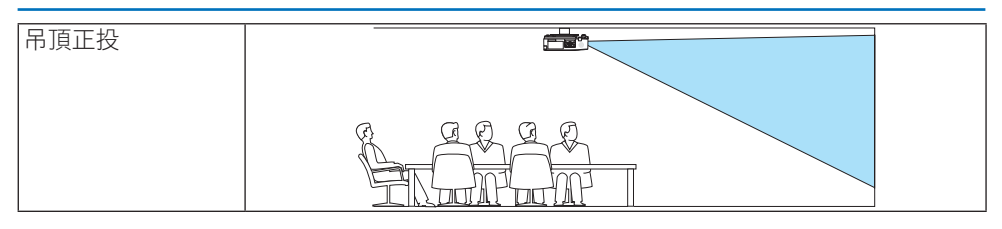

## 停用機櫃按鈕﹝控制面板鎖定﹞

此選項用於開啟或關閉﹝控制面板鎖定﹞功能。

註:

- 此項﹝控制面板鎖定﹞不會影響遙控功能。
- 如何解除〔控制面板鎖定〕
	- 1. 當投影機正在投射影像或處於休眠模式時,按住投影機機櫃上的 INPUT 按鈕約 10 秒鐘。 將解除﹝控制面板鎖定﹞。
	- 2. 當投影機處於待機模式時,按住投影機機櫃上的 POWER 按鈕。這將使投影機開啟。在檢 視投影機在投射影像後,執行之前的步驟 1。

提示:

• 當開啟〔控制面板鎖定〕時,選單右下方將顯示一個按鍵鎖定圖示〔△〕。

#### 啟用安全功能﹝安全﹞

此功能用於開啟或關閉﹝安全﹞功能。 如果輸入密碼不正確,投影機將不能推行投影。(→第[45](#page-64-0)百)

註:

• 即便是在選單中進行﹝重置﹞,所作設置也不會受影響。

#### 選擇通訊速率﹝通訊速率﹞

此功能用於設置 PC 控制埠(D-Sub 9P)的波特率。其支援 4800 至 38400 bps 之間的資料 速率。預設值為 38400 bps。為您要連接的設備選擇合適的波特率(根據設備,推薦使用較 低的波特率用於長電線傳送)。

註:

• 即便從選單進行〔重置〕,您所選擇的通訊速率也不會受到影響。

#### 選擇序列埠﹝序列埠﹞

在通過市售的 HDBaseT 發射器遙控操作投影機時(控制用於開關機等的訊號等),此項設 置投影機上的哪個端子將接收序列控制訊號。如果沒有經由遙控器操作投影機(僅發送視訊 和音訊),則無需進行此設置。

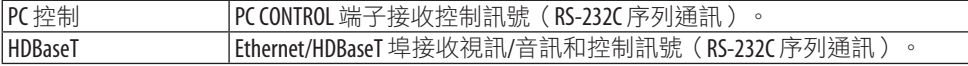

註:

- 設置〔HDBaseT〕時,無論螢幕選單中的待機模式(→ 第 [79](#page-98-0)百 )設置為〔標準 〕還是〔網 **絡待機〕,投影機都會進入〔休眠〕模式。基於此,在投影機處於待機模式時,涌過連接** 至投影機的 HDBaseT 傳輸設備可以開啟投影機。然而,在設置﹝HDBaseT﹞時,無法更改待 機模式設置。
- 在〔序列埠〕設為〔HDBaseT〕時,待機模式中的能耗將不符合節能法規。

提示: • 在使用 LAN 埠控制投影機時,任意設置均可使用此項。

#### 開啟或關閉遙控感應器﹝遙控感應器﹞

設置投影機前後面板上的遙控感應器,以及 HDBaseT 遙控感應器。 選項有:﹝所有﹞、﹝前/後﹞、﹝正面﹞、﹝後面﹞和﹝HDBaseT﹞。 提示:

- 如果因直射陽光或強光照到投影機的遙控感應器而導致遙控系統無法運作,請更改至另一 選項。
- 將另售的電線蓋安裝在投影機上時,無法使用投影機後面的遙控感應器。

#### 設置投影機 **ID**﹝控件**ID**﹞

您可以使用具有﹝控件ID﹞功能的獨立式遙控器分別獨立操作多台投影機。如果為全部投影 機均指定相同的 ID,則使用單個遙控器即可便利地操作所有投影機。要達到該目的,您須為 各投影機指定一個 ID 編號。

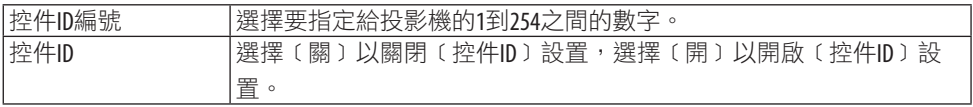

註:

- 當〔控件ID〕選擇為〔開〕時,使用不支援 控件ID 功能的遙控器不能操作投影機。(此時 可使用投影機機櫃上的按鈕。)
- 即便是在選單中進行〔重置〕,所作設置也不會受影響。
- 按住投影機機櫃上的 ENTER 按鈕 10 秒將顯示取消控件ID的選單。

#### 指定或更改控件 **ID**

- **1.** 開啟投影機。
- **2.** 按遙控器上的 **ID SET** 按鈕。

將顯示﹝控件ID﹞畫面。

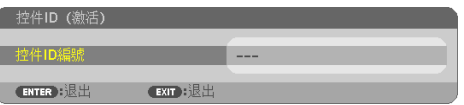

如果可用目前遙控 ID 操作投影機,則將顯示〔控件ID (激活)〕。 如果無法用目前遙控 ID 操作投影機,則將顯示〔控件ID (非激 活)〕。要操作停用的投影機,請通過以下步驟(步驟3)指定投 影機所用的﹝控件 ID﹞。

**3.** 按住遙控器上 **ID SET** 按鈕的同時按數字鍵盤按鈕中的某一個。

#### 範例:

若要指定「3」,則按遙控器上的「3」按鈕。 無 ID 表示用單個遙控器即可一起控制全部投影機。要設置為「無 ID」,請輸入「000」或按 CLEAR 按鈕。 提示: • ID 的範圍為 1 至 254。

**4.** 鬆開 **ID SET** 按鈕。

將顯示更新後的﹝控件ID﹞畫面。

#### 註:

- 在電池耗盡或取下後幾天內 ID 會被清除。
- 雷池取下時,無意按下遙控器上的任一按鈕會清除目前指定的 ID。

#### 使用測試模式﹝測試模式﹞

設置投影機時,顯示調整畫面失真和焦點的測試模式。一旦選擇螢幕選單中的﹝測試模式﹞, 將顯示調整模式。如果您發現模式中有失真,通過按遙控器上的 KEYSTONE 按鈃,調整投影 機安裝角度或校正失真。如果需要進行聚焦調整,控制聚焦桿。建議在將投影機置於測試模 式狀態下投影超過 30 分鐘後執行聚焦調整。按 EXIT 按鈕以關閉測試模式並返回至選單。

#### 設置網絡﹝網絡設置﹞

本功能顯示﹝網絡設置﹞選單。(→第[114](#page-133-0)頁)

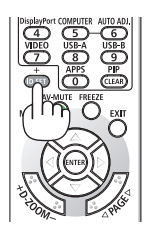

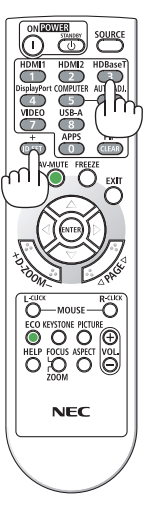

## ﹝選項(1)﹞

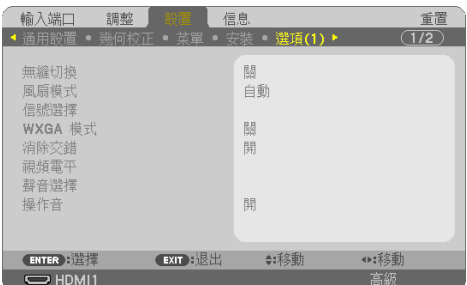

## 平順地切換顯示圖像﹝無縫切換﹞

常切換輸入連接器時,保持切換之前顯示的圖像,使得可以在無訊號下不中斷地切換到新圖 像。

## 選擇風扇模式﹝風扇模式﹞

﹝風扇模式﹞用於設置內部冷卻風扇的速度。

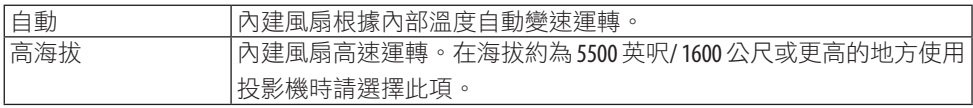

註:

- 在海拔約為 5500 英呎/1600 公尺或更高的地方使用本投影機時,將〔風扇模式〕設置為 ﹝高海拔﹞。
- 如果在海拔約為 5500 英呎/ 1600 公尺或更高的地方使用本投影機, 而未將其設置為〔高海 拔〕,則可能造成投影機過熱而關機。此時,請等待幾分鐘後再次開啟投影機。
- 在海拔約為 5500 英呎/ 1600 公尺或更高的地方使用投影機會縮短如光源模組等光學元件的 壽命。
- 即便是在選單中進行〔重置〕,所作設置也不會受影響。

## 選擇訊號格式﹝信號選擇﹞

這將選擇要在 COMPUTER IN 端子輸入的訊號。通常,這設置為﹝RGB/分量﹞。如果圖片顏 色不自然,請更改設置。

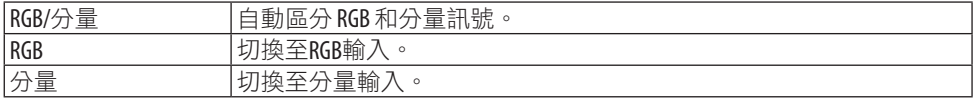

#### <span id="page-97-0"></span>啟用或停用 **WXGA** 模式﹝**WXGA** 模式﹞

選擇〔開〕將在識別輸入訊號時給予 WXGA (1280 × 768)/WUXGA (1920 × 1200) 訊號 優先權。

在﹝WXGA 模式﹞設置為﹝開﹞時,可能無法識別 XGA(1024 × 768)/UXGA(1600 × 1200)訊號。在此情況下,選擇﹝關﹞。

註:

• 出廠時選擇為﹝開﹞。

#### 啟用消除交錯﹝消除交錯﹞

開啟或關閉電視電影訊號的消除交錯功能。

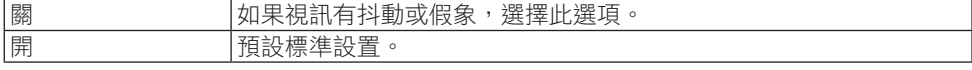

註:

• 此功能不適用於 HDTV(漸進式)和電腦訊號。

#### 設置 **HDMI1**、**HDMI2**或 **HDBaseT**﹝視訊等級﹞

在連接HDMI設備和 Ethernet/HDBaseT 端子時,為各視訊等級進行設置。

選擇﹝自動﹞以自動檢測視訊等級。如果自動檢測無法正常運行,選擇﹝標準﹞停用 HDMI 設備的﹝增強型﹞功能,或選擇﹝增強型﹞以增強圖像對比度並增強黑暗區域的細節。

#### 設定聲音﹝聲音選擇﹞

此項選擇本機 HDMI 1 IN 端子、HDMI 2 IN 端子、LAN 埠和 Ethernet/HDBaseT 埠的音訊輸 入。

當輸入類比音訊時,將所連裝置的音訊輸出端子連接至本機的 AUDIO IN 端子,並將音訊輸 入選擇設定為﹝電腦﹞。

#### 啟用按鍵音和故障音﹝操作音﹞

此功能可以在故障發生或進行以下操作時,開啟或關閉按鈕聲音或警報。

提示:

• 停用〔操作音〕的音量控制。AV-MUTE 按鈕無法關閉操作音。如果要啟用 操作音功能,將 ﹝操作音﹞設置為﹝關﹞。

<span id="page-98-0"></span>﹝選項(2)﹞

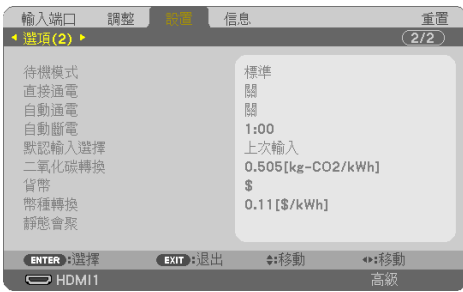

## 在﹝待機模式﹞中選擇省電

關閉投影機電源後設置模式。

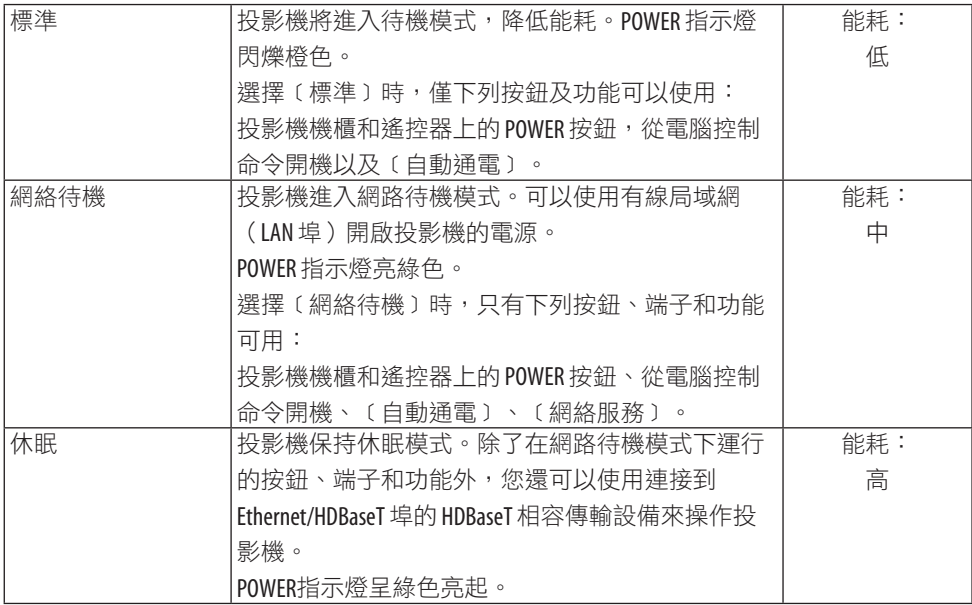

重要:

- 當〔待機模式〕已設置為〔網絡待機〕,並目區域網路已處於連接斷開的狀態3分鐘時, ﹝待機模式﹞將自動轉為﹝標準﹞以節省能耗。
- 選擇〔網絡待機〕時,〔自動斷電〕將變為灰色並停用,並且〔自動斷電〕將自動選為 ﹝0:15﹞。
- 在下列條件下,將停用〔待機模式〕設置,並且投影機將推入休眠模式\*。 \* 休眠模式指無﹝待機模式﹞限制的模式。 選擇﹝待機模式﹞→﹝網絡待機﹞時
	- 選擇﹝網絡服務﹞→﹝AMX 信標﹞→﹝開﹞時
	- 選擇﹝網絡服務﹞→﹝Extron XTP﹞→﹝開﹞時
	- 選擇﹝網絡服務﹞→﹝CRESTRON﹞→﹝Crestron Control﹞→﹝開﹞時
	- 當﹝網絡設置﹞→﹝無線局域網﹞→ 除﹝停用﹞外,並且將無線局域網裝置安裝至投 影機時
	- 當訊號輸入至電腦、HDMI 1 IN 或 HDMI 2 IN 端子時

提示:

- 即使〔待機模式〕選擇為〔標準〕,仍可以使用 PC CONTROL 埠進行開關機。但是在〔標 準﹞模式下無法使用 ASCII 控制指令。使用 ASCII 控制指令時,將其設置為﹝網絡待機﹞或 ﹝休眠﹞。
- 待機模式的能耗在計算 CO,減排量時不包括在內。
- 即便是在選單中進行〔重置〕,所作設置也不會受影響。

#### 啟用直接通電﹝直接通電﹞

常電源線插入帶電的電源插座中時,自動開啟投影機。這樣即無需總是要使用遙控器或投影 機機櫃上的 POWER 按鈕。

#### 誦過應用電腦訊號以開啟投影機〔自動通雷〕

投影機處於待機模式時,從連接至 COMPUTER IN 輸入端子、HDMI 1 IN 或 HDMI 2 IN 輸入 端子的電腦上應用電腦或 HDMI 訊號,將開啟投影機的電源,並同時投射影像。 這樣即無需總是要使用遙控器或投影機機櫃上的POWER 按鈕來開啟投影機。 要使用此功能,首先將電腦連接至投影機,並將投影機連接至通電的交流電輸入端子。

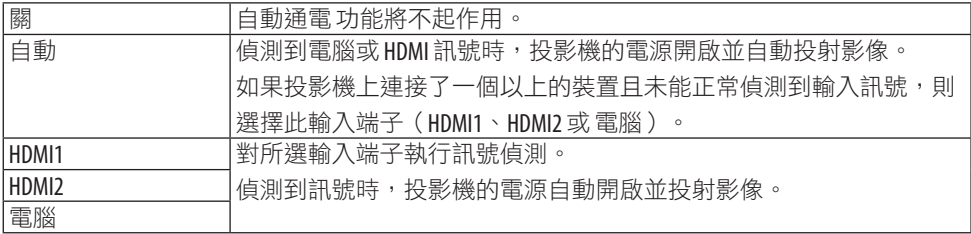

註:

- 在以下條件下此功能將無法使用:
	- 將分量訊號施加至 COMPUTER IN 端子時
	- 當施加綠色同步 RGB 訊號或複合同步訊號時
- 在更改至休眠模式關閉投影機後欲啟用〔自動通電〕時, 請稍候 30 秒鐘再輸入電腦或 HDMI 訊號。 在投影機關閉時,如果電腦或HDMI訊號仍存在,將無法使用﹝自動通電﹞並且投影機保持
- 為待機模式。 • 根據使用的投影機,〔自動通電〕可能無法正常工作。 此時請將﹝待機模式﹞設為﹝網絡待機﹞。

#### 啟用電源管理﹝自動斷電﹞

選擇此選項時,如果任何輸入端子均未接收到訊號或者未執行任何操作,則可以啟用投影機 進行自動關機(在所選擇的時間:0:05、0:10、0:15、0:20、0:30、1:00)。

#### 譯擇預設訊號源〔默認輸入選擇〕

每次開啟投影機時,您可將投影機的任一輸入設置為預設。

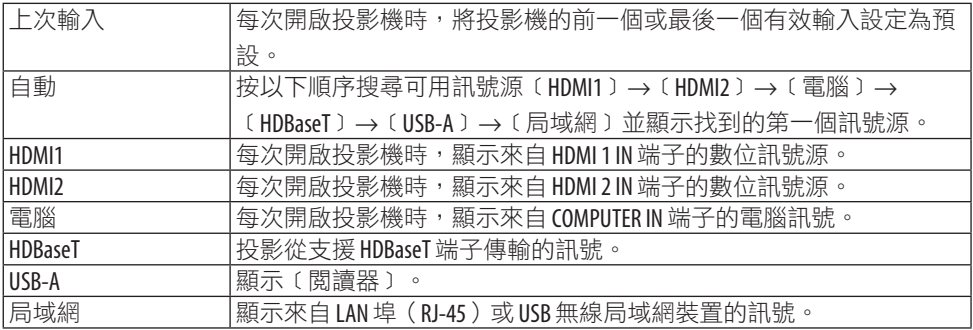

#### 設置碳足跡係數﹝二氧化碳轉換﹞

調整二氧化碳減排計算中的碳足跡係數。基於由 OFCD 出版的燃料燃燒 (2008 版本)的二 氧化碳排放量,初始設置為 0.505﹝kg-CO2/kWh﹞。

#### 選擇貨幣﹝貨幣﹞

顯示電價(可在 4 個貨幣單位中選擇)。

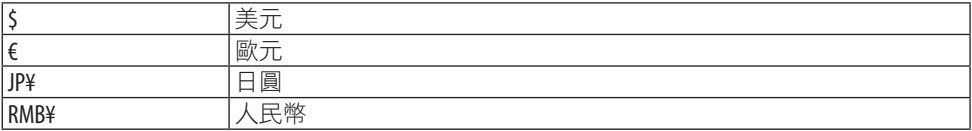

#### 更改貨幣設置和幣種轉換設置﹝幣種轉換﹞

更改 二氧化碳測量儀 的貨幣設置和幣種轉換設置。 初始設置如下:

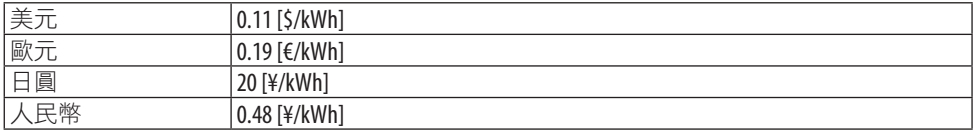

美元、歐元和日圓的初始設置基於 OECD 出版的「能源價格和稅收(2010 年第二季度)」。 人民幣的初始設置基於 JETRO 出版的「中國資料檔案(2010)」。

#### 調整畫面的色移﹝靜態會聚﹞

此功能可用於調整圖片的顏色偏差。

針對〔水平紅〕、〔水平 綠〕和〔水平 藍〕在水平方向,針對〔垂直 紅〕、〔垂直 綠〕和 ﹝垂直 藍﹞在垂直方向以 ± 1 畫素為單位對其進行調整。

註:

• 此功能不適用於 P525WL。

## 4-6.選單說明及功能﹝信息﹞

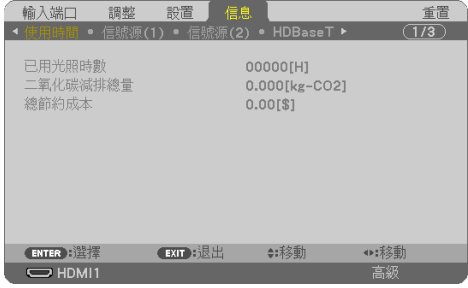

顯示目前訊號及光源模組的使用狀態。此項共有九頁。所含資訊如下:

提示:

• 按遙控器上的 HELP 按鈕會顯示﹝信息﹞選單項目。

#### ﹝使用時間﹞

﹝已用光照時數﹞(小時)

﹝二氧化碳減排總量﹞(公斤-二氧化碳)

﹝總節約成本﹞

• ﹝二氧化碳減排總量﹞

以公斤顯示預計二氧化碳減排量資訊。二氧化碳減排量計算中的碳足跡係數基於 OECD (2008 版)。(→第[38](#page-57-0)頁)

## ﹝信號源(1)﹞

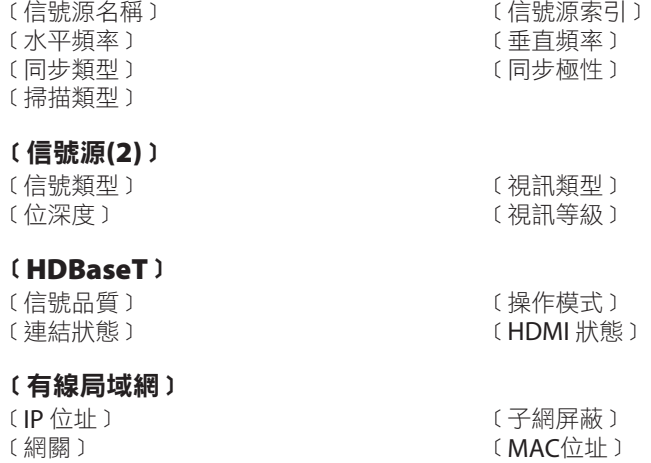

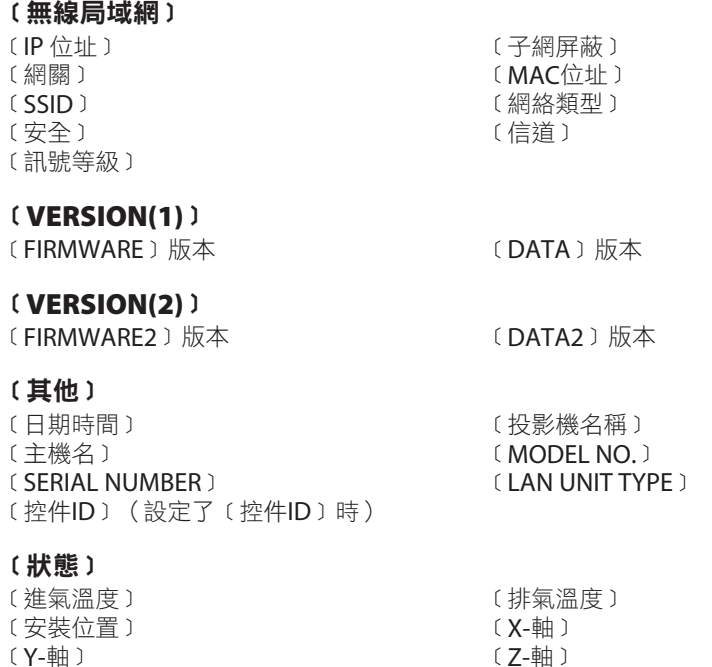

## 關於 **X-**軸、**Y-**軸和 **Z-**軸的條件

(註)圖中 Z-軸的箭頭方向代表投影機的頂部。

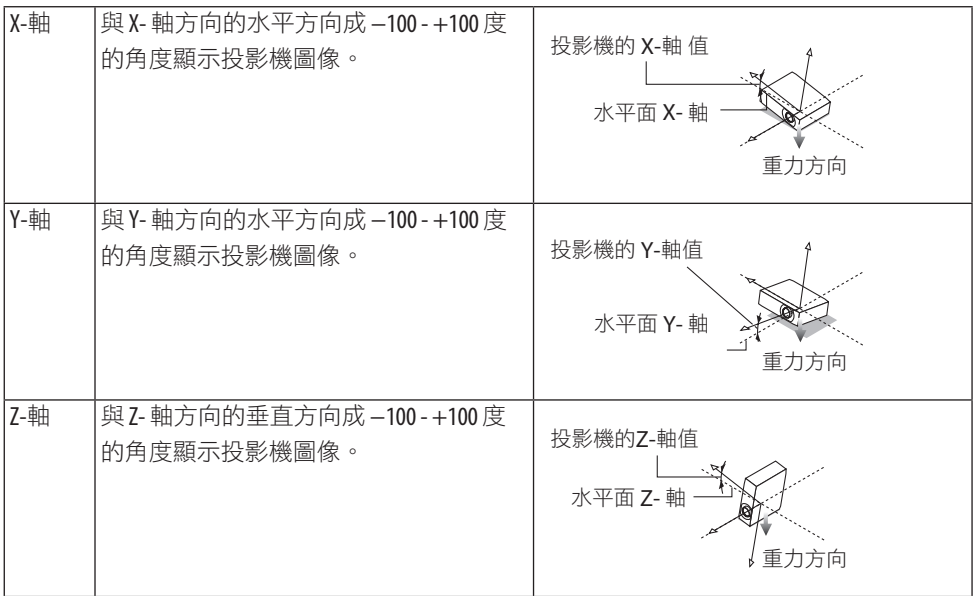

## 4-7.選單說明及功能﹝重置﹞

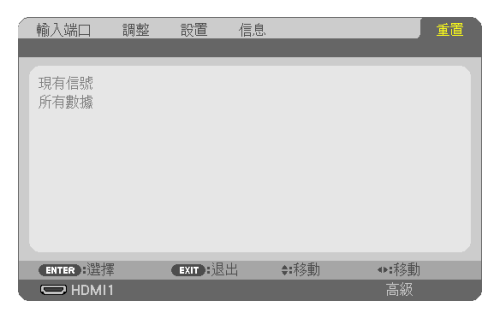

恢復出廠預設﹝重置﹞

使用〔重置〕功能可將對(所有)訊號源進行的調整和設置恢復出廠預設值,以下除外:

#### ﹝現有信號﹞

將對目前訊號進行的調整重置為出廠預設值。

可以重置的項目為:﹝預設﹞、﹝對比度﹞、﹝亮度﹞、﹝色彩﹞、﹝彩色相位﹞、﹝銳 度﹞、﹝顯示寬高比﹞、﹝水平﹞、﹝垂直﹞、﹝時鐘頻率﹞、﹝相位﹞和﹝溢出掃描﹞。

#### ﹝所有數據﹞

將對所有訊號進行的調整和設置重置為出廠預設值。

所有項目均可重置,以下除外: 〔梯型修正 水平〕、〔梯型修正 垂直〕、〔枕形失直〕、 ﹝PC 工具﹞、﹝日期和時間設置﹞、﹝管理員模式﹞、﹝語言﹞、﹝背景﹞、﹝方位﹞、 ﹝安全﹞、﹝通訊速率﹞、﹝序列埠﹞、﹝控件ID﹞、﹝網絡設置﹞、﹝風扇模式﹞、﹝待 機模式﹞、﹝二氧化碳轉換﹞、﹝貨幣﹞、﹝幣種轉換﹞、﹝靜態會聚﹞、﹝已用光照時 數﹞、﹝二氧化碳減排總量﹞、﹝總節約成本﹞、﹝投影機名稱﹞、﹝有線局域網﹞和﹝無 線局域網﹞。

## 5.進行連接

註:

• 使用本投影機附帶的指定電線,以免干擾無線電和電視接收。 對於 HDMI、區域網路、RS-232C 和音訊,請使用屏蔽訊號線。 對於 15 針微型 D-Sub, 請使用帶鐵氧體磁芯的屏蔽訊號電線。 使用其他電線和轉接器可能會干擾無線電和電視接收。

## 5-1.連接電腦

可使用電腦線及 HDMI 連接電腦。投影機不附 HDMI 線。請自備適於連接的連接線。

註:

• 支援隨插即用的訊號(DDC2)

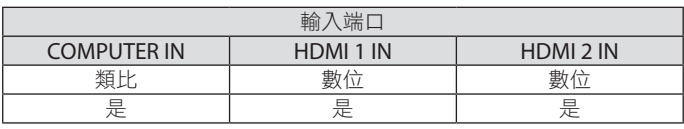

詩:

• 本投影機與 NEC ISS-6020 交換機的視訊解碼輸出不相容。

• 通過市售的掃描轉換器播放視訊訊號源時,可能無法正確顯示影像。

這是因為投影機的預設設置會將視訊訊號作為電腦訊號處理。此時,請採取以下措施。 \* 當螢幕的上下黑色部分或暗象未正確顯示時:

投影圖像以填滿螢幕,然後按遙控器上的 AUTO ADJ. 按鈕。

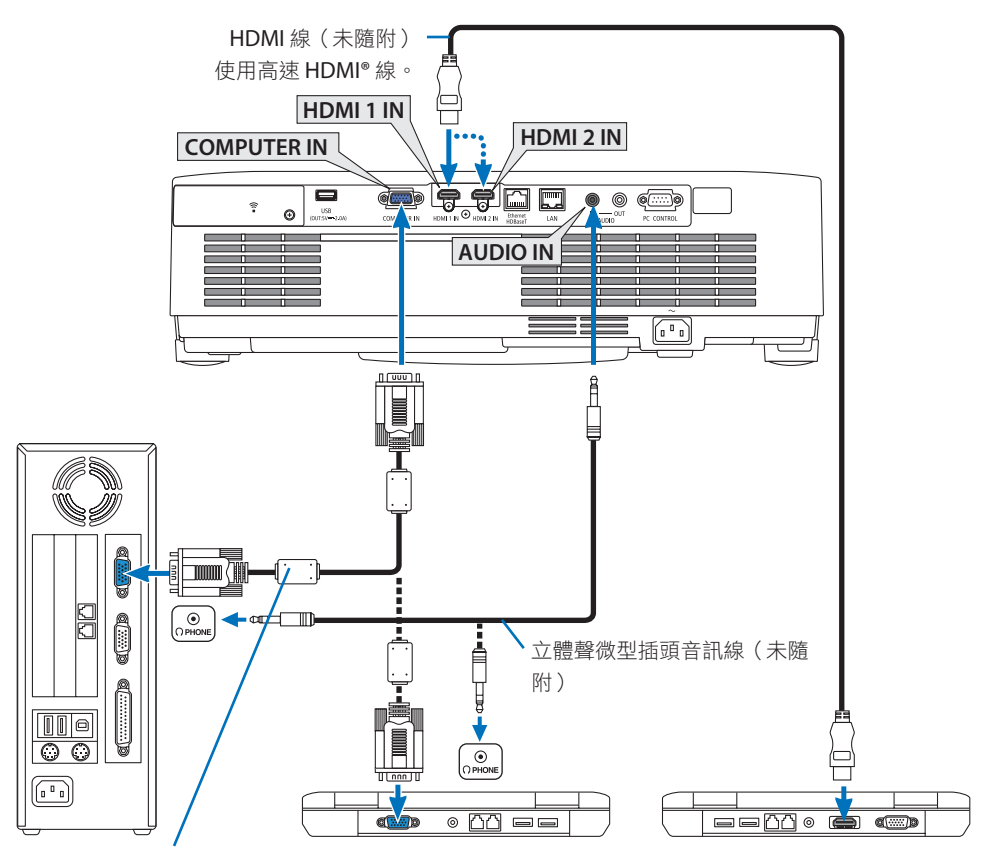

電腦線(VGA)(隨附)

至投影機上的微型 D-Sub 15-針端子。如果連接的訊號線長於隨附的線,建議使用一個市 售的分配放大器。

註:

• 對於 Mac,着使用市售的接頭轉接器(未隨附)以連接 Mac 的視訊埠。

• 開啟投影機後選擇適合輸入端子的訊號源名稱。

| 輸入端子               | 投影機機櫃上的INPUT 按鈕      | 遙控器上的按鈕           |
|--------------------|----------------------|-------------------|
| HDMI 1 IN          | $\blacksquare$ HDMI1 | HDMI1             |
| HDMI 2 IN          | $\implies$ HDMI2     | HDMI <sub>2</sub> |
| <b>COMPUTER IN</b> | ( ) 雷腦               | <b>COMPUTER</b>   |

## 使用 DVI 訊號時的注意事項

- 電腦有 DVI 輸出端子時,請使用市售的轉換線將電腦連接至投影機的 HDMI 1 IN 或 HDMI 2 IN 端子(僅可輸入數位視訊訊號)。
	- 只能輸入數位視訊訊號。

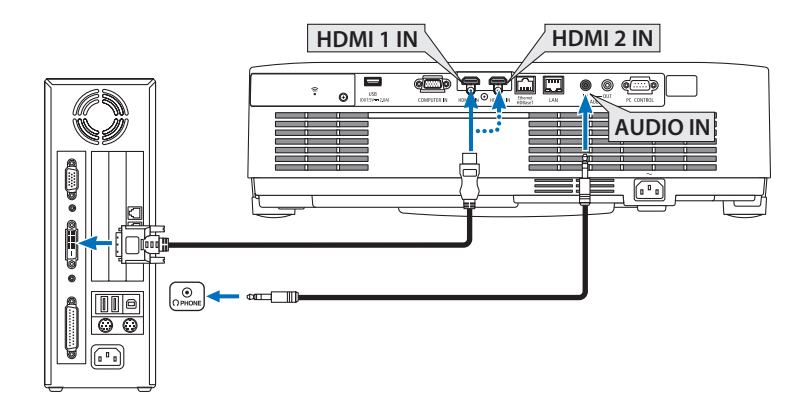

將電腦的音訊輸出端子連接至投影機的 AUDIO IN 端子。此時,在螢幕選單中的〔設置〕 →﹝選項(1)﹞→﹝聲音選擇﹞將﹝HDMI1﹞或﹝HDMI2﹞設置切換為﹝電腦﹞。(→第 [78](#page-97-0)頁)

註:

觀看 DVI 數位訊號時

- 連接前請關閉電腦和投影機的電源。
- 當通過掃描轉換器等連接視訊轉錄裝置時,在快轉及倒轉期間可能會出現錯誤顯示。
- 使用的 DVI-至-HDMI 線應與 DDWG(數位顯示工作組)DVI(數位視訊介面)1.0 修正標準相 容。

線長不應超過 197 英吋/5 公尺。

- 連接 DVI-至-HDMI 線前關閉投影機和電腦。
- 欲投射 DVI 數位訊號:連接電線,開啟投影機,然後選擇 HDMI 輸入端子。最後開啟電腦。 否則會因未啟用圖形卡的數位輸出而導致無圖片顯示。發生這種情況時,請將電腦重新開 機。
- 投影機在運轉時不要斷開 DVI-至-HDMI 線的連接。如果斷開訊號線後再重新連接,影像可能 不會正常顯示。發生這種情況時,請將電腦重新開機。
- 電腦視訊輸入端子支援 Windows 隨插即用。
- 連接 Mac 電腦時需使用 Mac 訊號轉接器(市售)。
# 5-2.連接至 DVD 播放器或其他 AV 裝置

### 連接分量輸入

分量訊號連接。可投射來自 DVD 播放器色差訊號輸出端子 (DVD 視訊輸出)及高書質視訊 的 YPbPr 輸出端子的訊號。建議將 DVD 播放器上的音訊輸出端子與音訊元件連接。

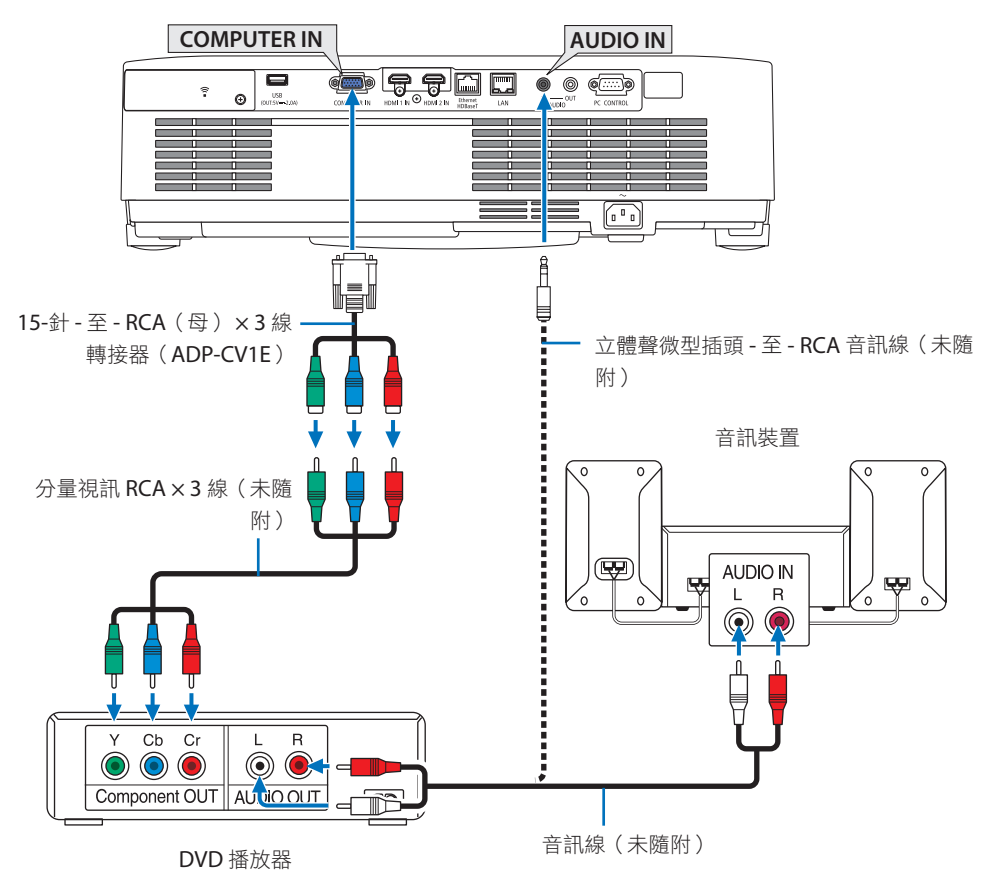

• 開啟投影機後選擇適合輸入端子的訊號源名稱。

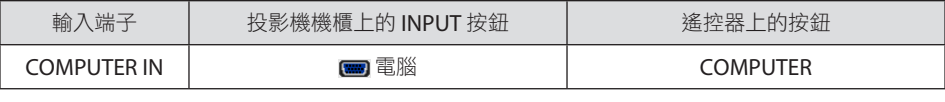

註:

• 關於您的 DVD 播放器的視訊輸出要求的更多資訊,請參閱 DVD 播放器的使用者手冊。

### 連接 HDMI 輸入端子

您可將 DVD 播放器、硬碟播放器、藍光播放器或筆記型電腦的 HDMI 輸出連接至投影機的 HDMI IN 端子。

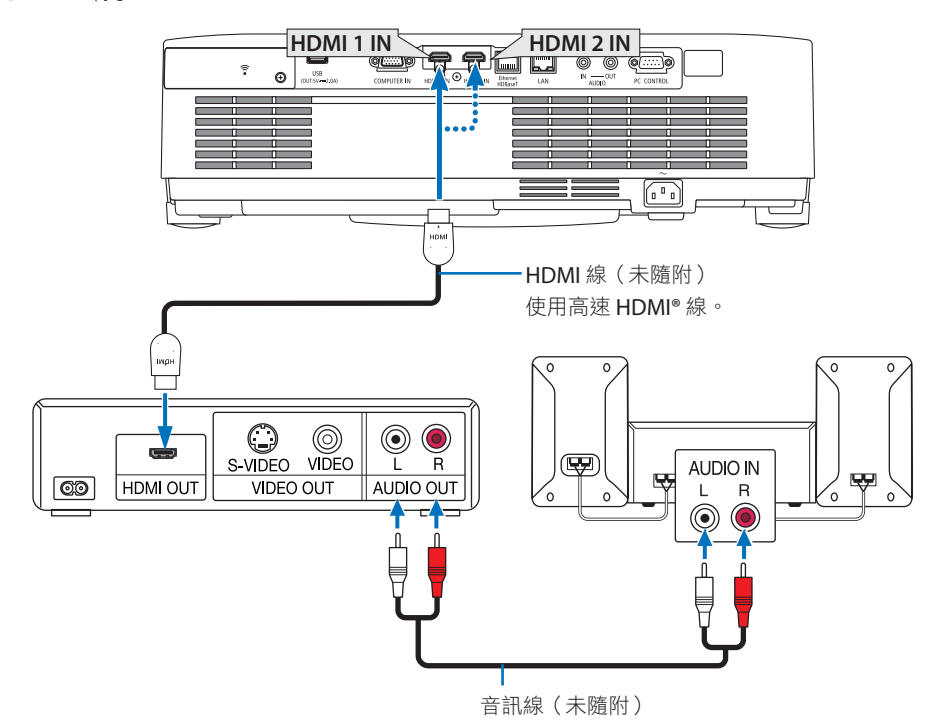

• 開啟投影機後選擇適合輸入端子的訊號源名稱。

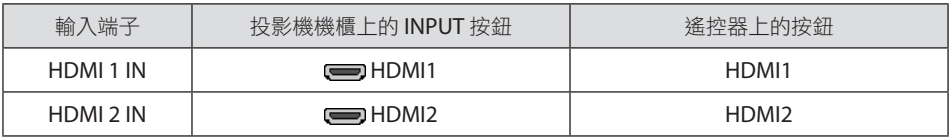

- 將投影機的 HDMI 1 IN 端子 (或 HDMI 2 IN 端子) 連接至 DVD 播放器時,可根據 DVD 播 放器的視訊等級設置投影機的視訊等級。在選單中選擇﹝HDMI 設置﹞→﹝視訊等級﹞並 進行必要設置。
- 如果未輸出HDMI輸入端子的聲音, 請檢查螢幕選單〔設置〕→〔選項(1)〕→〔聲音選 擇﹞中是否設置了﹝HDMI1﹞和﹝HDMI2﹞且﹝HDMI1﹞和﹝HDMI2﹞設置正確。(→ 第[78](#page-97-0)頁)

## <span id="page-110-0"></span>5-3.連接至有線局域網

當投影機連接至有線局域網時,您可以使用電腦上的網頁瀏覽器使用 HTTP 伺服器功能控制 投影機。

更多資訊,請參閱「7.連接至網路」(→ 第 [111](#page-130-0)頁)。

### 區域網路連接範例

有線局域網連接範例

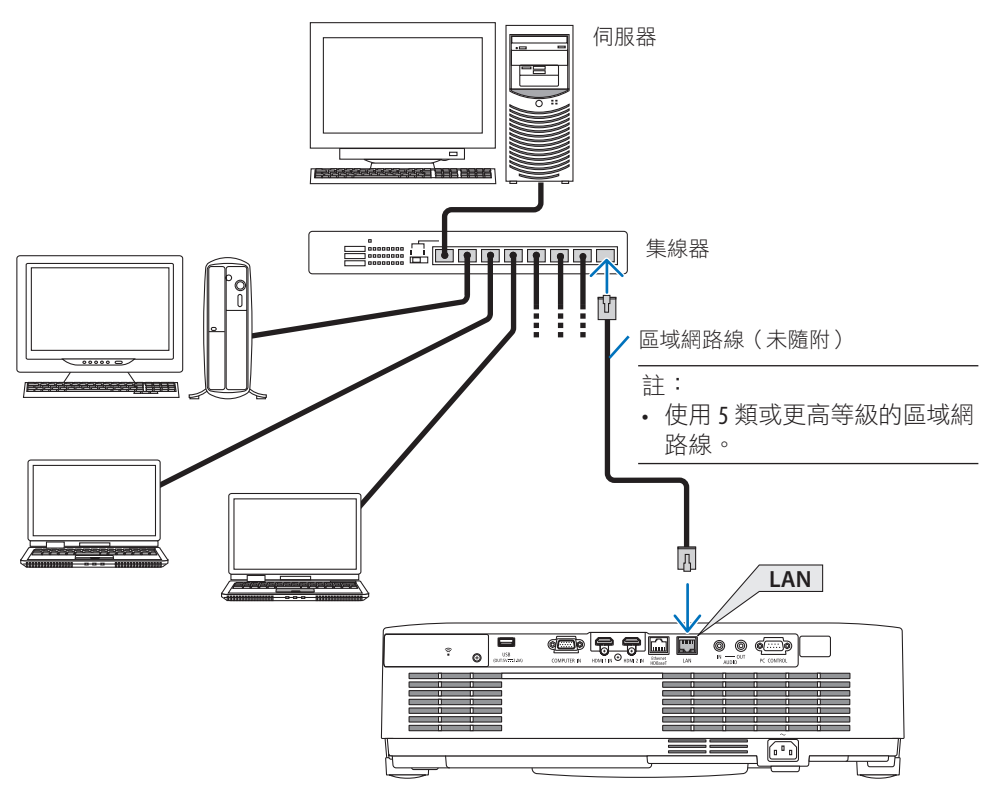

### 5-4.連接至無線局域網(可選:NP05LM 系列)

USB 無線局域網裝置也可提供無線局域網連接。要使用無線局域網連接,您需要為投影機指 定一個 IP 位址。

更多資訊,請參閱「7.連接至網路」(→ 第 [111](#page-130-0)頁)。

重要:

• 如果您在禁止使用無線局域網裝置的區域使用帶 USB 無線局域網裝置的投影機,請將 USB 無線局域網裝置與投影機斷開。

• 購買適用於您所在國家或地區的 USB 無線局域網裝置。

註:

- 勿按 USB 無線局域網裝置上的按鈕。該按鈕無法在本型號上運作。
- 您電腦的無線局域網轉接器(或裝置)須與 Wi-Fi(IEEE802.11a/b/g/n)標準相容。

#### 無線局域網連接範例

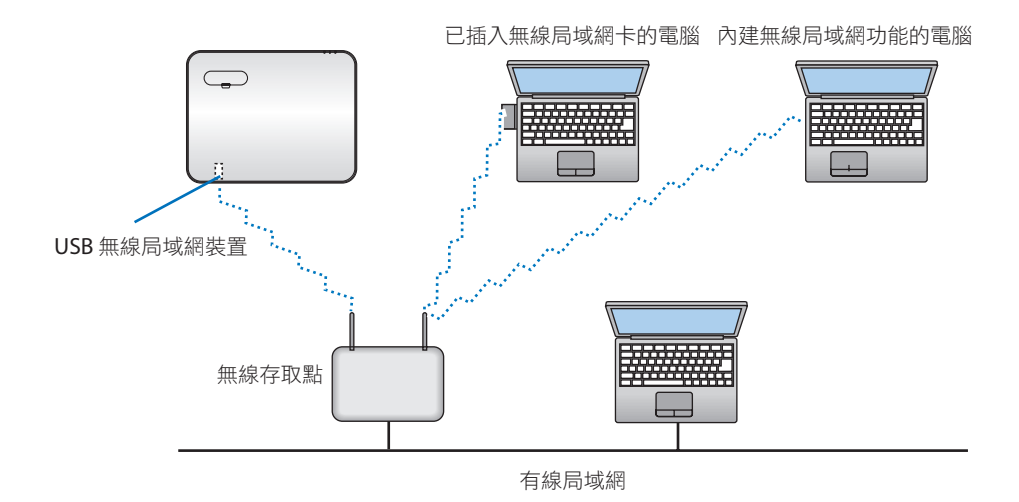

### <span id="page-112-0"></span>安裝 USB 無線局域網裝置

註:

- USB 無線局域網裝置須以正確方向插入 USB 無線局域網裝置埠中。不能反向插入。施力過 度將 USB 無線局域網裝置反向插入可能會損壞 USB 埠。
- 觸碰 USB 無線局域網裝置前, 請先觸碰金屬物體(如門把手或鋁製窗框) 以釋放身體靜 電。
- 插入或取下 USB 無線局域網裝置時,務必關閉主電源。否則可能引起投影機功能異常或 USB 無線局域網裝置損壞。如果投影機工作異常,請關閉投影機,斷開電源線連接,然後 再次連接。
- 勿將其他 USB 裝置插入無線局域網蓋下的 USB(無線局域網)埠中。勿將 USB 無線局域網裝 置插入 USB 埠中。

註:

- 安裝電線蓋時,請將其取下再插入 USB 無線局域網裝置。
- **1.** 按 **POWER** 按鈕以關閉投影機並將其設置為 待機狀態,然後斷開電源線連接。
- **2.** 取下無線局域網蓋。
	- (1) 逆時針轉動螺釘至其可自由轉動。

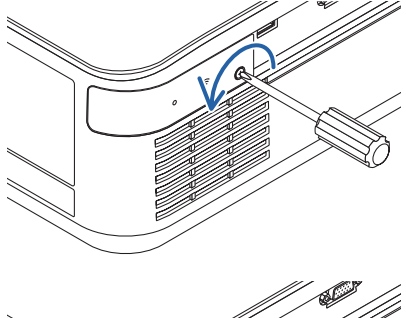

(2) 握住螺釘頭將其取下。

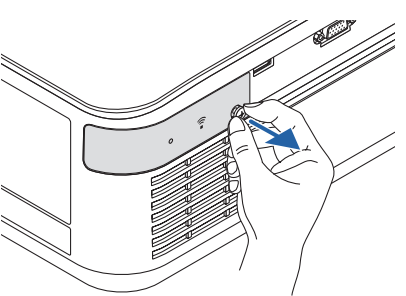

- **3.** 將無線局域網裝置插入 **USB**(無線局域網) 埠,含指示燈的一面朝上。
	- 將無線局域網裝置左右、上下慢慢滑動, 推入的同時檢查插槽情況。

註:

- $\cdot$  勿強行插入 USB 無線局域網裝置。
- **4.** 安裝無線局域網蓋。
	- (1) 將蓋後面的鉤部插入投影機的凹槽中並 關閉無線局域網蓋。

(2) 順時針轉動螺釘將其擰緊。

**\*** 要取下 **USB** 無線局域網裝置,請斷開電源 線並遵循以上步驟。

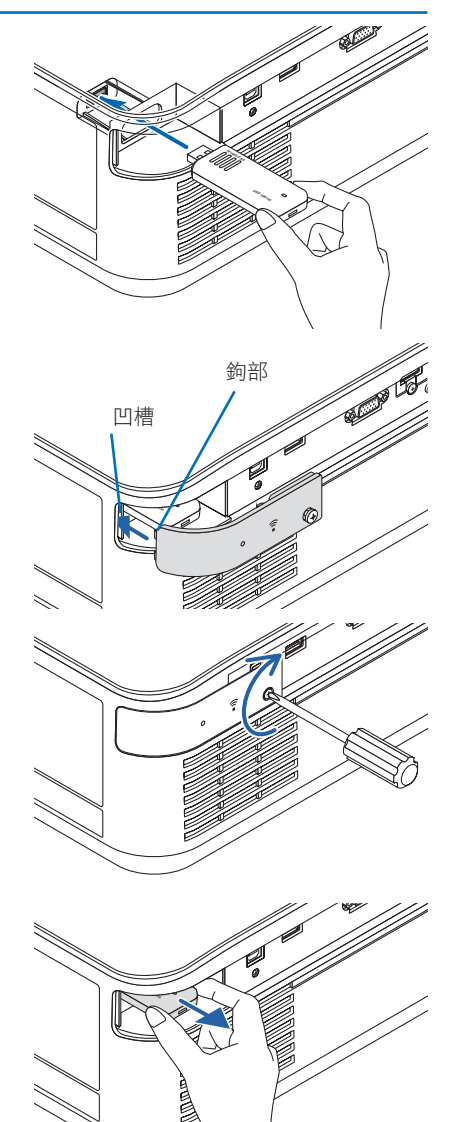

# 5-5.連接 HDBaseT 傳送裝置(市售)

HDBaseT 是一個由 HDBaseT 聯盟成立的家用電器連接標準。

使用市售的區域網路線將投影機的 Ethernet/HDBaseT 埠(RJ-45)連接至市售的 HDBaseT 傳送裝置。

投影機的 Ethernet/HDBaseT 埠支援來自傳送裝置的 HDMI 訊號、來自外部裝置(序列、區 域網路)的控制訊號及遙控訊號(紅外線指令)。

### 連接範例

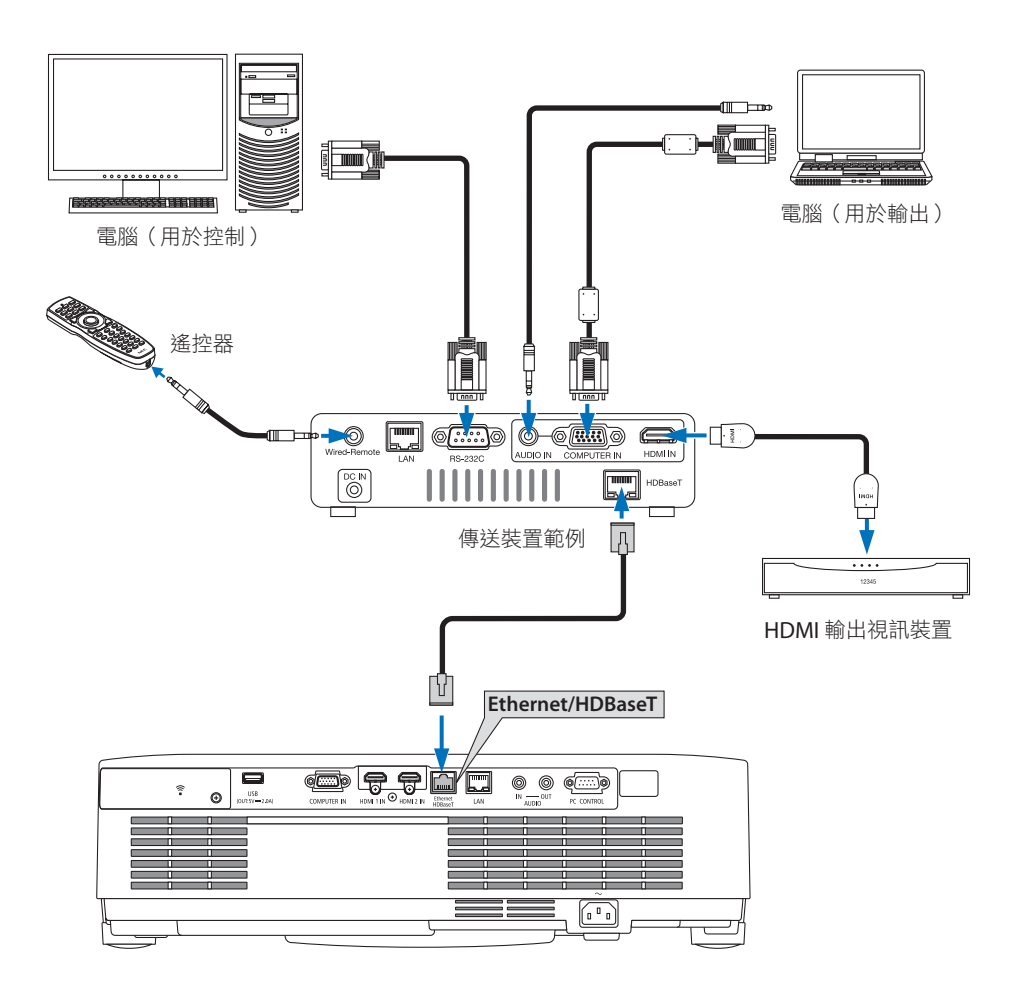

註:

- 區域網路網線請使用 5e 或更高級別的市售屏蔽雙絞線(STP)。
- 區域網路線的最大傳送距離為100 公尺。(4K 訊號的最大距離為 70 公尺)
- 短電纜(如0.5公尺)不適用於HDBaseT投影機安裝。
- 勿在投影機與傳送裝置之間使用其他傳送裝置。否則會使圖片品質下降。
- 不能保證本投影機可與市售的所有 HDBaseT 傳送裝置搭配使用。

# 5-6.縱向投影(垂直方向)

可通過在垂直方向安裝投影機對電腦的縱向畫 面進行投影。

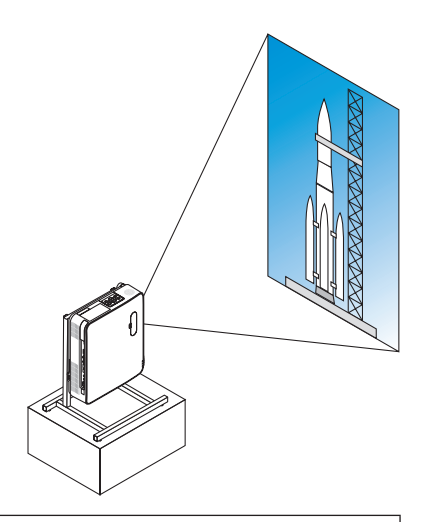

# $\bigwedge$  安裝時的注意事項

- 請勿將投影機孤立地垂直安裝在地板或桌子上。否則可能阻塞進氣口或排氣口,而使 投影機變熱並可能發生火災和功能異常。
- 此時需要使用一個支架以支撐投影機。在這種情況下,支架的設計須保證投影機的重 心剛好落在支架的支柱中。否則投影機可能掉落並導致受傷、損壞及功能異常。
- 在預期投影機或支架會發生故障時,請採取措施防止投影機掉落。

### 支架的設計和製造條件

請僱用安裝服務供應商設計並製造用於直向安裝的訂製化支架。在設計支架時,請確保遵守 以下事項。

- 1. 面朝排氣口安裝,在投影機排氣口和地板之間保持至少 200 公釐的距離。 勿阻塞投影機後方的進氣口。
- 2. 使用投影機底面的四個螺釘孔將其固定至支架。 螺釘孔中心尺寸: 200 × 250 公釐 投影機上的螺釘孔尺寸:M4,最大深度為 8 公釐。
	- \* 設計支架時確保投影機底面的後支柱不要碰到支架。可將傾斜腳轉動並取下。
- 3. 水平調整機制(如分佈於四處的螺栓和螺母)
- 4. 設計支架時請確保其不會輕易翻倒。

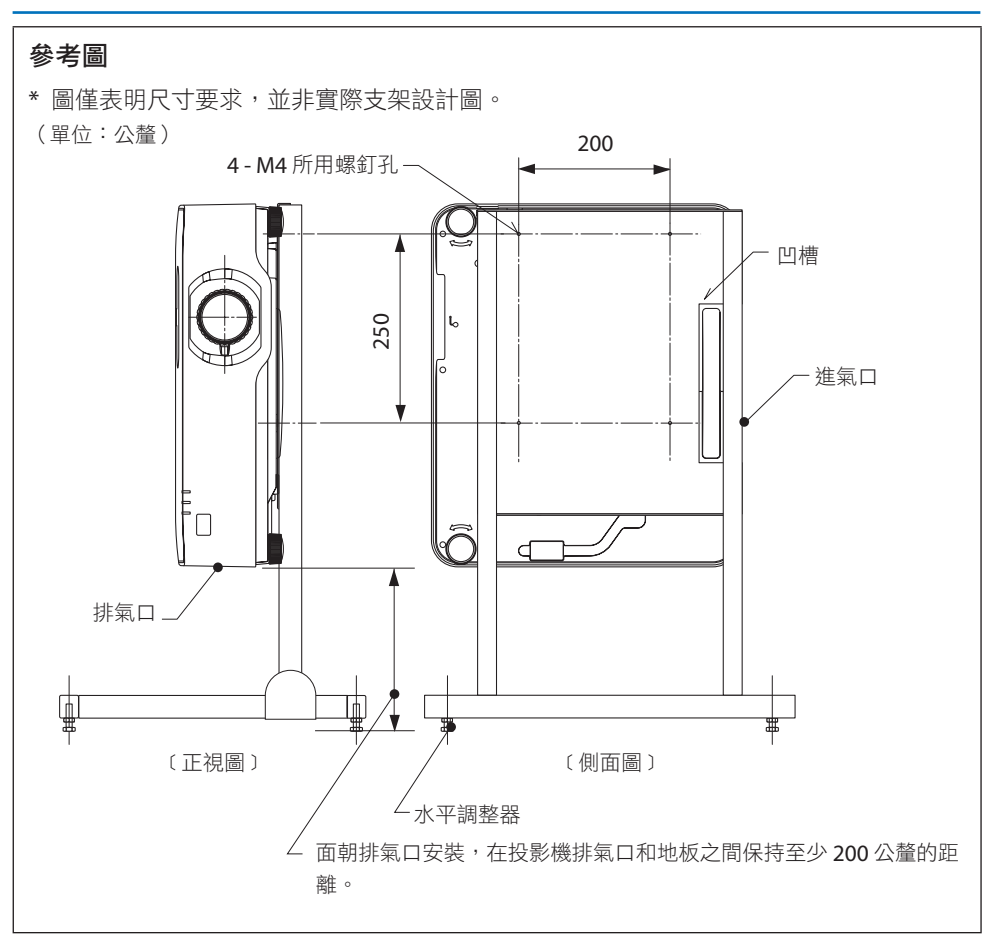

# 6.使用 閱讀器

### 6-1.閱讀器的用途

﹝閱讀器﹞具有以下功能。

- 將包含圖片的市售 USB 儲存裝置插入投影機的USB 埠 (A型) 時,本機可以投影 USB 上的 圖像。這樣做,您可以在不使用電腦的情況下進行演示。
- 可以在﹝閱讀器﹞中投影的圖像類型是 JPEG 和 PNG。
- 縮圖可以在﹝閱讀器﹞中顯示,從而快速選擇要投影的圖片。
- 連續投影多張圖片時(〔幻燈片放映〕), 可以手動切換(手動播放) 或自動切換圖片 (﹝自動播放﹞)。在﹝自動播放﹞期間也可以修改更改圖片的間隔。
- 可以依圖片檔案名稱、檔案類型、日期和大小指定投影的順序,並可以選擇升序/降序。
- 圖片的方向能以 90° 為單位旋轉。
- 可以在無訊號狀態(背景標誌)下更改輸入端子畫面或 MultiPresenter 啟動畫面的背景影 像(MultiPresenter 標誌)。您還可以設置密碼以禁止第三方更改圖片。(→第[109](#page-128-0)頁)

註:

• 當顯示〔閱讀器〕(幻燈片畫面、檔案列表畫面)時,無法使用 ▼ 按鈃進行梯型失真校 正。

- 當顯示〔閱讀器〕時,遙控器上的 FREEZE 按鈕不起作用。
- 當您在螢幕選單中選擇〔重置〕→〔所有數據〕時,〔閱讀器〕的選項選單設置會恢復為 出廠時的預設狀態。
- 關於 USB 儲存裝置

以 FAT32 格式或 FAT16 格式格式化投影機的﹝閱讀器﹞使用的 USB 儲存裝置。

- 投影機無法識別以 NTFS 格式格式化的 USB 儲存裝置。
- 如果無法識別插入投影機的 USB 儲存裝置,請檢杳檔案系統格式。
- 關於如何格式化 USB 儲存裝置的詳細資訊,請參閱使用 Windows 的使用説明書或協助檔 案。
- 投影機的 IISB 埠不保諮市售的所有 IISB 儲存裝置都能正堂運作。
- 關於相容的圖像
	- ﹝閱讀器﹞可以投影以下圖片。

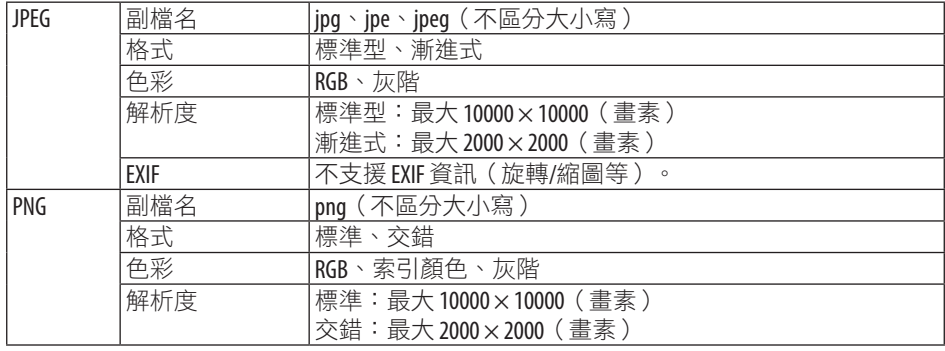

要在顯示﹝閱讀器﹞時執行梯型失真校正,請按 MENU 按鈕 2 次以顯示螢幕選單。

# 6-2.投影 USB 儲存裝置器上的圖片(基本操作)

本節介紹﹝閱讀器﹞的基本操作。這是當﹝閱讀器﹞的選項選單(→ 第 [108](#page-127-0) 頁)為出廠預 設狀態時的操作過程。

#### ① 啟動﹝閱讀器﹞

- **1.** 開啟投影機。
- 

#### 註:

• 要移除投影機的 USB 儲存裝置,請按檔案 列表畫面中的 MENU 按鈕或﹝驅動列表﹞ 畫面,然後選擇﹝移除 USB 設備﹞。(→ 第[103](#page-122-0)頁「移除 USB 儲存裝置」)

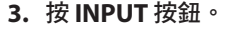

將顯示﹝輸入端口﹞畫面。

- 使用遙控器時按 SOURCE 按鈕。
- **4.** 按 **INPUT** 按鈕幾次並將游標移動至 ﹝**USB-A**﹞。
	- 每次短按 INPUT 按鈕時,游標會移動至 下一個輸入端子。
	- 將游標移動至﹝USB-A﹞並等待﹝閱讀 器﹞開始,然後對在 USB 儲存裝置上的 ﹝驅動列表﹞畫面進行投影。
- **5.** 檢查游標是否移動至﹝**USB 1**﹞並按 **ENTER** 按鈕。 將顯示檔案列表畫面。

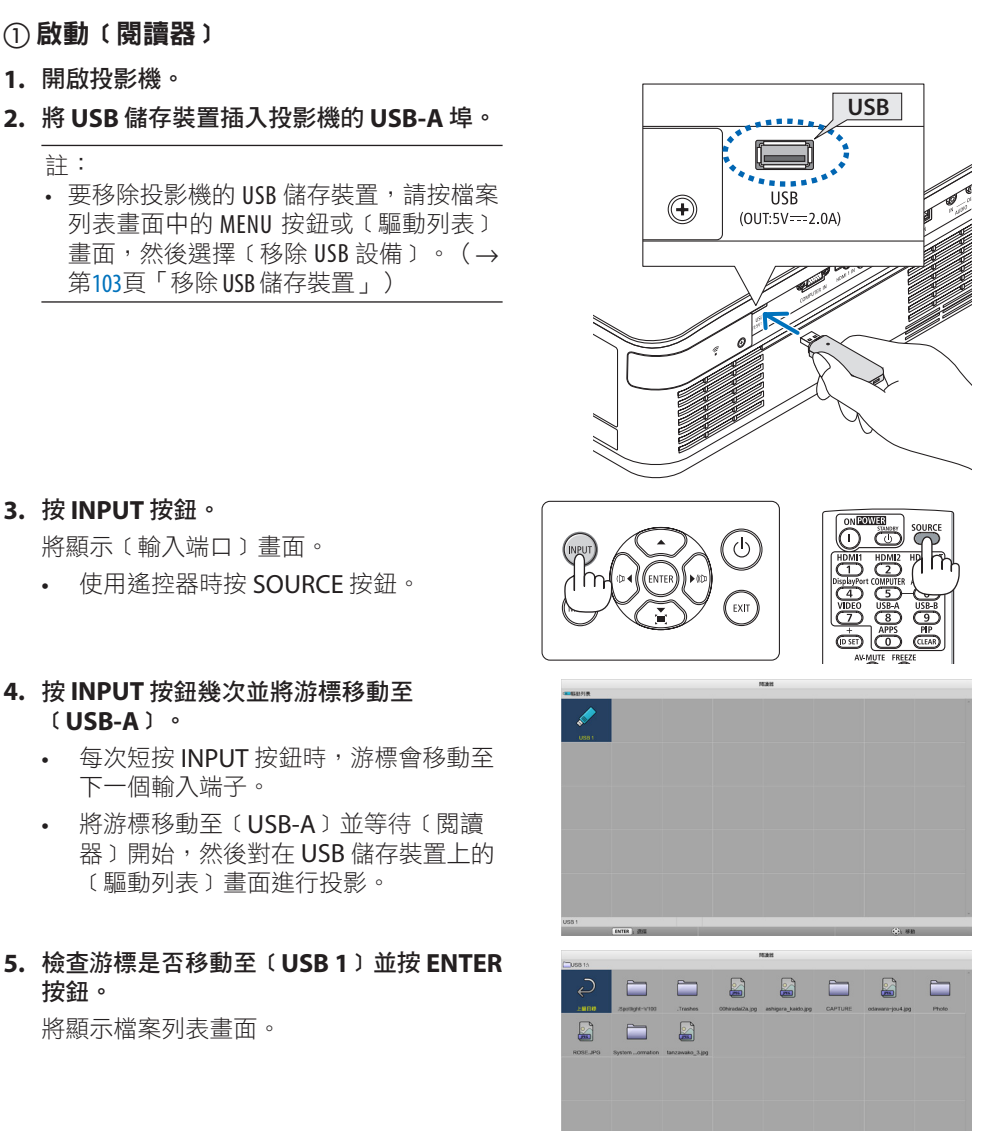

# 6.使用 閱讀器

- **6.** 使用 ▲▼◀▶ 按鈕將游標移動至資料夾或圖 像檔案,然後按 **ENTER** 按鈕。
	- 選擇資料夾時,將顯示資料夾的檔案列 表畫面。
	- 如果選擇圖像檔案,將顯示幻燈片畫面。
- **7.** 將游標移動至資料列表畫面中的圖像檔案, 然後按 **ENTER** 按鈕。

將顯示幻燈片畫面。

#### 8. 按▶ 按鈕。

將投影下一張圖像。

#### **9. 按** ◀ 按鈕。

將投影上一張圖像。

### **10.** 按 **MENU** 按鈕。

將顯示控制列。

- 在顯示控制列時按 MENU 按鈕以顯示 〔輸入端口〕書面。再次按 MENU 按鈕 時,﹝輸入端口﹞畫面消失。
- 在顯示控制列時按 EXIT 按鈕時, 控制列 將消失。

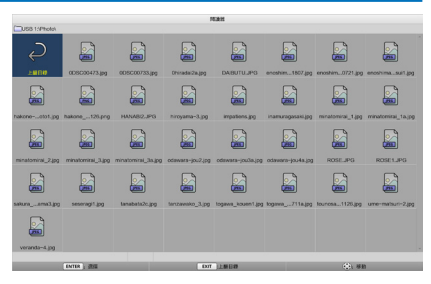

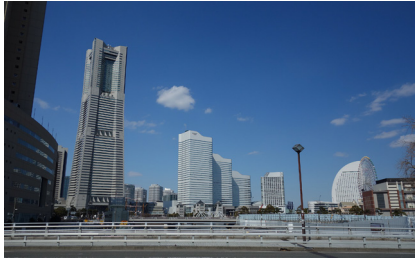

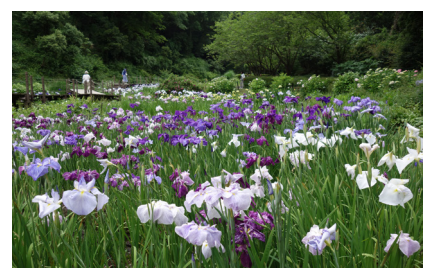

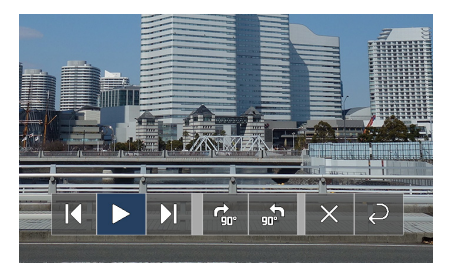

### 6.使用 閱讀器

<span id="page-122-0"></span>11.按 ▶ 按鈕將游標移動至 . 然後按 ENTER

#### 按鈕。

圖片將順時針旋轉90°。

- 每次在此狀態下按 ENTER 按鈕時,圖片 順時針旋轉90°。
- 12.按 ▶ 按鈕將游標移動至 <mark>※</mark> ,然後按 ENTER 按鈕。

控制列消失。

#### **13.** 按 **EXIT** 按鈕。

畫面變更為檔案列表畫面。

- 您也可以使用步驟 10 的控制列將游標移 動至 。, 然後按 FNTFR 按鈕以更改檔 案列表畫面。
- 要從檔案列表畫面返回至幻燈片畫面, 請將游標移動至幻燈片顯示的圖片上, 然後按 ENTER 按鈕。

### ② 移除 USB 儲存裝置

**1.** 按檔案列表畫面中的 **MENU** 按鈕。

畫面左下角將顯示彈出式選單。

- 在顯示彈出式選單時按 MENU 按鈕以顯 示﹝輸入端口﹞畫面。再次按 MENU 按 鈕時,﹝輸入端口﹞畫面消失。
- 在顯示彈出式選單時按 EXIT 按鈕時,彈 出式選單將消失。
- **2.** 將游標移動至﹝移除 **USB** 設備﹞,然後按 **ENTER** 按鈕。

確認訊息將顯示在畫面中央。

3. 要移除 USB 儲存裝置,請按 ◀ 按鈕將游標 移動至﹝確定﹞並按 **ENTER** 按鈕。

顯示在畫面中央的訊息將變更。

**4.** 按 **ENTER** 按鈕。

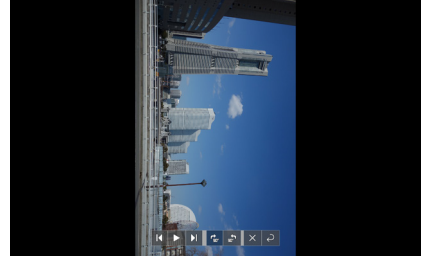

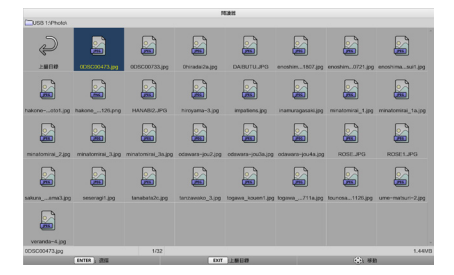

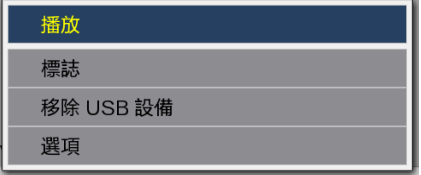

**5.** 從投影機中拔除 **USB** 儲存裝置。

#### 註:

• 如果在未執行選單中的〔移除 USB 設備〕 的情況下從投影機中取出 USB 儲存裝置, 本機的操作可能會變得不穩定。 在這種 情況下, 請關閉本機電源一次, 然後從 插座上拔下電源線。 隨後,等待約 3 分鐘,然後將電源線連接 到插座並開啟本機電源。

### ③ 關閉﹝閱讀器﹞

**1.** 按幻燈片畫面或檔案列表畫面中的 **MENU** 按鈕。

將顯示控制列或彈出式選單。

- **2.** 再次按 **MENU** 按鈕。 將顯示﹝輸入端口﹞畫面。
- **3.** 將游標移動至除﹝**USB-A**﹞以外的輸入端子, 然後按 **ENTER** 按鈕。

將關閉﹝閱讀器﹞。

提示: • 使用遙控器時,按 HDMI1 按鈕等以關閉﹝閱讀器﹞。

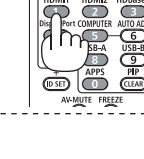

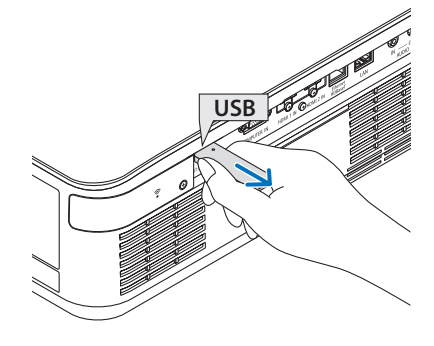

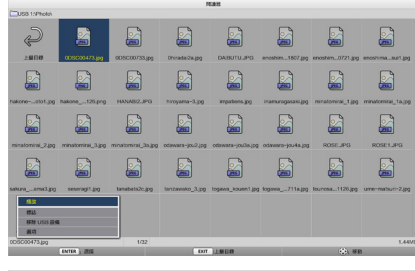

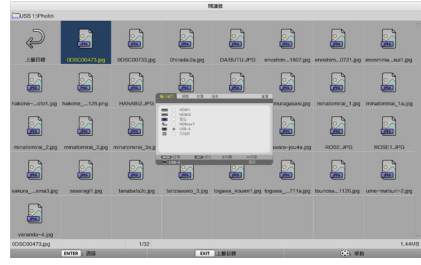

# 6-3.幻燈片畫面操作

可以在幻燈片畫面上執行以下操作。

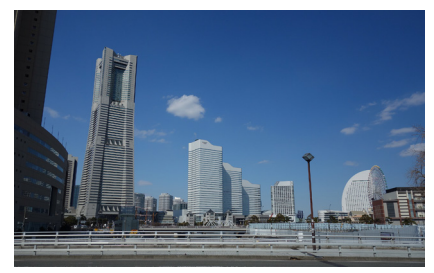

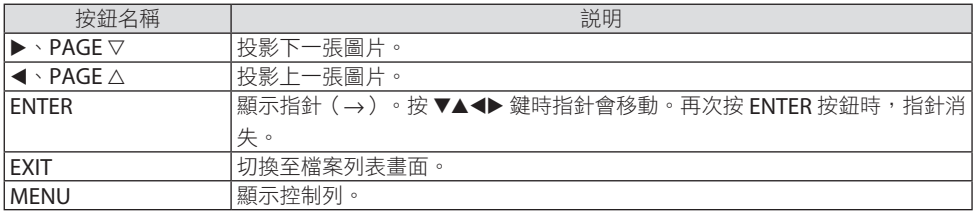

在控制列上,按 ◀/▶ 按鈕以移動黃色游標,然後按所需項目上的 ENTER 按鈕。各項目的功 能如下。

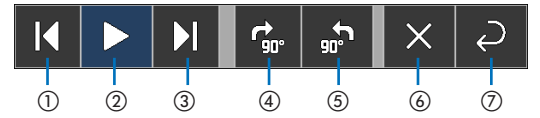

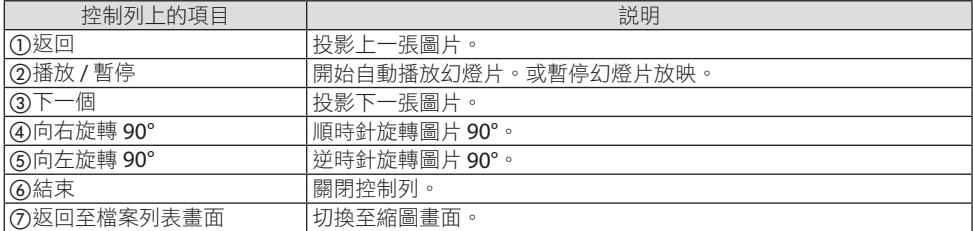

# 6-4.檔案列表畫面操作

# 如何檢視檔案列表畫面

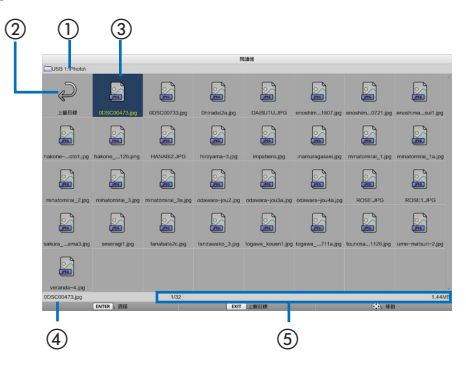

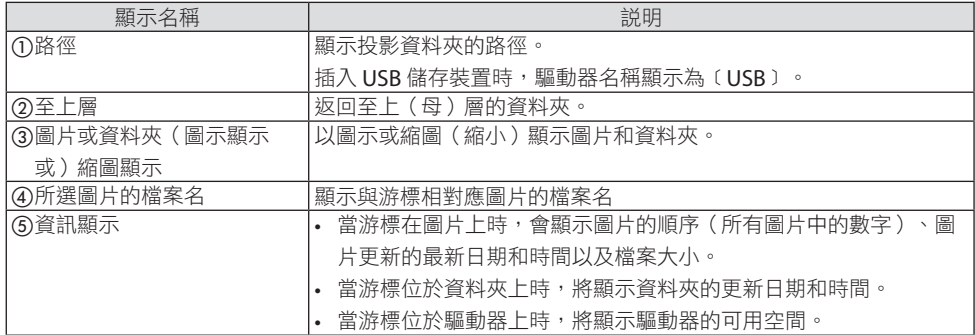

# 檔案列表畫面操作

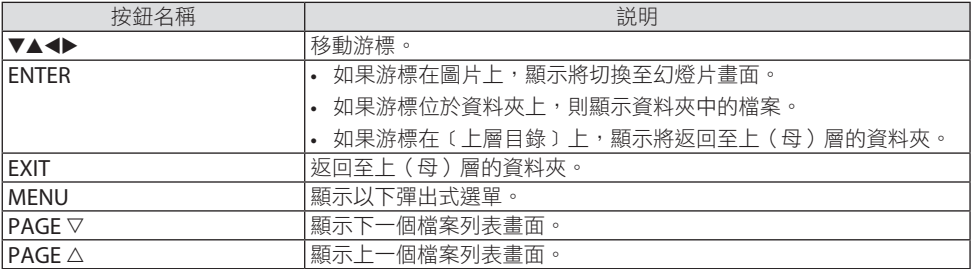

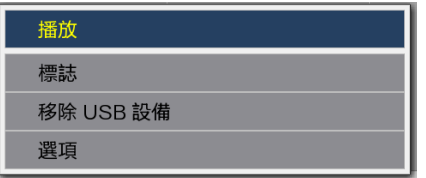

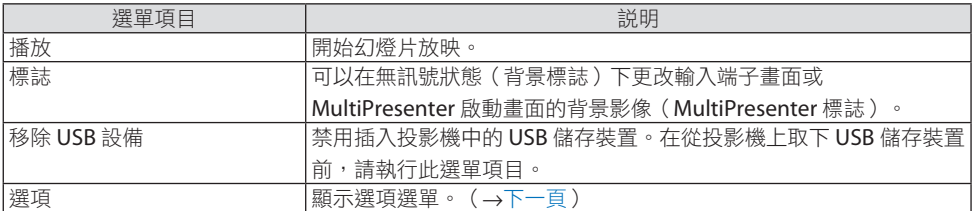

# <span id="page-127-0"></span>6-5.選項選單

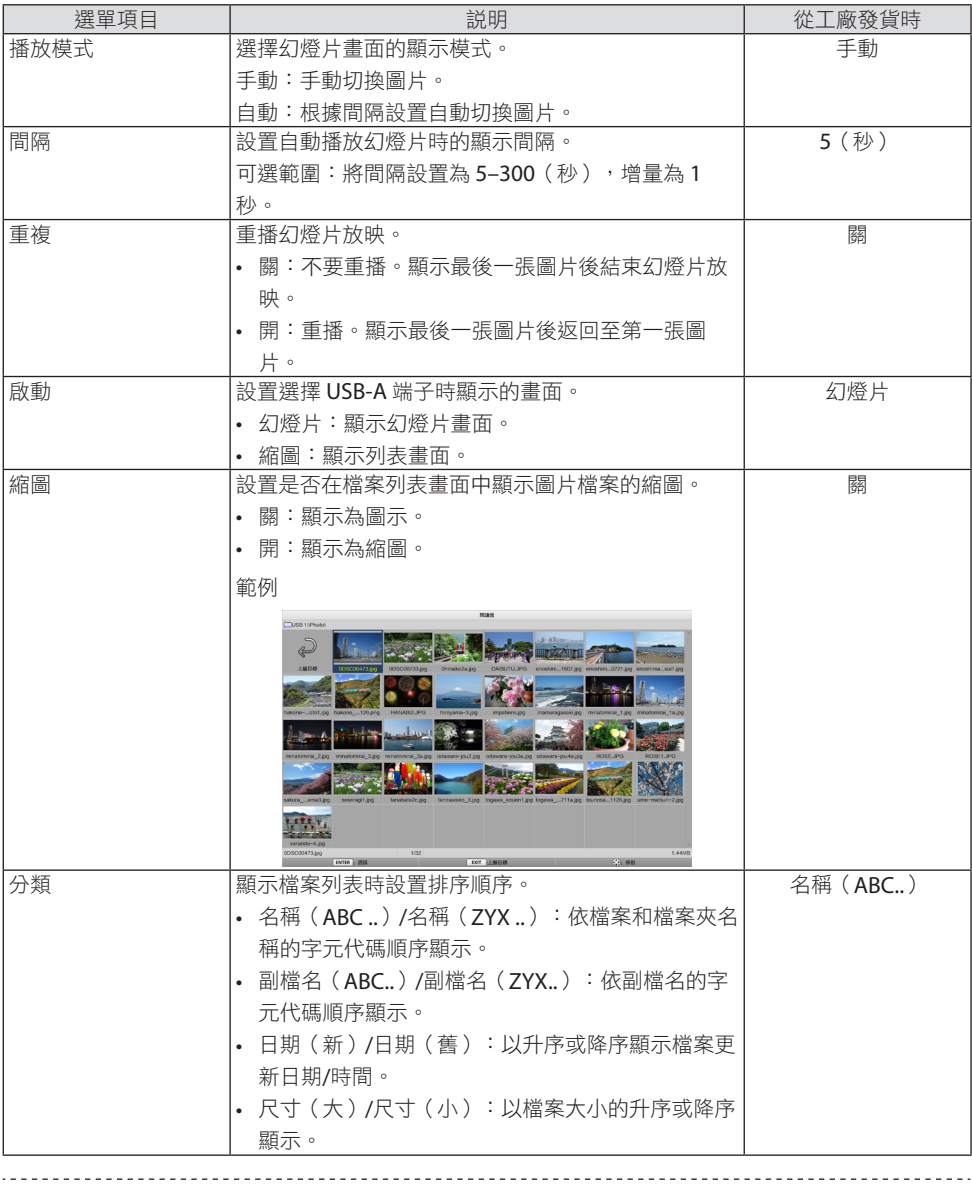

提示:

• 關於「儲存設置」

按下確認按鈕後立即儲存每個設置。但是,(分類)中設置的值將保留到電源關閉,下次 開啟電源時返回至〔名稱(ABC..)〕。 <u> ------------</u> <u>-----------------</u>

# <span id="page-128-0"></span>6-6.更改標誌資料(背景圖片)

- 可以在無訊號狀態(背景標誌)下更改輸入端子畫面或 MultiPresenter 啟動畫面的背景影 像(MultiPresenter 標誌)。
- 您還可以設置密碼以禁止第三方更改圖片。
- 您可以設置滿足以下所有條件的圖片。

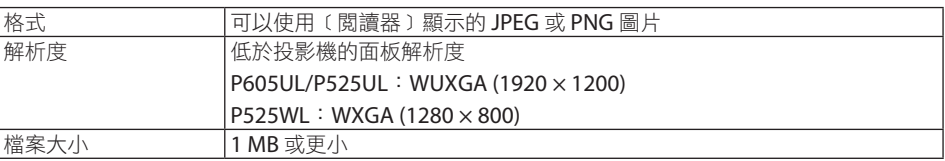

設定

標誌口令

- **1.** 顯示檔案列表畫面。
- **2.** 將游標移動至要在背景標誌或 **MultiPresenter** 標誌中設置的圖片, 然後按 **MENU** 按鈕。

**3.** 將游標移動至﹝標誌﹞並按 **ENTER**

將顯示彈出式選單。

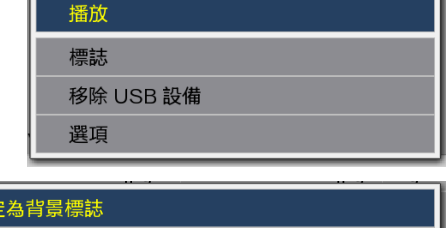

將顯示副選單。

按鈕。

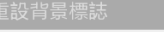

設定為 MultiPresenter 標誌

### ①設置背景標誌或 MultiPresenter 標誌

- **1.** 將游標移動至副選單中的﹝設定為背景標誌﹞或﹝設定為 **MultiPresenter** 標誌﹞,然 後按 **ENTER** 按鈕。
	- 如果已設置〔標誌口令〕,當出現〔標誌口令〕輸入畫面時輸入〔標誌口令〕。
	- 顯示確認是否更改標誌的畫面。
- **2.** 將游標移動至﹝是﹞並按 **ENTER** 按鈕。
- ② 將背景標誌或 MultiPresenter 標誌初始化
- **1.** 將游標移動至﹝重設背景標誌﹞或﹝重設 **MultiPresenter** 標誌﹞,然後按 **ENTER** 按鈕。
	- 如果已設置〔標誌口令〕,當出現〔標誌口令〕輸入畫面時輸入〔標誌口令〕。
	- 顯示確認是否初始化標誌的畫面。
- **2.** 將游標移動至﹝是﹞並按 **ENTER** 按鈕。

#### ③ 設置密碼,以便未經授權不得更改標誌

本節介紹首次設置密碼的步驟。

- **1.** 將游標移動到副選單中的﹝標誌口令﹞,然後按 **ENTER** 按鈕。 顯示﹝口令設定﹞畫面。
- **2.** 將游標移動至﹝新口令﹞並按 **ENTER** 按鈕。
	- 將顯示字元輸入畫面。使用 ▲▼◀▶ 按鈕輸入密碼,然後按 ENTER 按鈕。
	- 密碼只允許使用 1–10 個字母數字字元。
	- 輸入密碼後,將以星號在輸入欄位中表示。
- **3.** 將游標移動至﹝確認新口令﹞並按 **ENTER** 按鈕。
	- 再次輸入相同的密碼。
- **4.** 將游標移動至密碼設置畫面上的﹝確定﹞,然後按 **ENTER** 按鈕。

將設置﹝標誌口令﹞。

#### 提示:

- 如何刪除設定的〔標誌口令〕
	- ① 將游標移動到副選單中的﹝標誌口令﹞,然後按 ENTER 按鈕。
	- ② 按﹝輸入口令﹞畫面中的 ENTER 按鈕。
	- ③ 輸入密碼,將游標移動至﹝確定﹞,然後按 ENTER 按鈕。 將顯示﹝口令設定﹞畫面。
	- ④ 將游標移動至﹝新口令﹞並按 ENTER 按鈕。 • 在字元輸入畫面中將游標移動至〔確定〕目不輸入任何內容,然後按 ENTER 按鈕。
	- ⑤ 將游標移動至﹝確認新口令﹞並按 ENTER 按鈕。
	- 在字元輸入書面中將游標移動至〔確定〕目不輸入任何內容,然後按 ENTER 按鈕。 ⑥ 將游標移動至密碼設置畫面上的﹝確定﹞,然後按 ENTER 按鈕。

現在將刪除設定的〔標誌口令〕。

# <span id="page-130-0"></span>7.連接至網路

# 7-1.將投影機連接至網路可以做的事情

• 您可以通過有線局域網/無線局域網將畫面圖像從安裝我們的 MultiPresenter 應用程式的 端子發送到投影機並將其投影到螢幕上。

更多關於 MultiPresenter 的詳細資訊,請前往官網。

<https://www.nec-display.com/dl/en/soft/multipresenter/index.html>

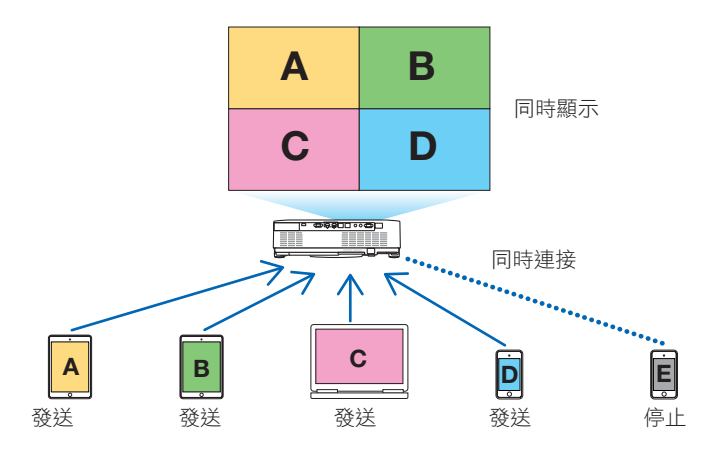

• 使用無線局域網連接投影機時,可以在選單中的﹝網絡設置﹞設置下列 3 個設定檔。

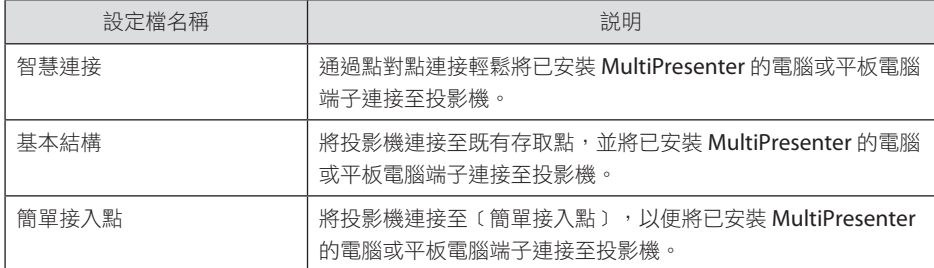

- 可以同時連接多台電腦或平板電腦端子。在〔自由〕模式下最多可以連接 16 個裝置,在 ﹝已托管﹞模式下最多可以連接 50 個裝置。
- 使用連接到有線局域網 /無線局域網的電腦和平板電腦端子的網頁瀏覽器, 您可以連接至 投影機的 HTTP 伺服器以控制投影機或配置﹝網絡設置﹞。
- 通過配置投影機的網路服務設置,可以使用 AMX beacon、Extron XTP、HTTP 伺服器登 入密碼、PJLink、郵件提醒、CRESTRON等。

# 7-2.連接至 MultiPresenter

#### 準備工作:

- 將投影機連接到有線局域網時,將區域網路線連接到本機。 (→第[91](#page-110-0)頁)
- 當投影機連接至無線局域網時,請在本機中安裝另售的區域網路設備。(→第[93](#page-112-0)百)
- 配置投影機的〔網絡設置〕。(→第[114](#page-133-0)百)
- 在電腦或平板電腦端子中安裝 MultiPresenter 應用程式。

<https://www.nec-display.com/dl/en/soft/multipresenter/index.html>

此處描述各無線局域網配置設定檔﹝智慧連接﹞、﹝基本結構﹞和﹝簡單接入點﹞的步驟。

### ① 連接通過﹝智慧連接﹞時

**1.** 開啟投影機的電源,然後按遙控器上的 **APPS** 按鈕。

顯示 MultiPresenter 啟動畫面。

**2.** 啟動 **MultiPresenter**。

顯示目標設備畫面。

**3.** 輸入目標設備螢幕中啟動畫面上顯示的 **4** 位數 **PIN** 碼。 完成與投影機的連接後,電腦或平板電腦端子的畫面將投影至螢幕上。

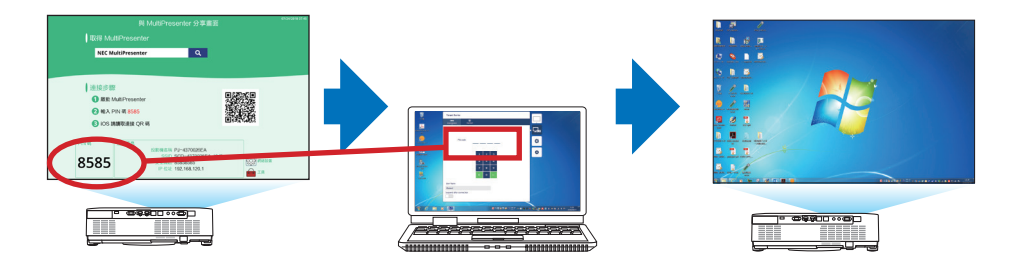

#### ② 連接通過﹝基本結構﹞時

- **1.** 開啟投影機的電源,然後按遙控器上的 **APPS** 按鈕。 顯示 MultiPresenter 啟動畫面。
- **2.** 將投影機和電腦或平板電腦端子連接至同一網路。

註:

• 與網路管理員確認待連接網路的「連接信息」。

- **3.** 啟動 **MultiPresenter**。 顯示目標設備畫面。
- **4.** 輸入目標設備螢幕中啟動畫面上顯示的 **4** 位數 **PIN** 碼。 完成與投影機的連接後,電腦或平板電腦端子的畫面將投影至螢幕上。
- ③ 連接通過﹝簡單接入點﹞時
- **1.** 開啟投影機的電源,然後按遙控器上的 **APPS** 按鈕。 顯示 MultiPresenter 啟動畫面。
- **2.** 將電腦或平板電腦端子連接至與啟動畫面中顯示的「**SSID**」相配的存取點。
- **3.** 啟動 **MultiPresenter**。

顯示目標設備畫面。

**4.** 輸入目標設備螢幕中啟動畫面上顯示的 **4** 位數 **PIN** 碼。 完成與投影機的連接後,電腦或平板電腦端子的畫面將投影至螢幕上。

# <span id="page-133-0"></span>7-3.網絡設置

將游標移動至啟動畫面右下角的﹝ 網絡設置﹞,然後按 ENTER 按鈕以顯示﹝網絡設置﹞ 畫面。

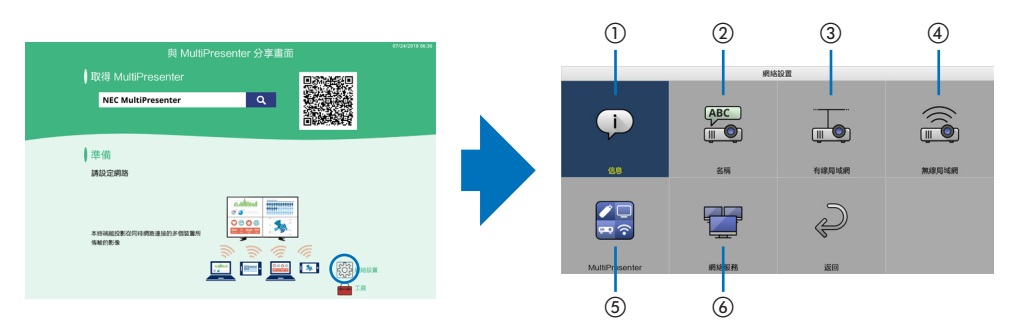

### ① 信息

顯示關於投影機的有線局域網和無線局域網的資訊。

• 要返回至〔網絡設置〕書面,請按 FXIT 按鈕。

### ② 名稱

設置﹝投影機名稱﹞和﹝主機名稱﹞。

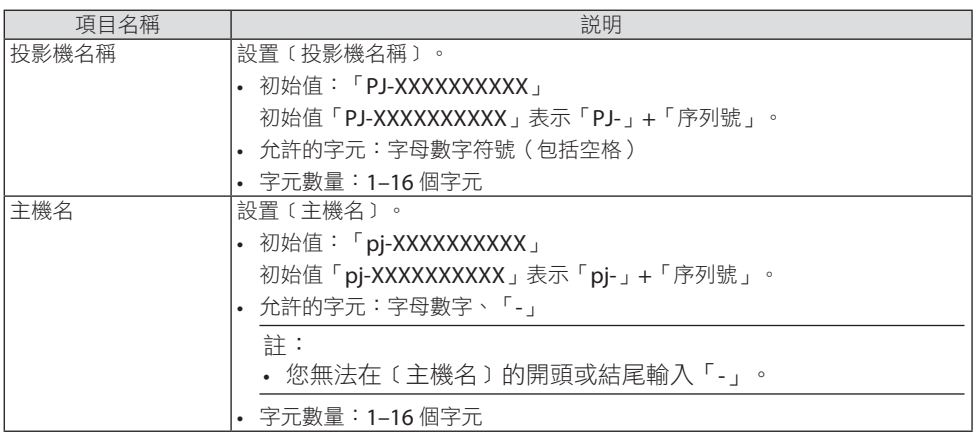

### ③ 有線局域網

配置有線局域網、DHCP、IP 位址、子網屏蔽、閘道、DNS 等設定檔。

- 使用有線局域網時,將設定檔設置為〔啟用〕並配置必要的設置。
- 如果您不使用有線局域網,請將設定檔設置為﹝停用﹞。
- 配置完設置後,將游標移動到〔確定〕並按ENTER 按鈕。

# ④ 無線局域網

配置無線局域網設置。

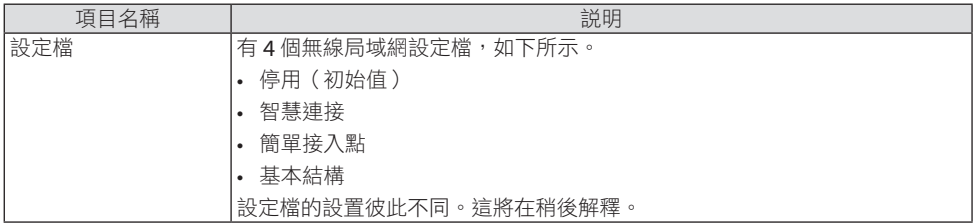

### ﹝停用﹞

停用投影機的﹝無線局域網﹞。

#### ﹝智慧連接﹞

﹝與通過基本結構﹞ 或﹝簡單接入點﹞ 進行連接相比, 可以更輕鬆地將已安裝 MultiPresenter 的電腦或平板電腦端子連接至投影機。

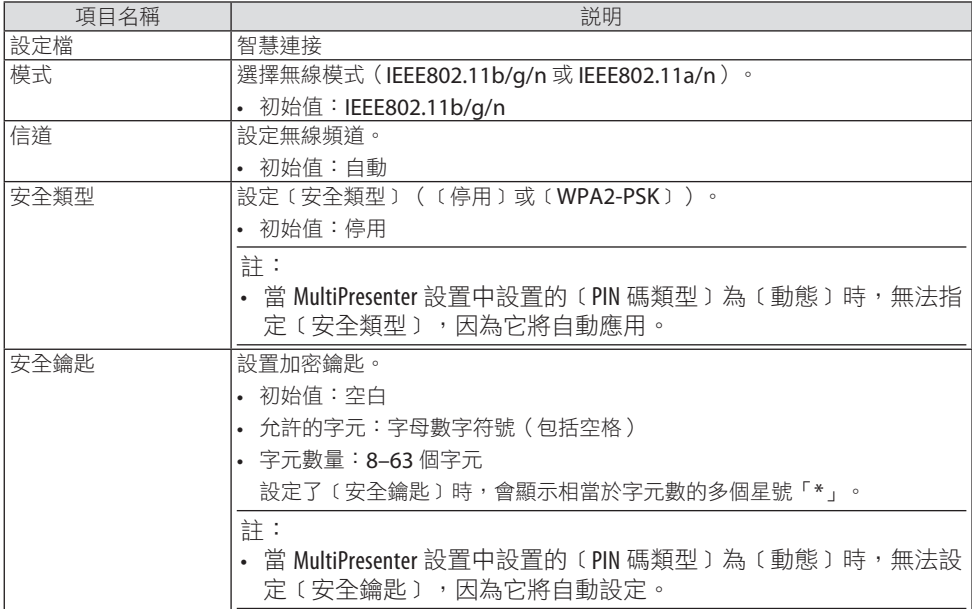

# ﹝簡單接入點﹞

將投影機連接至﹝簡單接入點﹞,以便將已安裝 MultiPresenter 的電腦或平板電腦端子連接 至投影機。

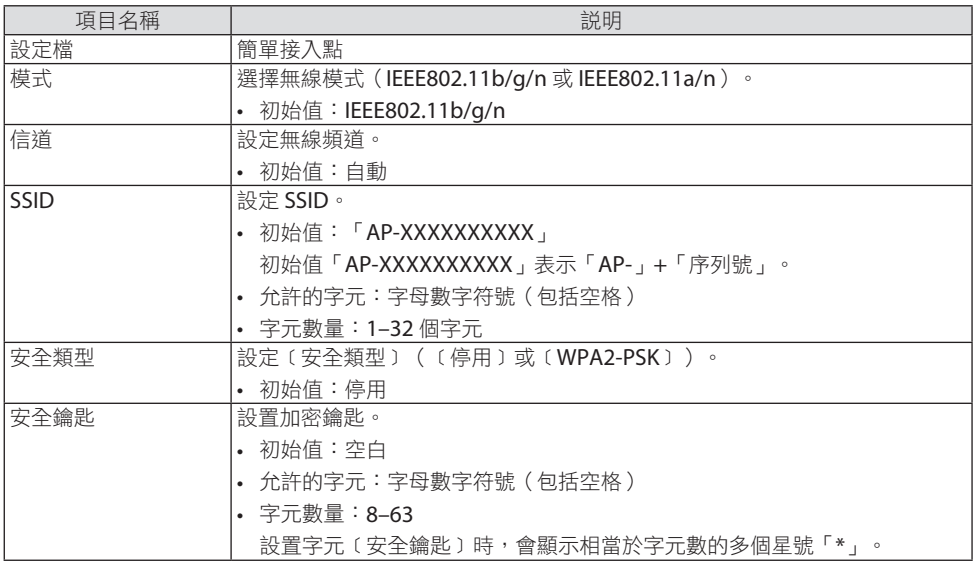

# ﹝基本結構﹞

將投影機連接至既有的存取點。

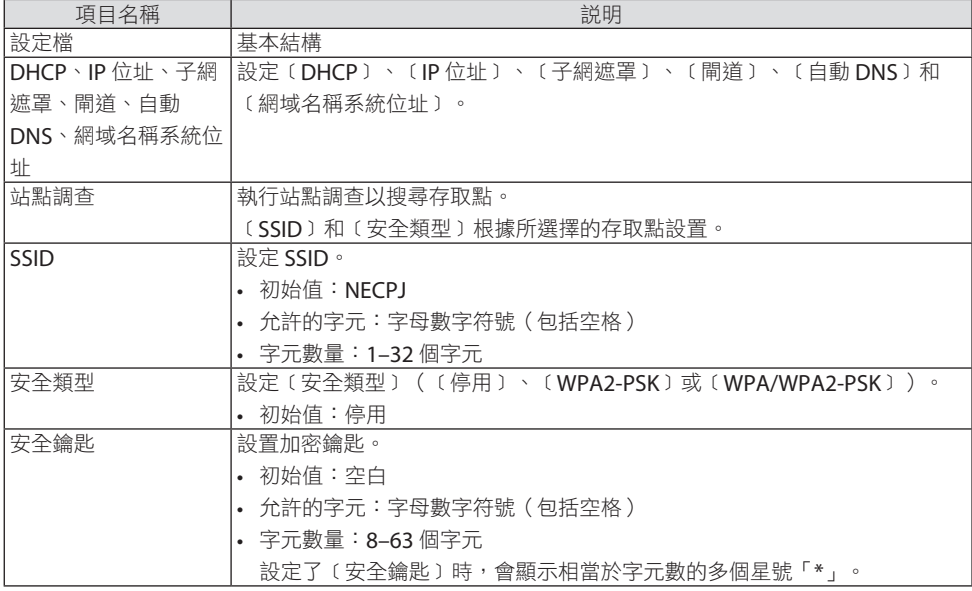

# ⑤ MultiPresenter

設定 MultiPresenter 操作。

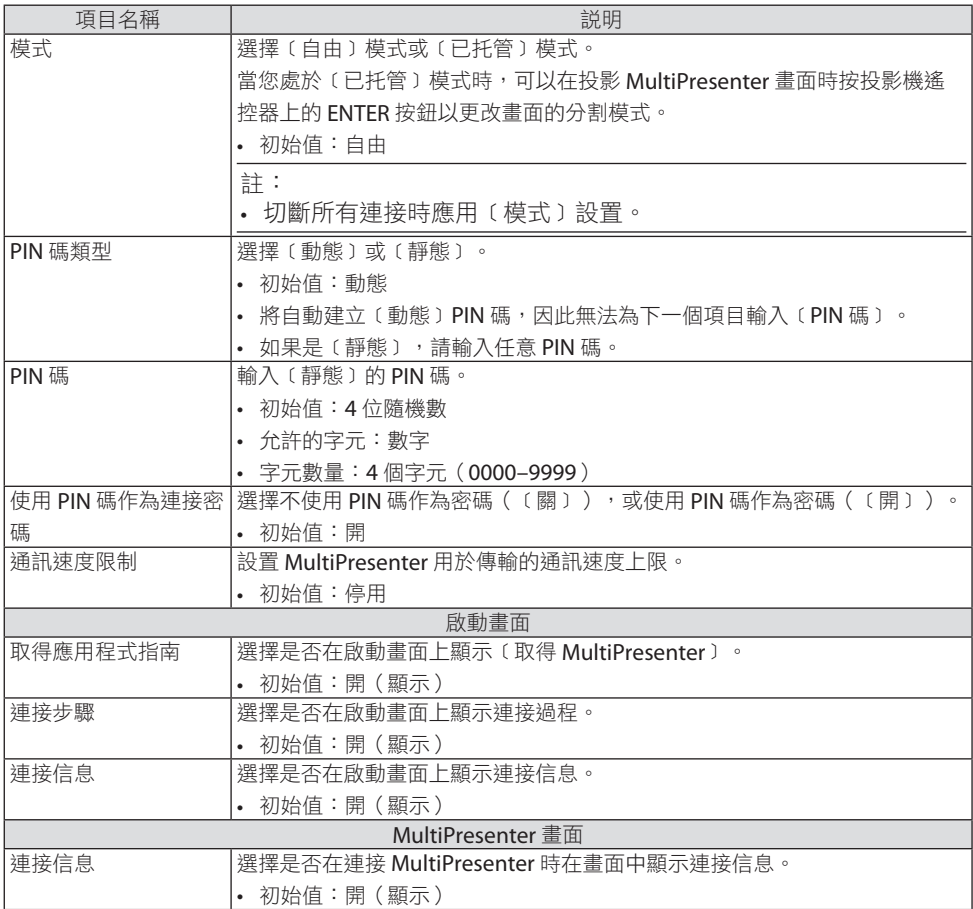

# ⑥ 網絡服務

配置﹝AMX 信標﹞、﹝Extron XTP﹞、﹝HTTP 伺服器﹞、﹝PJLink﹞、﹝郵件提醒﹞、 ﹝CRESTRON﹞以及其他設置。

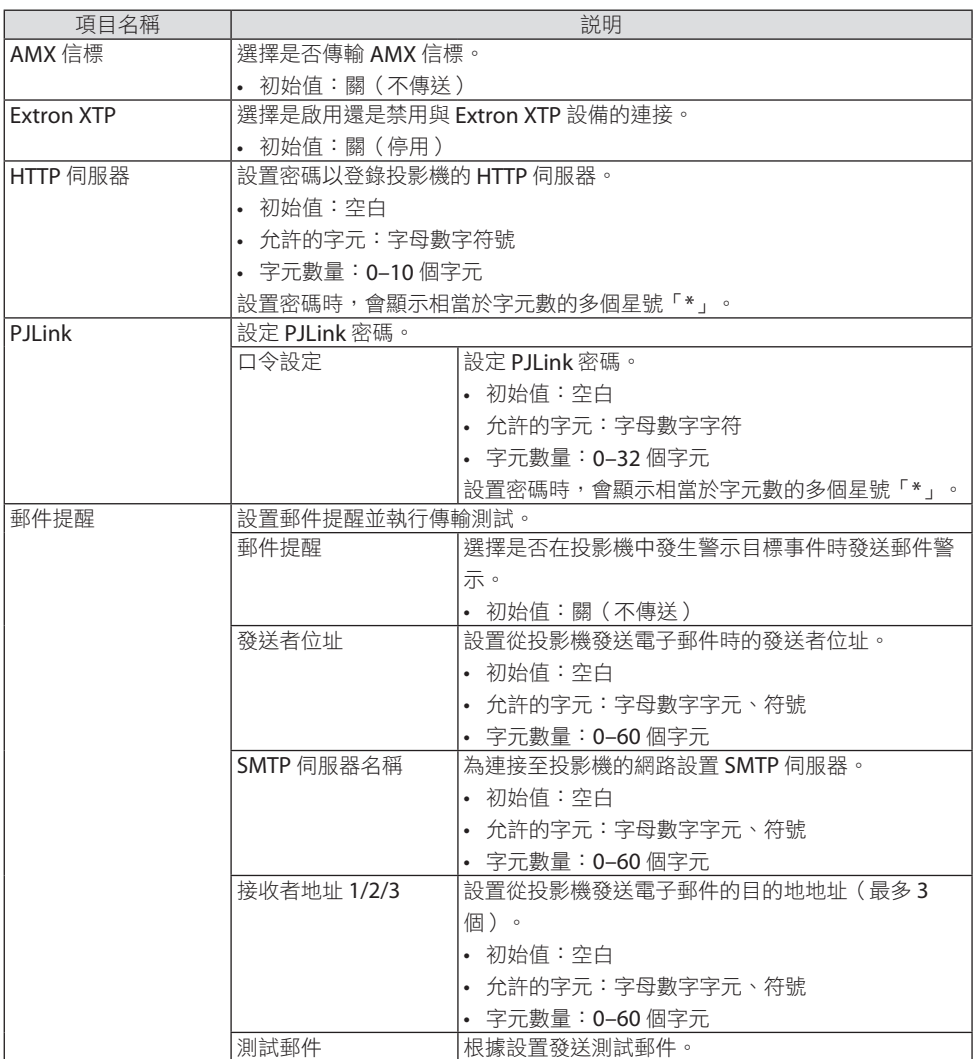

### 7.連接至網路

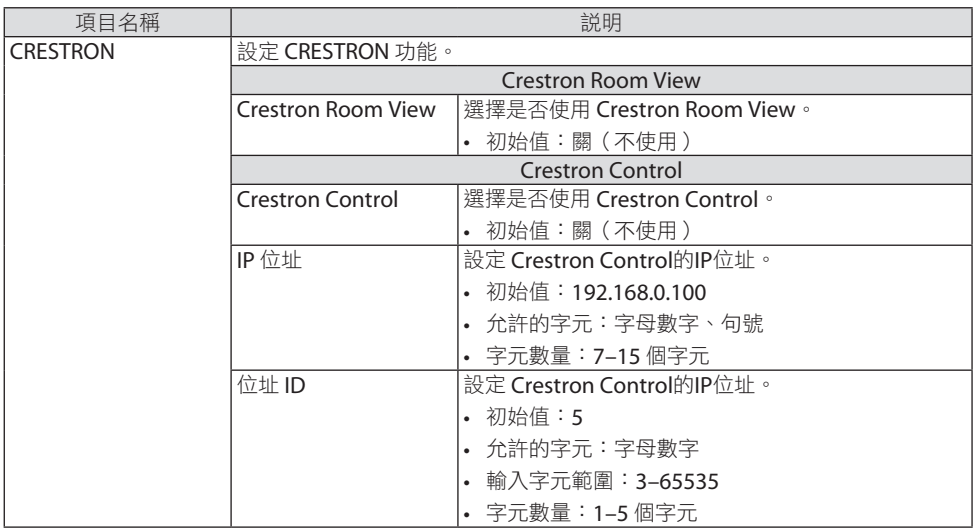

### 7-4.HTTP 伺服器功能

#### 概覽

HTTP 伺服器功能可提供以下設置與操作:

- 有線/無線網絡設置(網絡設置) 要使用無線局域網連接,需要選購 USB 無線局域網裝置。(→ 第 [93](#page-112-0) 頁) 使用有線/無線局域網連接時,請用市售的區域網路線將投影機連接至電腦。(→ 第 [91](#page-110-0) 頁)
- 設置郵件提醒(郵件提醒) 常投影機連接至有線/無線網路時,將通過電子郵件傳送光源使用時間或錯誤訊息。
- 可進行電源開/關、選擇輸入端子、音量控制和圖片調整。
- 配置﹝AMX 信標﹞、﹝Extron XTP﹞、﹝HTTP 伺服器﹞、﹝PJLink﹞、﹝郵件提醒﹞、 ﹝CRESTRON﹞以及其他設置。

#### 如何存取 **HTTP** 伺服器:

• 操作投影機

**•** 通過投影機所連網路啟動電腦上的網頁瀏覽器並輸入以下 **URL**:  **http://<**投影機的 **IP** 位址**>/index.html**

提示:

• 出廠設置的 IP 位址為﹝DHCP:開﹞。

註:

- 要在網路中使用投影機,請諮詢您的網路管理員進行網路設置。
- 取決於網路設置,顯示或按鈕的反應可能會變慢,或者操作不被接受。 如果發生此情況,請諮詢網路管理員。如果快速重複按按鈕,則投影機可能無反應。如果 發生此情況,請等候片刻再重複。如果仍無反應,請關閉並再次開啟投影機。
- 如果網百瀏覽器中未出現〔網絡設置〕書面,請按 Ctrl+F5 鍵重新整理網百瀏覽器(或清除 快取)。
- 本裝置使用「JavaScript 」和「Cookies」, 因此瀏覽器應設置為接受狺些功能。設置方法視 瀏覽器版本而異。請參閱軟體附帶的說明與支援檔案和其他資訊。

### 使用前的準備工作

在開始瀏覽器操作前,使用市售區域網路線連接投影機。(→ 第 [91](#page-110-0) 頁)

根據代理伺服器的類型和設置方法,可能無法對使用代理伺服器的瀏覽器進行操作。雖然代 理伺服器的類型是一個因素,但視快取有效性而異,實際已經設置的項目將可能不顯示,並 且從瀏覽器進行的內容設置可能不反應在設置中。因此建議除非實在必要,否則不使用代理 伺服器。

### 通過瀏覽器處理位址操作

關於在通過瀏覽器操作投影機時輸入位址欄或 URL 欄的實際地址,當與投影機 IP 位址相對 應的主機名已經由網路管理員註冊至域名伺服器,或者已經在正在使用的電腦的「主機」檔 案中設置了與投影機 IP 位址相對應的主機名時,可以保持主機名不變並使用。

範例 1: 在投影機主機名已經設為「pj.nec.co.jp」時, 通過將

http://pj.nec.co.jp/index.html

指定為位址或 URL 輸入欄,可進行網路設置。

範例 2: 在投影機的 IP 位址已經設為「192.168.73.1」時, 通過將

http://192.168.73.1/index.html

指定為位址或 URL 輸入欄,可進行網路設置。

### PROJECTOR ADJUSTMENT

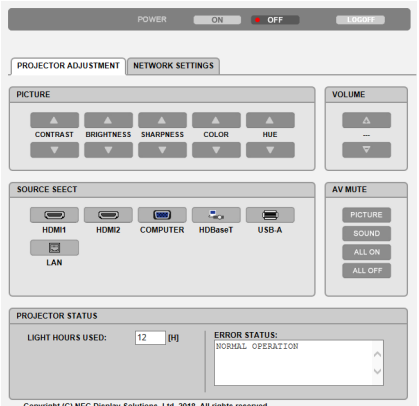

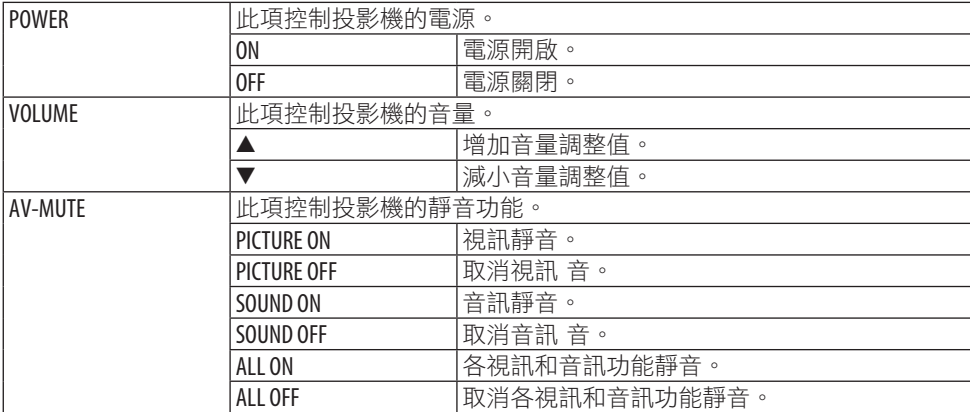

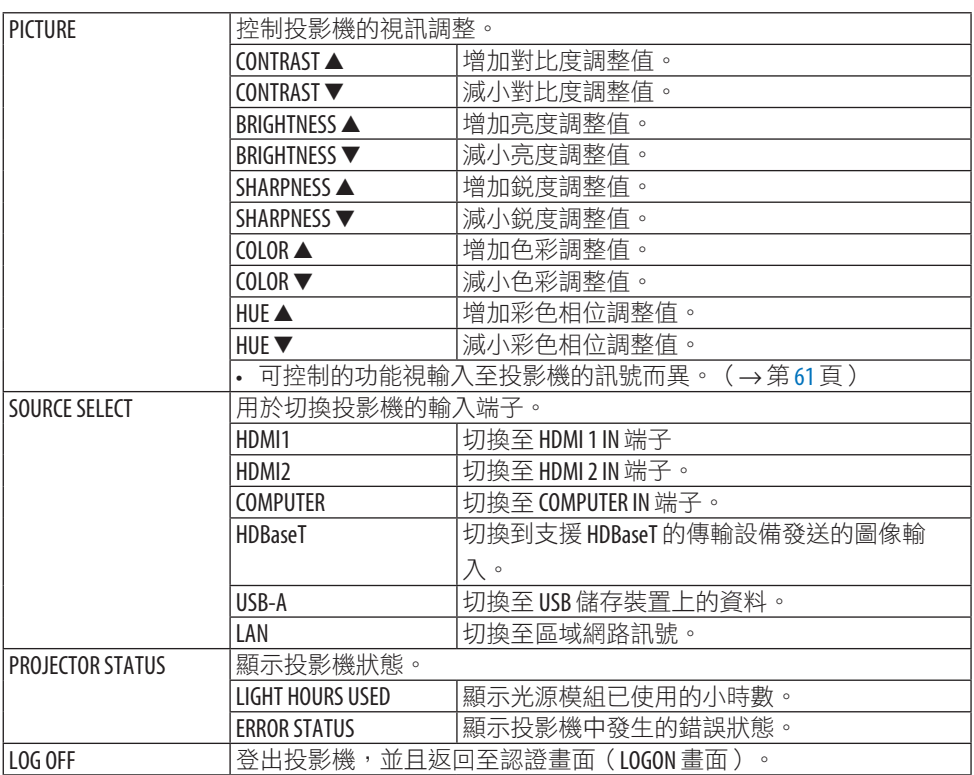

# NETWORK SETTINGS

關於各〔網絡設置〕的詳細資訊,請參閲「7-3.網絡設置」(→第[114](#page-133-0)頁)。

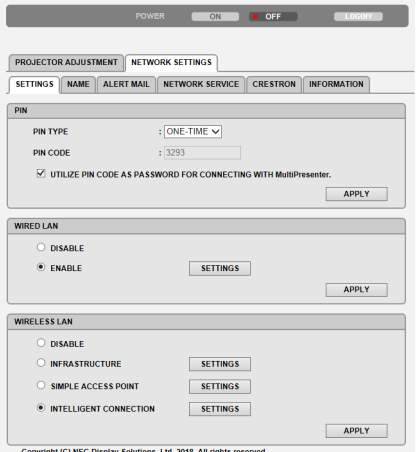

# 8.保養

# 8-1.清潔鏡頭

- 清潔前請關閉投影機。
- 投影機配有一個塑膠鏡頭。使用市售的塑膠鏡頭清潔器。
- 塑膠鏡頭容易刮壞,故不要刮擦或弄髒鏡頭表面。
- 切勿使用酒精或玻璃鏡頭清潔劑,否則會損壞塑膠鏡頭表面。

# 警告

• 勿使用含可燃氣體的噴霧除去鏡頭表面附著的灰塵。否則可能引起火災。

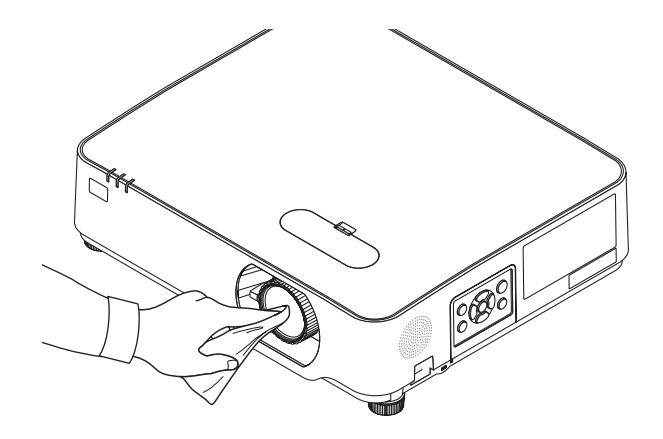
# 8-2.清潔機櫃

清潔前請關閉投影機並拔下投影機的電源插頭。

- 使用柔軟的乾布擦去機櫃上的灰塵。 如果太髒,可使用溫和的清潔劑。
- 切勿使用酒精或稀釋劑之類的強力清潔劑。
- 使用真空吸塵器清潔通風口或揚聲器時,勿將吸塵器的刷子強力插入機櫃的開縫中。

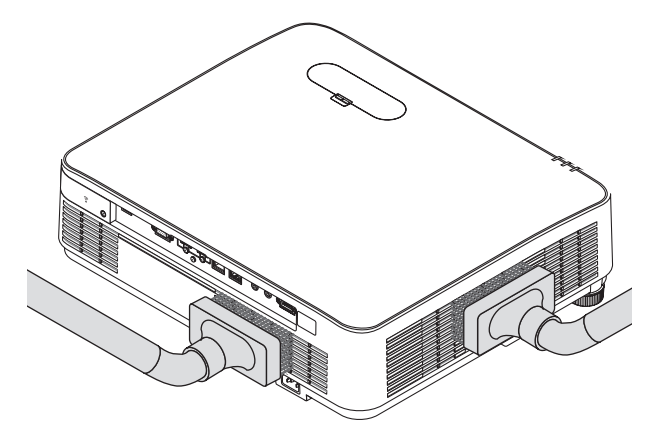

用吸塵器除去通風口或揚聲器中的灰塵。

- 通風口處灰塵堆積引起通風不良會導致過熱和故障。應定期清潔這些部位。
- 勿用手指或任何堅硬物體刮或撞擊機櫃
- 清潔投影機內部時,請諮詢您的經銷商。

註:

• 勿將殺蟲劑等揮發劑灑在機櫃、鏡頭或螢幕上。勿讓其長時間接觸橡膠或乙烯產品。否則 會引起表面光潔度劣化或塗層脫落。

# <span id="page-145-0"></span>9.附錄

# 9-1.設置螢幕和投影機

使用此項以初步了解當設置在某一位置時的螢幕尺寸、您將需要的螢幕尺寸,以及投射所需 尺寸影像時您需要保持的距離。

能聚焦的投影距離範圍在 0.78 公尺至 12.89 公尺之間。請依此範圍安裝。

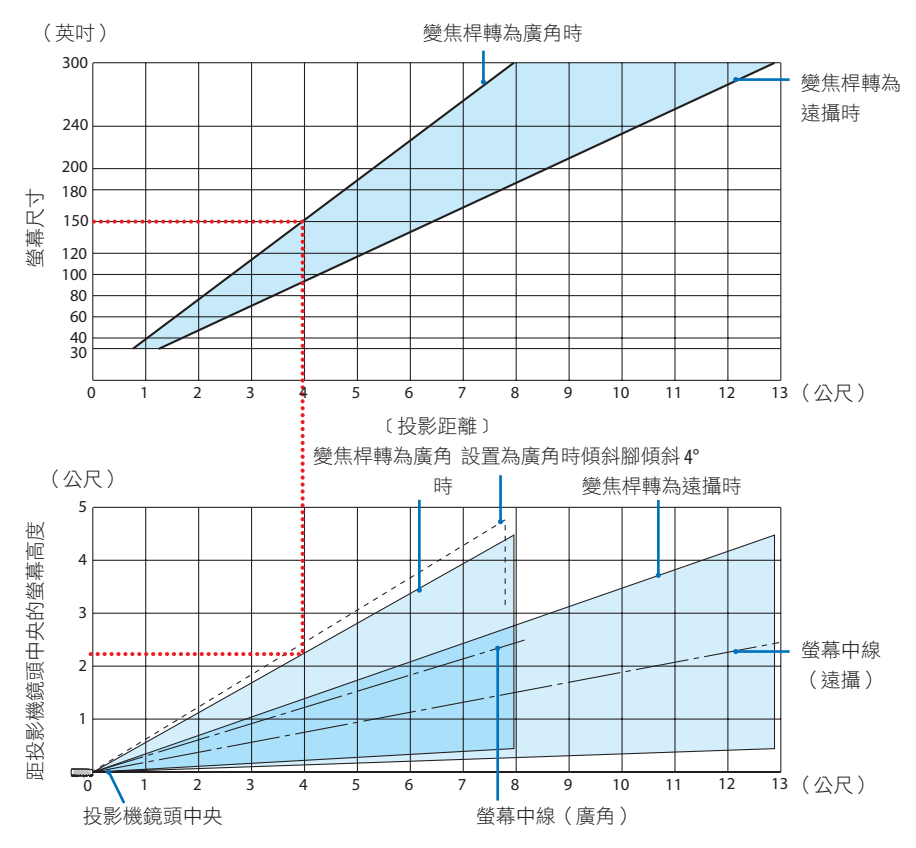

\* 投影距離表中「距投影機鏡頭中央的螢幕高度」所示數字適用於 60% V 的鏡頭平移。

#### 閱讀表格

如本頁上表所示,欲在 150 螢幕上投射寬影像,安裝在距正面約 4.0 公尺處。 同時從下表中可以看到,投影機鏡頭中央至螢幕上方邊緣需要約 2.2 公尺的距離。使用此項 檢視投影機至天花板之間,以及安裝螢幕時是否有足夠的高度。圖中所示為水平安裝投影機 時的投影距離。使用鏡頭平移功能,所投射的影像可以上下左右移動。(→ 第 [23](#page-42-0) 頁)

# <span id="page-146-0"></span>螢幕尺寸和維度表

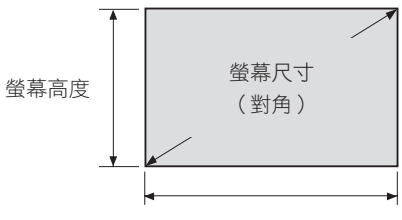

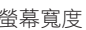

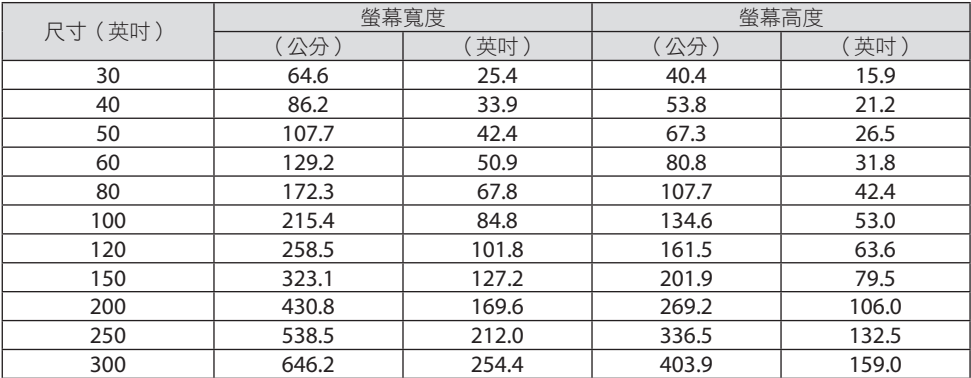

# 桌面安裝範例

下圖所示為在桌面上使用投影機範例。 水平投影位置:從鏡頭中心向左和向右相等的距離 垂直投影位置:(見下表)

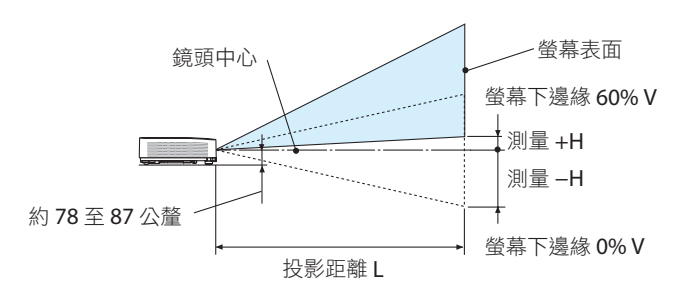

(註)鏡頭中央至螢幕下邊緣的高度(傾斜腳擰入)

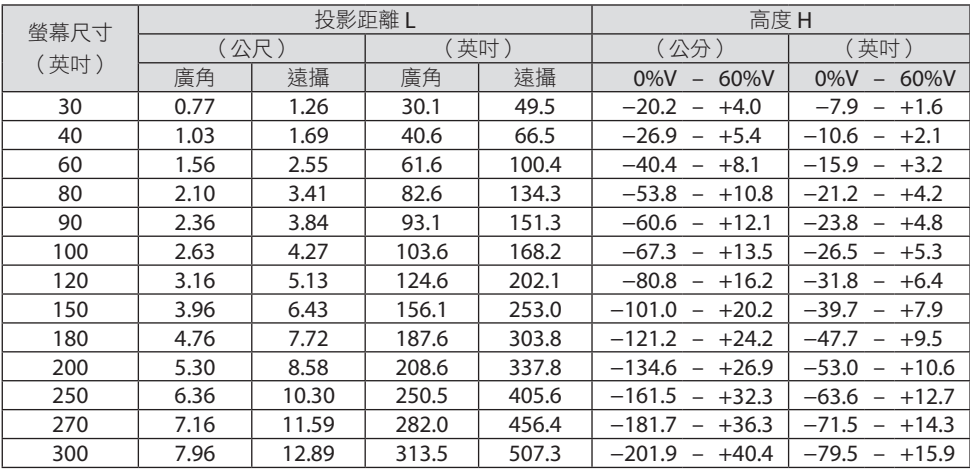

#### <span id="page-148-0"></span>鏡頭平移範圍

本投影機配有鏡頭平移功能(→ 第[23](#page-42-0)頁),可使用撥盤調整影像位置。鏡頭可在以下範圍 內進行平移。

註:

• 如果鏡頭平移量超出以下圖示範圍,投射影像周圍可能會出現模糊和陰影。

圖例:V「垂直」代表螢幕高度,H「水平」代表螢幕寬度。鏡頭平移範圍分別表示為與高 度和寬度的比率。

鏡頭平移範圍:

垂直方向:+60%、−0%

水平方向:±29%

#### 桌面正投、桌面背投

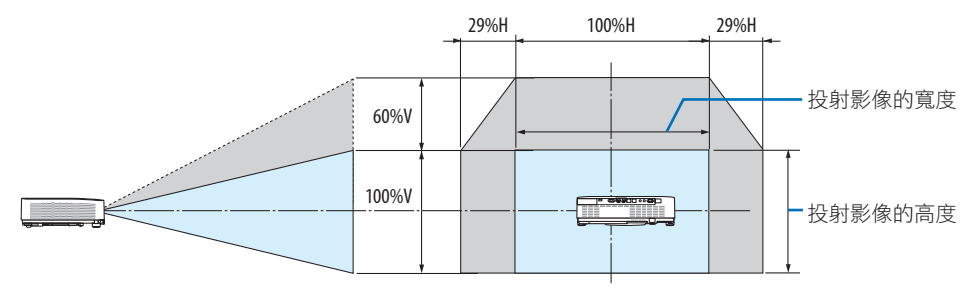

#### 吊頂正投、吊頂背投

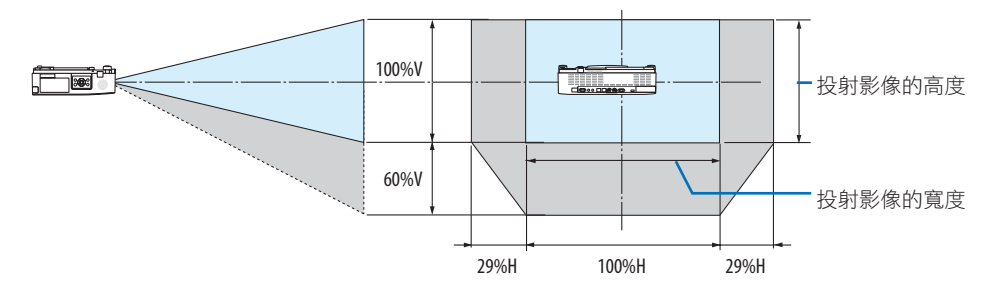

(範例)在 150 英吋螢幕上投影時

根據「螢幕尺寸與維度表」(→ 第[127](#page-146-0)頁),H = 127.2英吋/323.1 公分,V = 79.5英吋 /201.9 公分。

垂直方向的調整範圍:可將投影影像上移 0.60 × 79.5英吋/201.9 公分 ≈ 47.7英吋/121 公分 (當鏡頭位於中央時)。

水平方向的調整範圍:可將投影影像左移 0.29 × 127.2英吋/323.1 公分 ≈ 36.9英吋/94 公分, 右移約 36.9英吋/94 公分。

\* 僅為大致估算,故具體數值可能相差幾個百分比。

# <span id="page-149-0"></span>9-2.相容的輸入訊號列表

# 類比 **RGB**

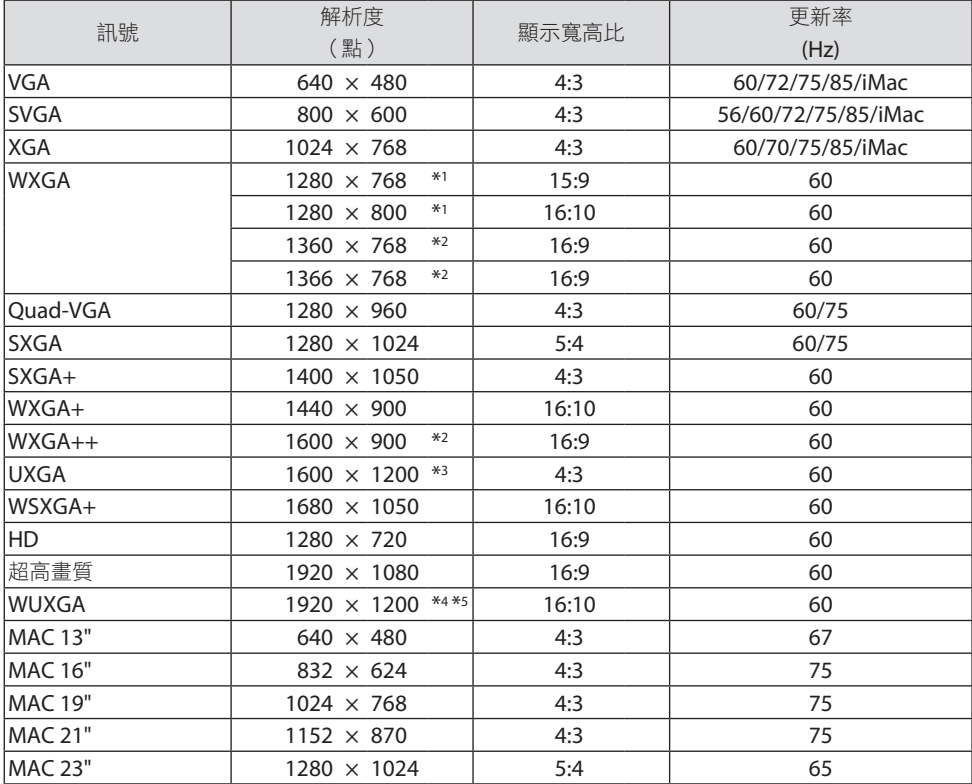

# 分量

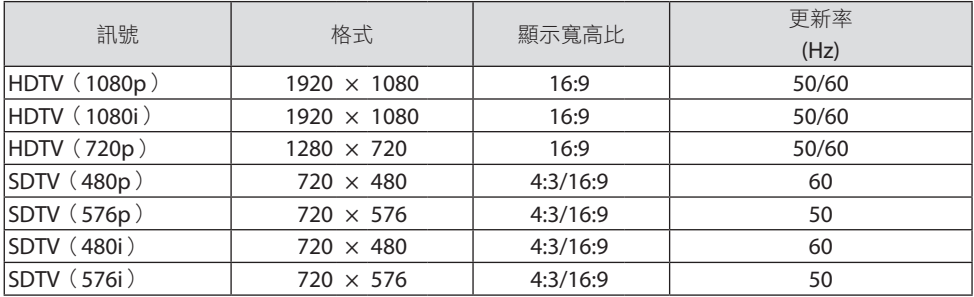

## **HDMI**

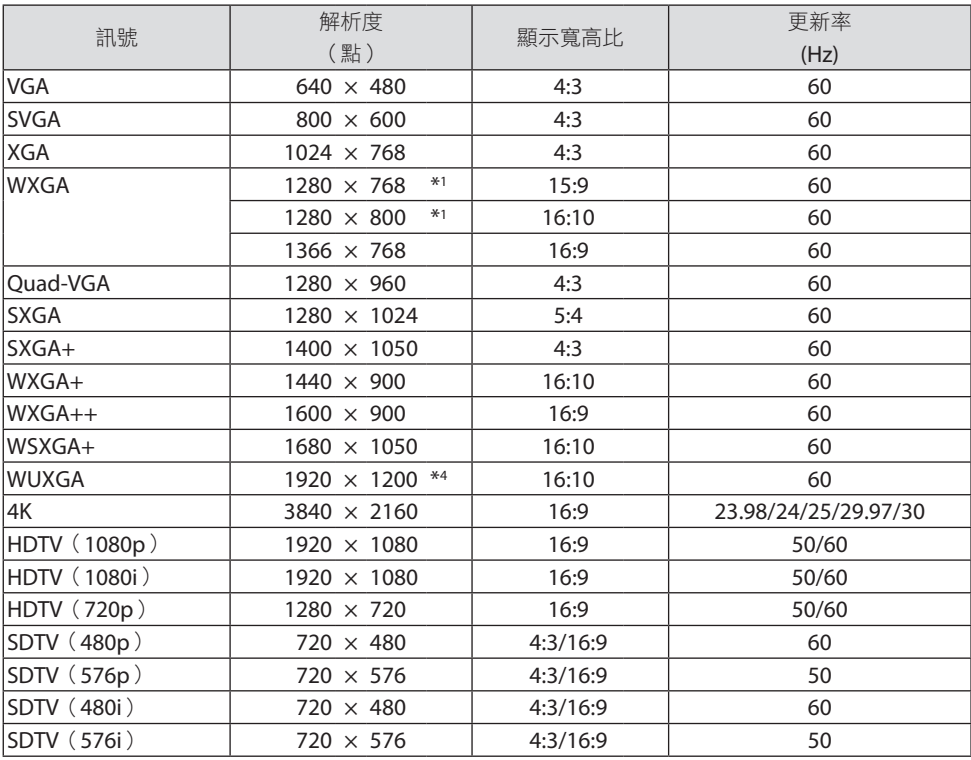

\*1 P525WL 的原始解析度

\*2 當螢幕選單中將﹝顯示寬高比﹞設為﹝自動﹞時,投影機可能不會正確顯示這些訊號。

〔顯示寬高比〕的出廠預設值為〔自動〕。要顯示這些訊號,請將〔顯示寬高比〕設置為〔16:9〕。

\*3 WXGA 模式:關

\*4 P605UL/P525UL 的原始解析度

\*5 WXGA 模式:開

根據您的播放器或光碟,可能無法正確顯示投影圖像。 投影機不支援 HDCP 2.2、4K/60p 或 HDR。

# 9-3.規格

本節說明關於投影機性能的技術資訊。

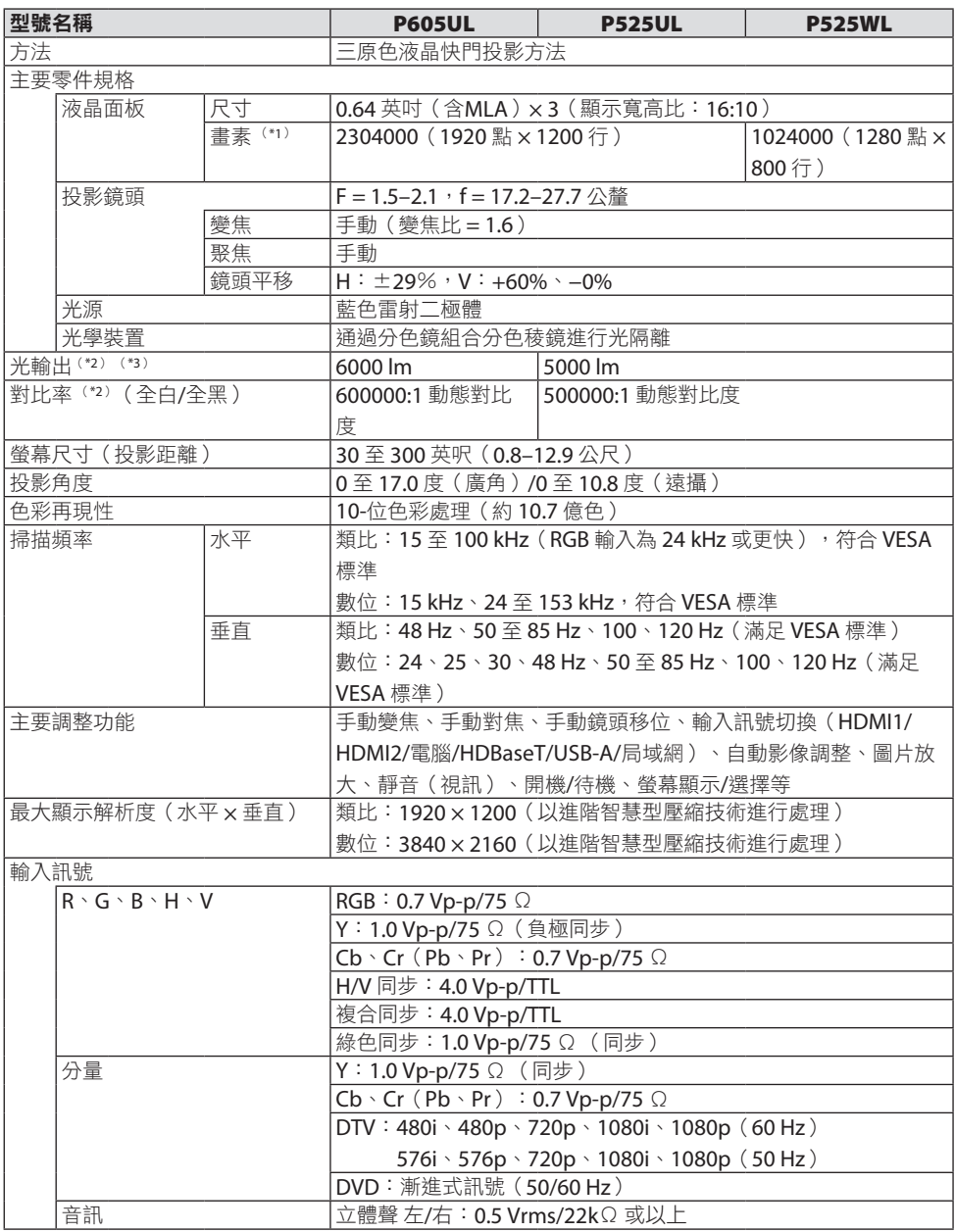

## 9.附錄

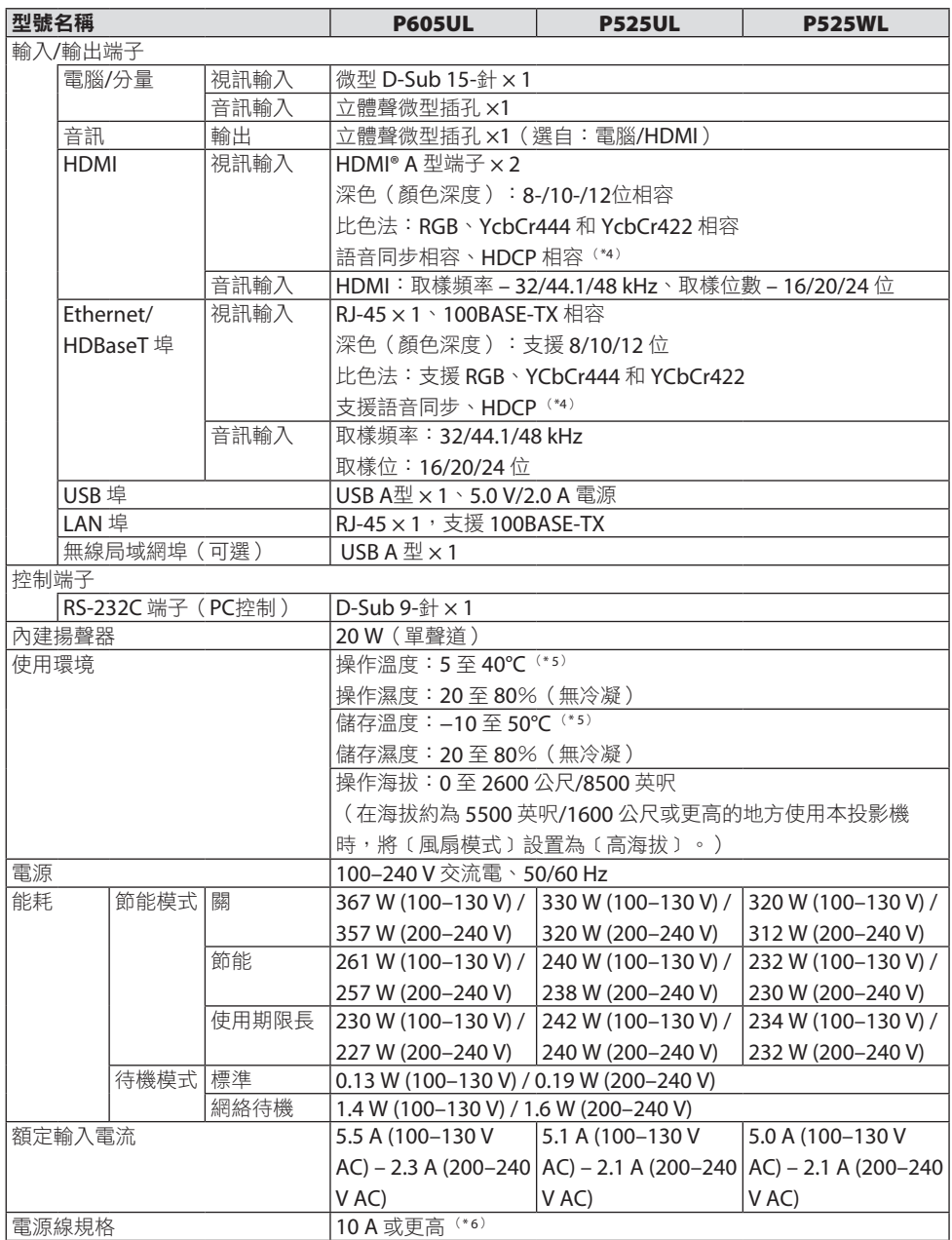

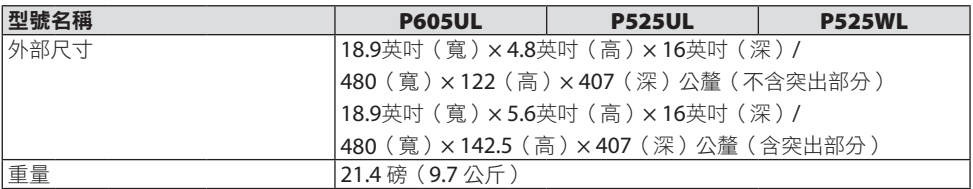

\*1 有效畫素超過 99.99%。

\*2 符合 ISO21118-2012

- \*3 這是當﹝節能模式﹞設置為﹝關﹞且﹝預設﹞設置為﹝高亮度﹞時的光輸出值(流明)。當﹝節能 模式﹞設置為﹝節能﹞或﹝使用期限長﹞時亮度會降低(﹝節能﹞:大約60%,﹝使用期限長﹞: 約 50%)。如果選擇其他任意模式作為〔預設〕模式,那麼光輸出值將略有下降。
- \*4 如果不能通過 HDMI 輸入端子和 HDBaseT 輸入端子檢視資料,並不一定意味著投影機功能出現異常。 隨著 HDCP 技術的演進,有時某些受 HDCP 保護的內容會因 HDCP 社區(數位內容保護、LLC)的 決定/意願而不會顯示。

視訊:深色、8/10/12 位、語音同步

音訊: LPCM;最多 2 聲道; 取樣率 32/44.1/48 KHz, 取樣位數; 16/20/24 位

HDMI:支援 HDCP 1.4

HDBaseT:支援 HDCP 1.4

- \*5 33°C 或更高 –「強力節能模式」
- \*6 在英國,請使用經過 BS 認證的電源線和帶有黑色(13 A)保險絲的模製插頭,以便與本投影機配合 使用。
- 此類規格和產品設計如有更改,恕不另行通知。

更多資訊,請登入:

- 美國:<https://www.necdisplay.com/>
- 歐洲:<https://www.nec-display-solutions.com/>
- 全球:<https://www.nec-display.com/global/index.html>

關於我們的選購配件的更多資訊,請登入官網或參閱相關手冊。

規格如有更改,恕不另行通知。

# 9-4.機櫃尺寸

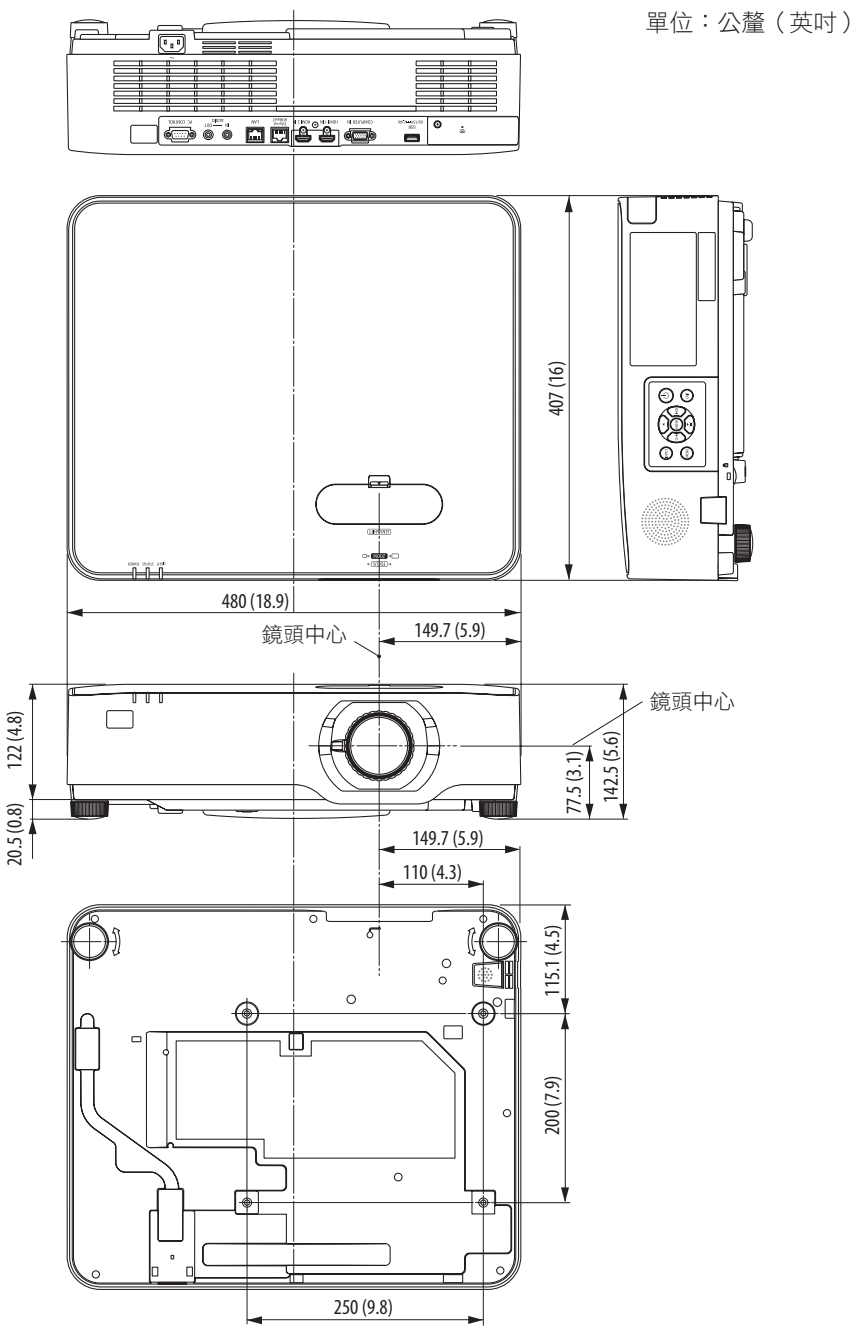

# 9-5.主端子的引腳分配及訊號名稱

# COMPUTER IN 端子(微型 D-Sub 15 針)

各引腳的連接和訊號等級

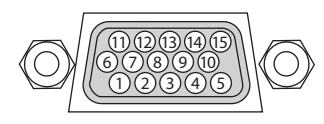

#### 訊號等級

視訊信號:0.7Vp-p(類比) 同步訊號:TTL 等級

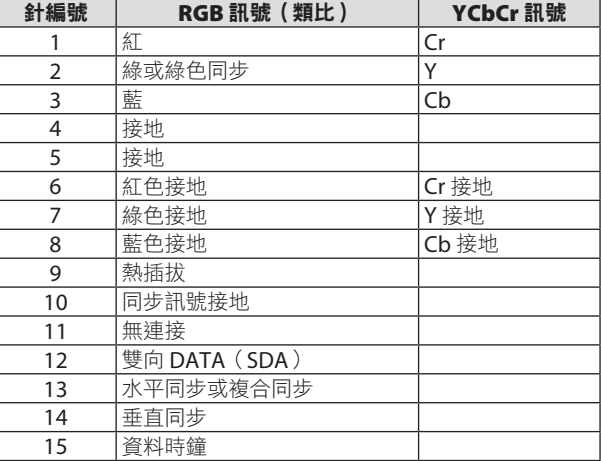

# HDMI 1 IN/HDMI 2 IN 端子 (A型)

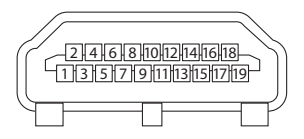

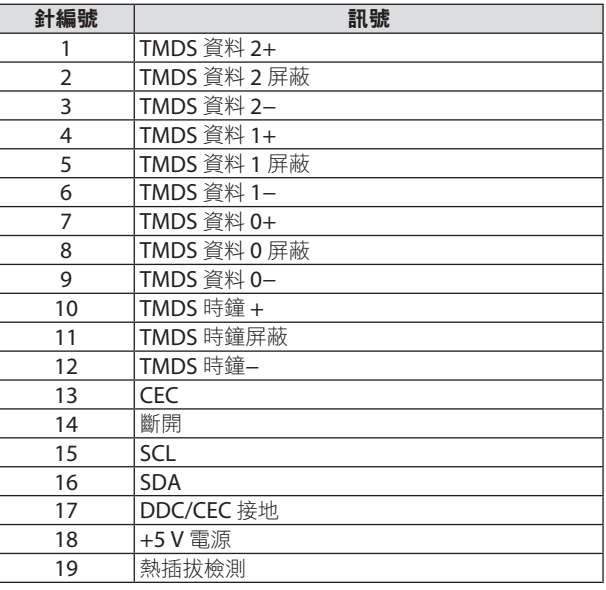

# Ethernet/HDBaseT/LAN 埠(RJ-45)

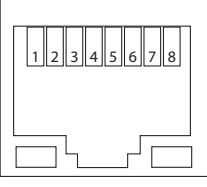

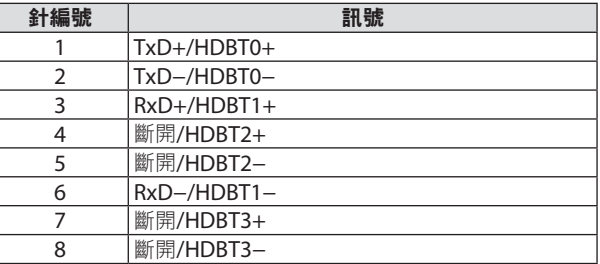

## USB 埠(A型)

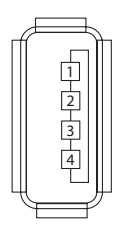

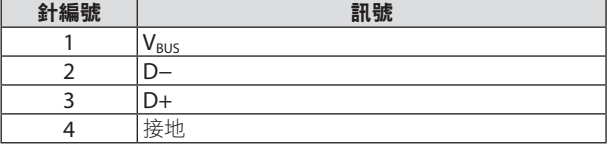

# PC CONTROL 埠 (D-Sub 9針)

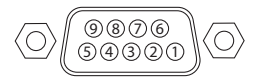

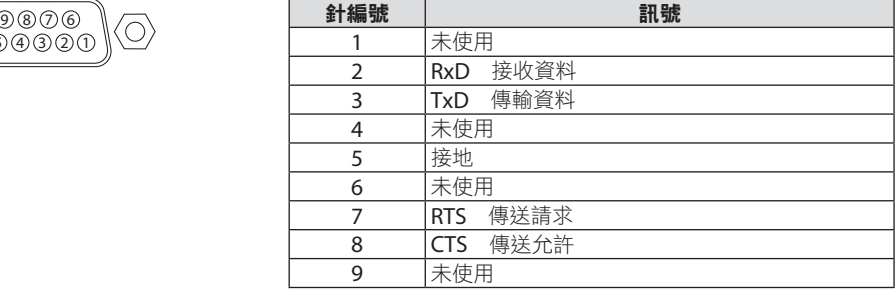

# 9-6.電腦控制代碼和電線連接

# 電腦控制代碼

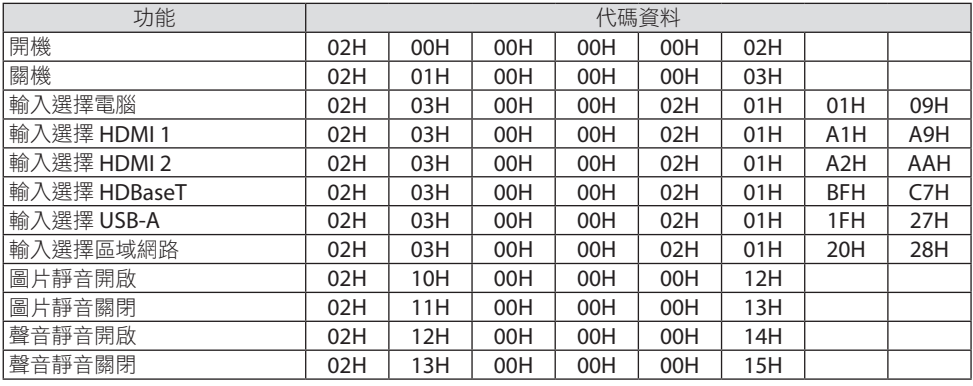

註:

• 如果需要電腦控制代碼的完整清單,請聯絡您的當地經銷商。

## 電線連接

通訊協定

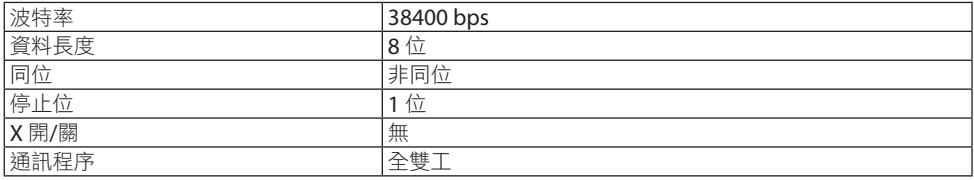

註:

• 在使用較長電線運行時,建議使用較低波特率,具體視裝置而異。

電腦控制端子(D-Sub 9P)

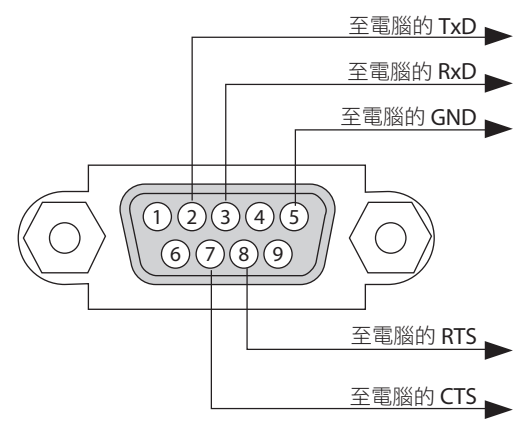

註:

- 針1、4、6 和 9 未使用。
- 在電線兩端將「請求傳送」和「清除傳送」跨接在一起可簡化電線連接。
- 在使用較長電線運行時,建議在投影機選單中將通訊速率設置為 9600 bps。

# 9-7.關於 ASCII 控制指令

本設備支援用於控制投影機和監視器的通用 ASCII 控制指令。 關於指令的詳細資訊,請前往官網。

[https://www.nec-display.com/dl/en/pj\\_manual/lineup.html](https://www.nec-display.com/dl/en/pj_manual/lineup.html)

## 如何連接外部裝置

將投影機與外部設備(如電腦)連接有兩種方法。

1. 通過序列埠連接。

通過序列線(交叉電線)將投影機連接至電腦。

2. 通過網路連接(局域網)

通過區域網路線連接投影機與電腦。

關於區域網路線的類型,請諮詢您的網路管理員。

# 連接介面

1. 通過序列埠連接。

通訊協定

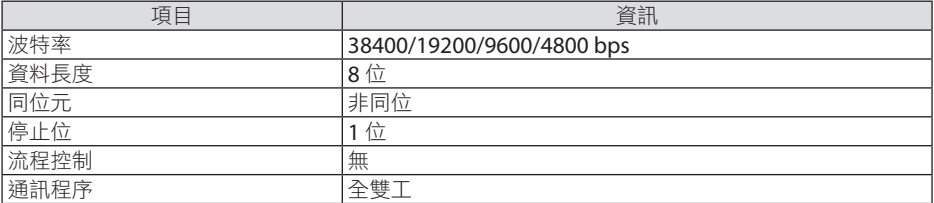

2. 通過網路連接

通訊協定(通過區域網路連接)

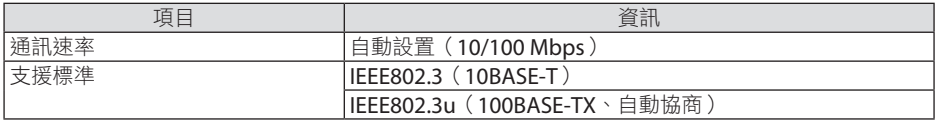

使用 TCP 埠號 7142 進行發送和接收指令。

# 本裝置的參數

# 輸入指令

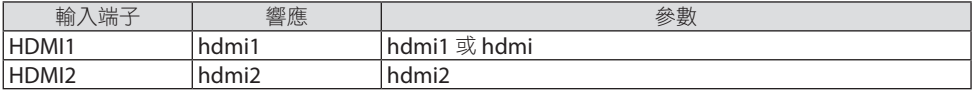

# 9.附錄

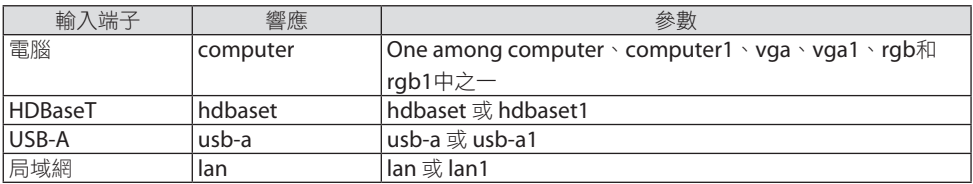

# 狀態指令

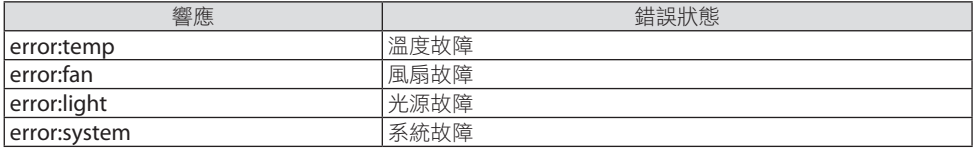

# 9-8.故障排除

本節可幫助您解決在設置或使用投影機的過程中可能會遇到的問題。

# 常見問題及解決方案

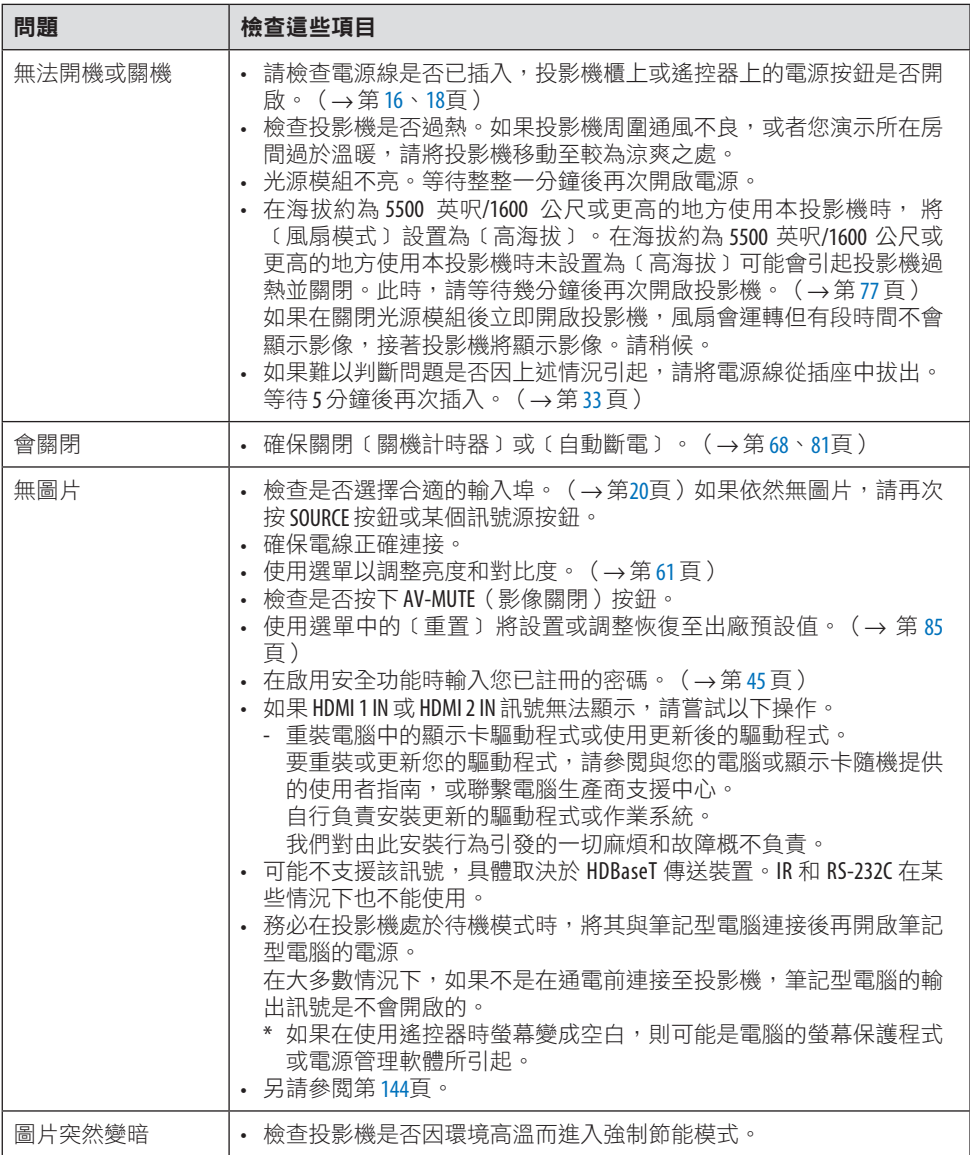

## 9.附錄

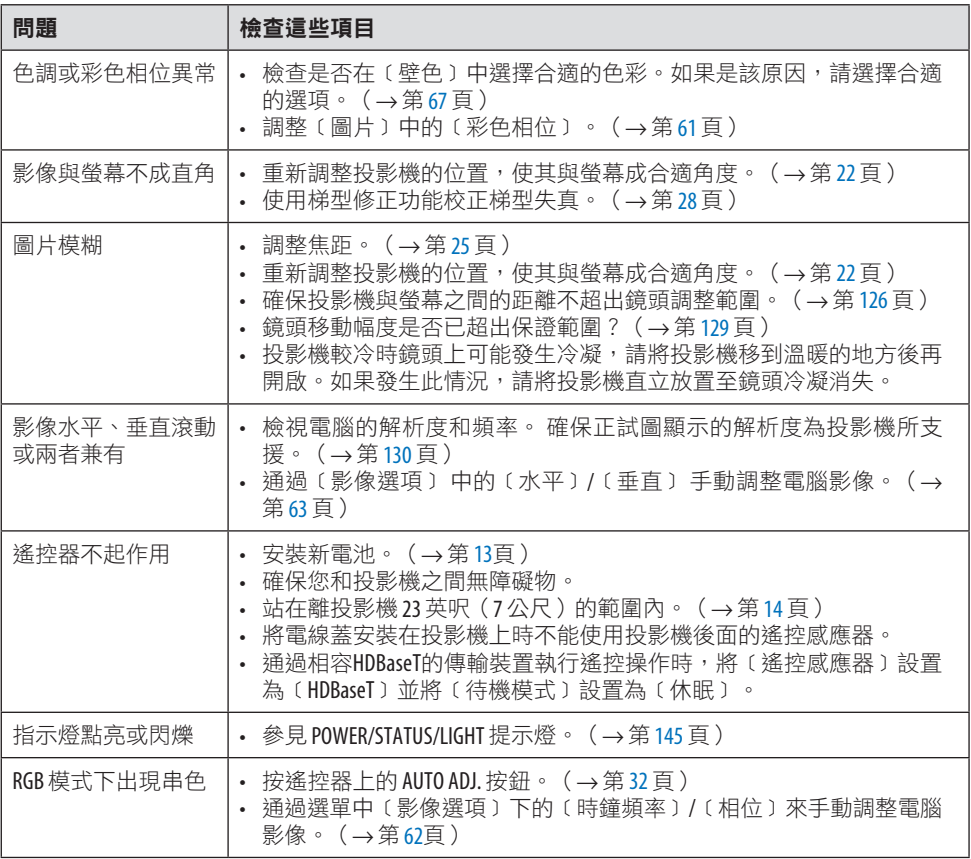

更多資訊,請聯絡您的經銷商。

#### <span id="page-163-0"></span>如果沒有圖片或圖片顯示有誤。

• 投影機與電腦的通電過程。

務必在投影機處於待機模式時,將其與筆記型電腦連接後再開啟筆記型電腦的電源。 在大多數情況下,如果不是在通電前連接至投影機,筆記型電腦的輸出訊號是不會開啟的。

註:

- 您可在投影機資訊下的選單中檢視目前訊號的水平頻率。如果為「OkHz」,表示無訊號 從雷腦輸出。(→第[83](#page-102-0)百或至下一步)
- 啟用電腦的外部顯示。

在筆記型電腦螢幕上顯示影像並不一定意味著向投影機輸出訊號。在使用相容電腦的筆記 型電腦時,組合功能鍵將啟用/停用外部顯示。通常情況下,「Fn」鍵搭配 12 個功能鍵中 的某一個即可開啟或關閉外部顯示。例如,NEC 筆記型電腦使用 Fn + F3,而 Dell 筆記型 電腦使用 Fn + F8 組合鍵以在外部顯示選項中進行切換。

• 從電腦輸出非標準訊號 如果從筆記型電腦中所輸出的訊號不符合行業標準,則所投射影像可能不會正確顯示。在 這種情況下,請在使用投影機顯示時停用筆記型電腦的 LCD 螢幕。正如前文所述,各筆記 型電腦停用/恢復啟用局部 LCD 螢幕的方式各異。更多資訊,請參閱電腦的隨附檔案。

#### • 使用 Mac 時影像顯示有誤

將 Mac 搭配投影機使用時,請根據所需解析度設置 Mac 轉接器(未與投影機隨機提供) 的 DIP 開關。設置後重啟 Mac 使更改生效。

Mac 和投影機不支援設置的顯示模式時,更改 Mac 轉接器上的 DIP 開關可能會使影像出 現輕微反彈或甚至無顯示。此時請將 DIP 開關設為 13 英吋固定模式並重啟 Mac。此後再 將 DIP 開關恢復至可顯示模式並再次重啟 Mac。

註:

- 使用無微型 D-Sub 15-針端子的 MacBook 時需要由蘋果公司生產的視訊轉接線。
- MacBook 映射
	- \* 投影機搭配 MacBook 使用時,如果未將 MacBook 上的「映射」關閉,則不能將輸出設 置為投影機顯示解析度。關於映射的更多資訊,請參閱與 Mac 電腦隨機提供的使用者手 冊。
- Mac 螢幕上的資料夾或圖示被隱藏 書面上的資料夾或圖示不可見。 發生狺種情況時, 請從蘋果選單中選擇〔檢視〕→〔排 列﹞以排列圖示。

# <span id="page-164-0"></span>9-9.指示燈訊息

# 每個指示燈的功能

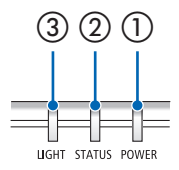

**(3) 2) 1) 0 POWER 指示燈** 

本指示燈通知投影機的電源狀態。

② STATUS 指示燈

在啟用﹝控制面板鎖定﹞的情況下,按下按鈕或投影機出現錯誤時 點亮/閃爍。

③ LIGHT 指示燈 本指示燈通知光源的狀態、光源的使用時間。

# 指示燈訊息(狀態訊息)

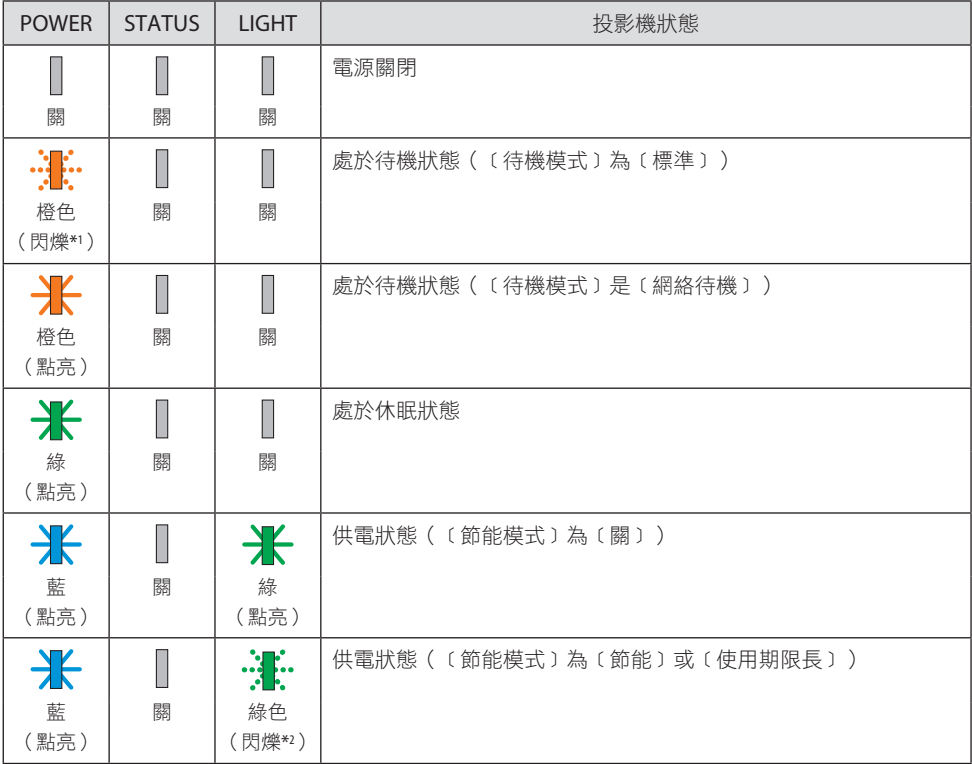

## 9.附錄

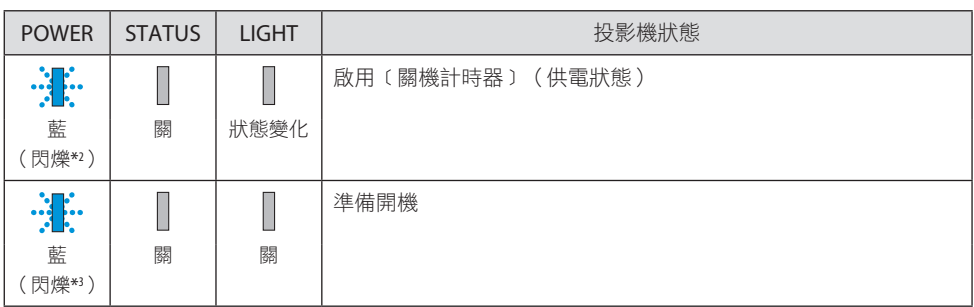

\*1 重複點亮 1.5 秒 / 關閉 7.5 秒

\*2 重複點亮 2.5 秒 / 關閉 0.5 秒

\*3 重複點亮 0.5 秒 / 關閉 0.5 秒

# 指示燈訊息(錯誤訊息)

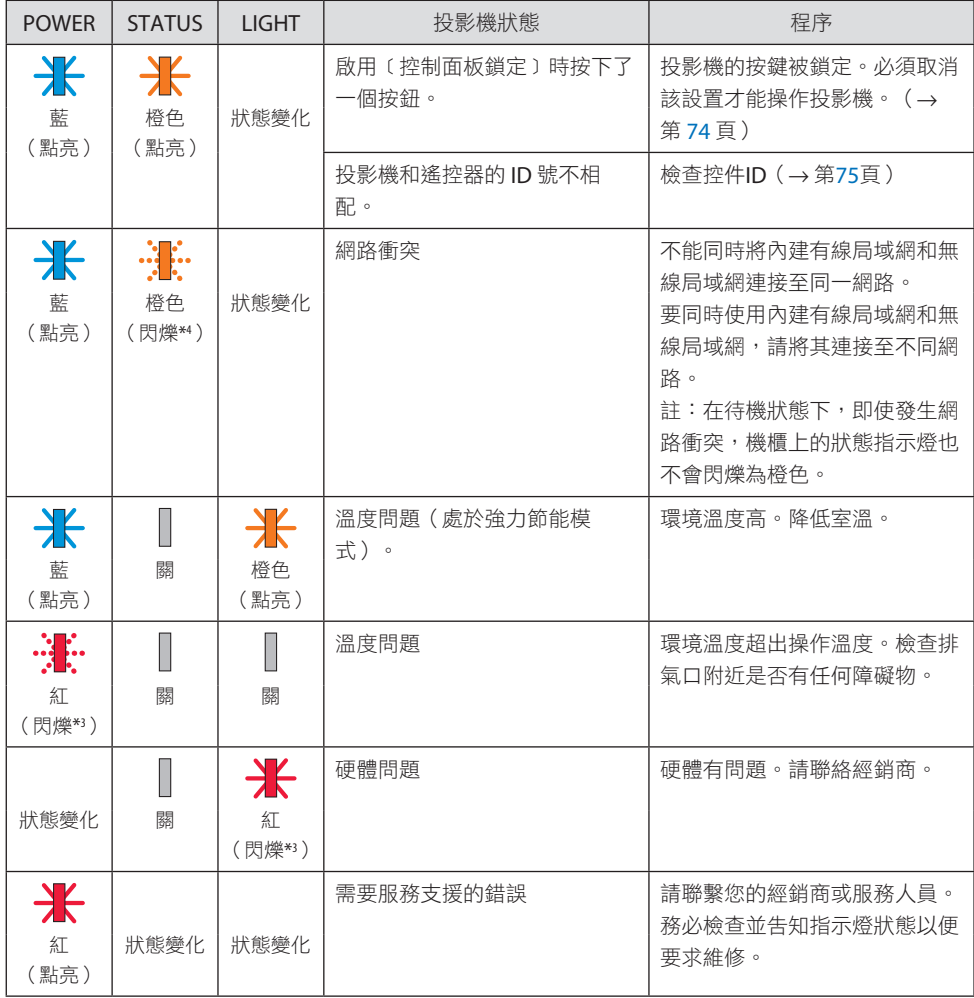

\*3 重複點亮 0.5 秒 / 關閉 0.5 秒

\*4 重複點亮 0.5 秒 / 關閉 2.5 秒

#### 當啟用熱保護器時:

當投影機內部溫度過高或過低時, POWER 指示燈開始以較短循環呈紅色閃爍。發生這種情 況後,將啟用熱保護器,可能會關閉投影機。 在這種情況下,請採取以下措施:

- 將電源插頭從牆壁插座中拔下。
- 如果放置在高環境溫度下,請將投影機置於陰涼處。
- 如果積聚了灰塵,請清潔排氣口。
- 將投影機放置約一小時,直到內部溫度降低。

# 9-10.在投影機中設置日期和時間

在投影機中設置目前日期和時間以及日光節約時間。 設置後, 日期和時間將顯示在 MultiPresenter 啟動畫面的右上角。

有兩種顯示﹝日期和時間設置﹞畫面的方法,如下所示。

1. 顯示螢幕選單並選擇﹝設置﹞→﹝通用設置﹞→﹝日期和時間設置﹞。(註: 此時, 輸 入端子切換到﹝局域網﹞。)

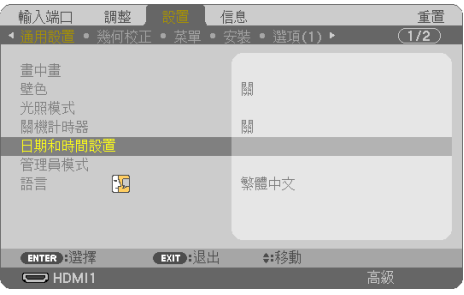

2. 將輸入端子切換到〔局域網〕,顯示「MultiPresenter 啟動畫面」並選擇〔工具〕→ ﹝日期和時間﹞。

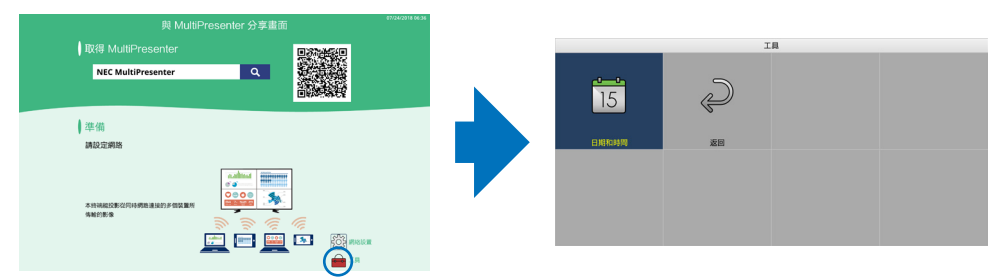

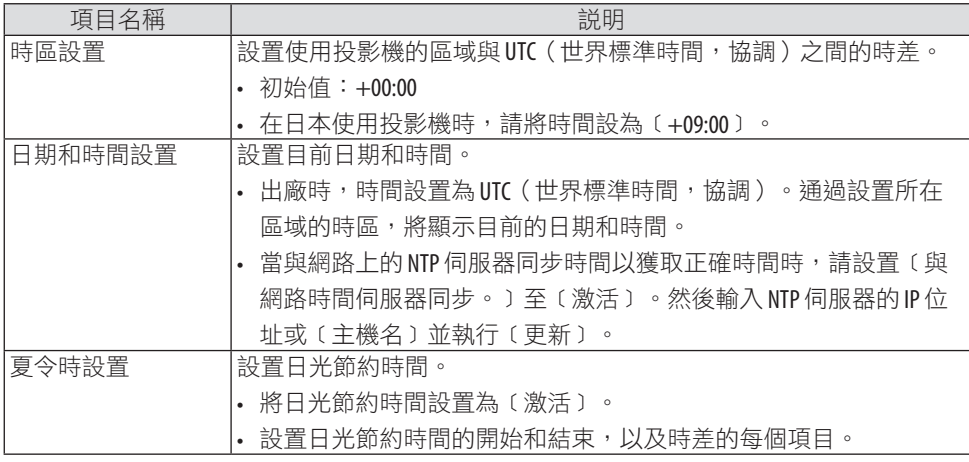

重要:

• 斷開投影機電源線後經過約 1 個月或更長時間後,時間將被初始化並且時鐘功能將停止。 初始化時,日期變為〔01/01/2018〕且時間變為〔00:00〕。如果時鐘功能已停止,請再次配 置﹝日期和時間設置﹞。

註:

- 要通過直接輸入日期和時間進行更改,請刪除當前顯示的數字,然後輸入新數字(無法覆 蓋)。
- 啟用〔夏令時設置〕時,無法為日光節約時間中的〔日期和時間設置〕設為相同的開始日 期或結束日期。

# 9-11.故障排除核對表

在聯繫您的經銷商或維修人員之前,請核對下表,同時參閱使用者手冊中的「故障排除」章 節以確定確實需要進行維修。下述該核對表可幫助我們更為有效地解決您的問題。

\* 請將本頁和下頁列印出來進行核對。

#### 發生頻率:

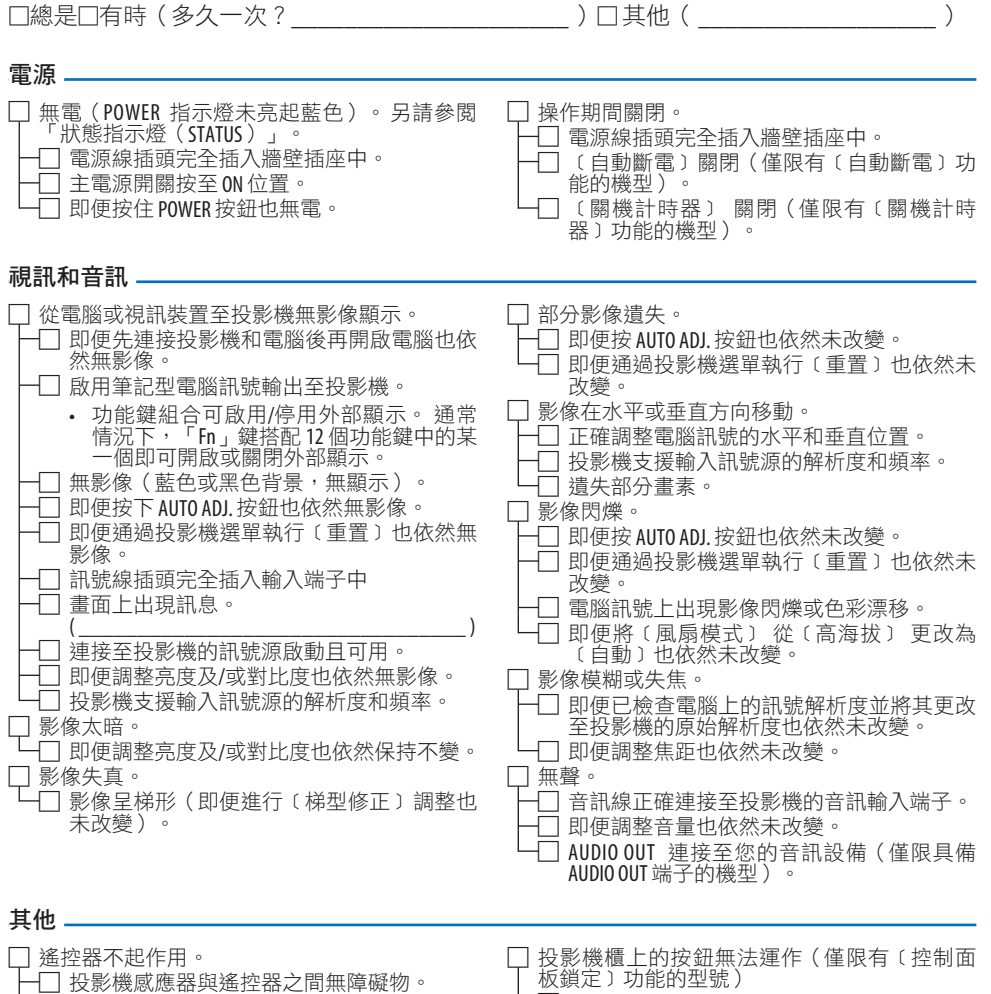

- □ 投影機放置在靠近可擾亂紅外線遙控器的螢 光燈附近。
- 投影機與遙控器的 ID 相同。

□ 選單中的〔控制面板鎖定〕未開啟或被停用。  $\Box$  即便按住 INPUT 按鈕並保持 10 秒以上也未變。

## 在以下空白處詳細描述您的問題。

#### 關於投影機所用應用程式及環境的資訊

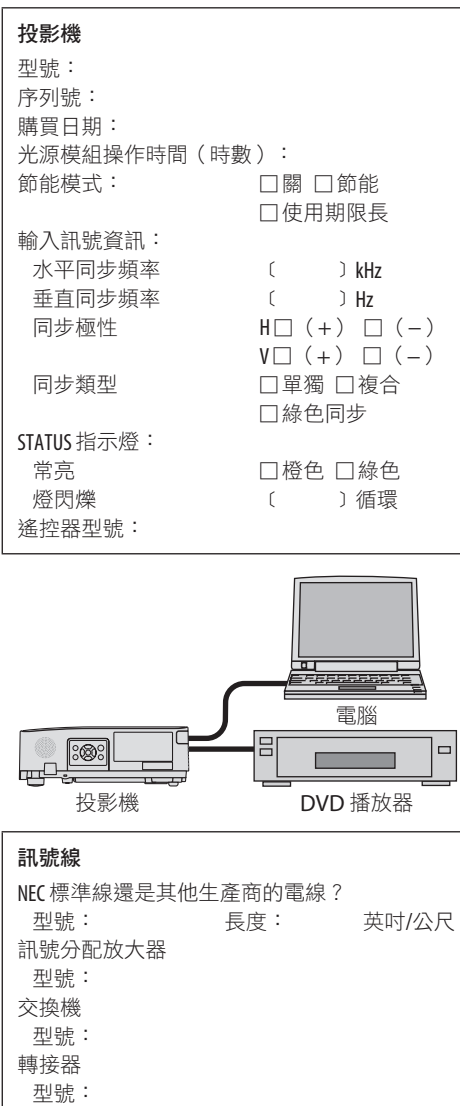

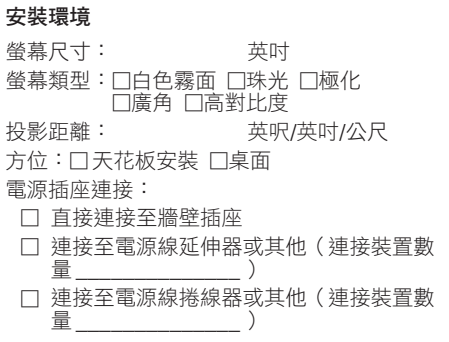

#### 電腦

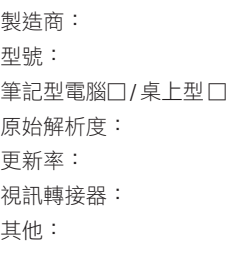

## 視訊裝置

VCR、DVD 播放器、攝影機、視訊遊戲或其他 製造商: 型號:

# 9-12.註冊您的投影機!(適用於美國、加拿大及墨西哥居民)

請花時間來註冊您的新投影機。這樣可啟動您的有限零件及人工服務保修與 InstaCare 服務 計劃。

登入官網 www.necdisplay.com, 點選支援中心/註冊產品並將填好的表格於線上提交。

在收到後,我們會傳送一封確認郵件,裡面包含關於享受行業領袖 NEC Display Solutions of America, Inc. 為您所提供的快捷、可靠的保修與服務計劃的所有細節。

# **NEC**

© NEC Display Solutions, Ltd. 2018–2019 7N952804